**Konfigurieren von Adobe® LiveCycle® ES3 Application Server-Clustern mithilfe von WebLogic®**

## **Rechtliche Hinweise**

Weitere Informationen zu rechtlichen Hinweisen finden Sie unter [http://help.adobe.com/de\\_DE/legalnotices/index.html.](http://help.adobe.com/de_DE/legalnotices/index.html)

# **Inhalt**

### **[Kapitel 1: Informationen zu diesem Dokument](#page-4-0)**

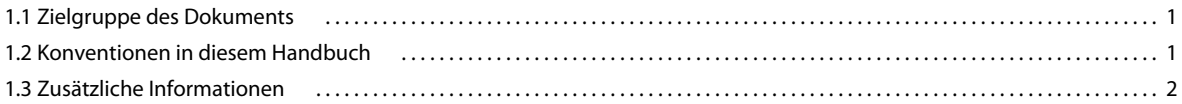

### **[Kapitel 2: Einführung in Installation, Konfiguration und Bereitstellung](#page-6-0)**

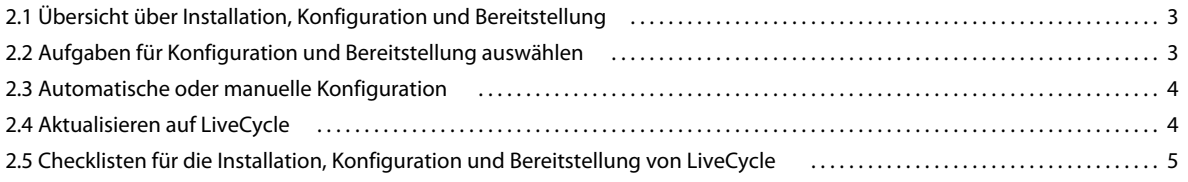

### **[Kapitel 3: Erstellen eines WebLogic Server-Clusters](#page-10-0)**

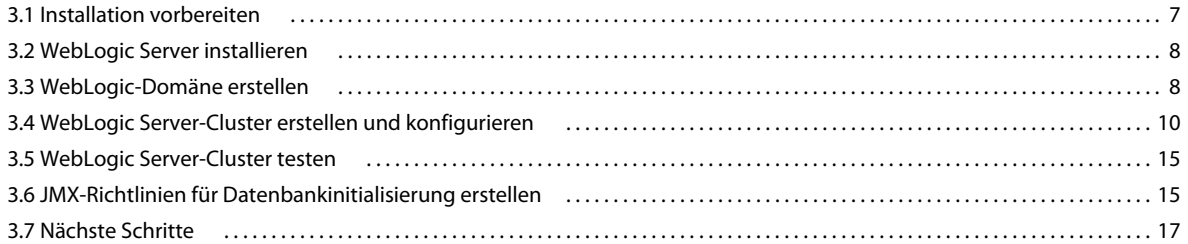

### **[Kapitel 4: Installieren von LiveCycle-Modulen](#page-21-0)**

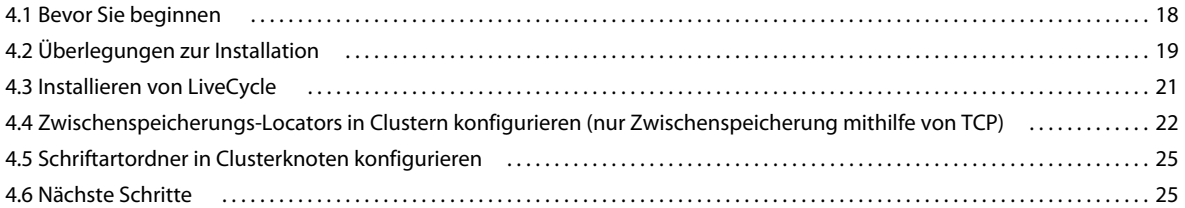

### **[Kapitel 5: Konfigurieren von LiveCycle für die Bereitstellung](#page-29-0)**

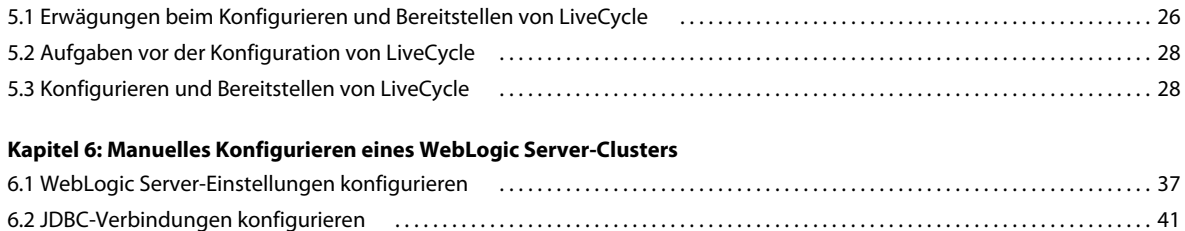

[6.3 Nächste Schritte . . . . . . . . . . . . . . . . . . . . . . . . . . . . . . . . . . . . . . . . . . . . . . . . . . . . . . . . . . . . . . . . . . . . . . . . . . . . . . . . . . . . . . . . . . . . . . . . . . 44](#page-47-0)

# **[Kapitel 7: Manuelles Bereitstellen unter WebLogic](#page-48-0)**

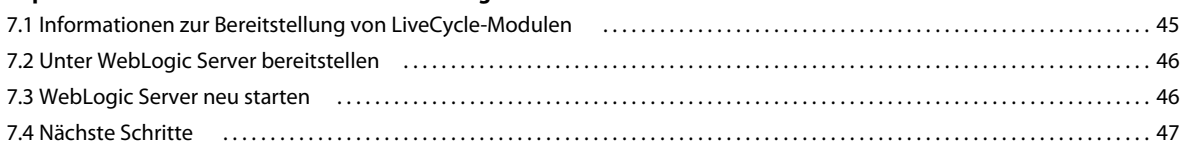

### **[Kapitel 8: Aufgaben nach der Bereitstellung](#page-51-0)**

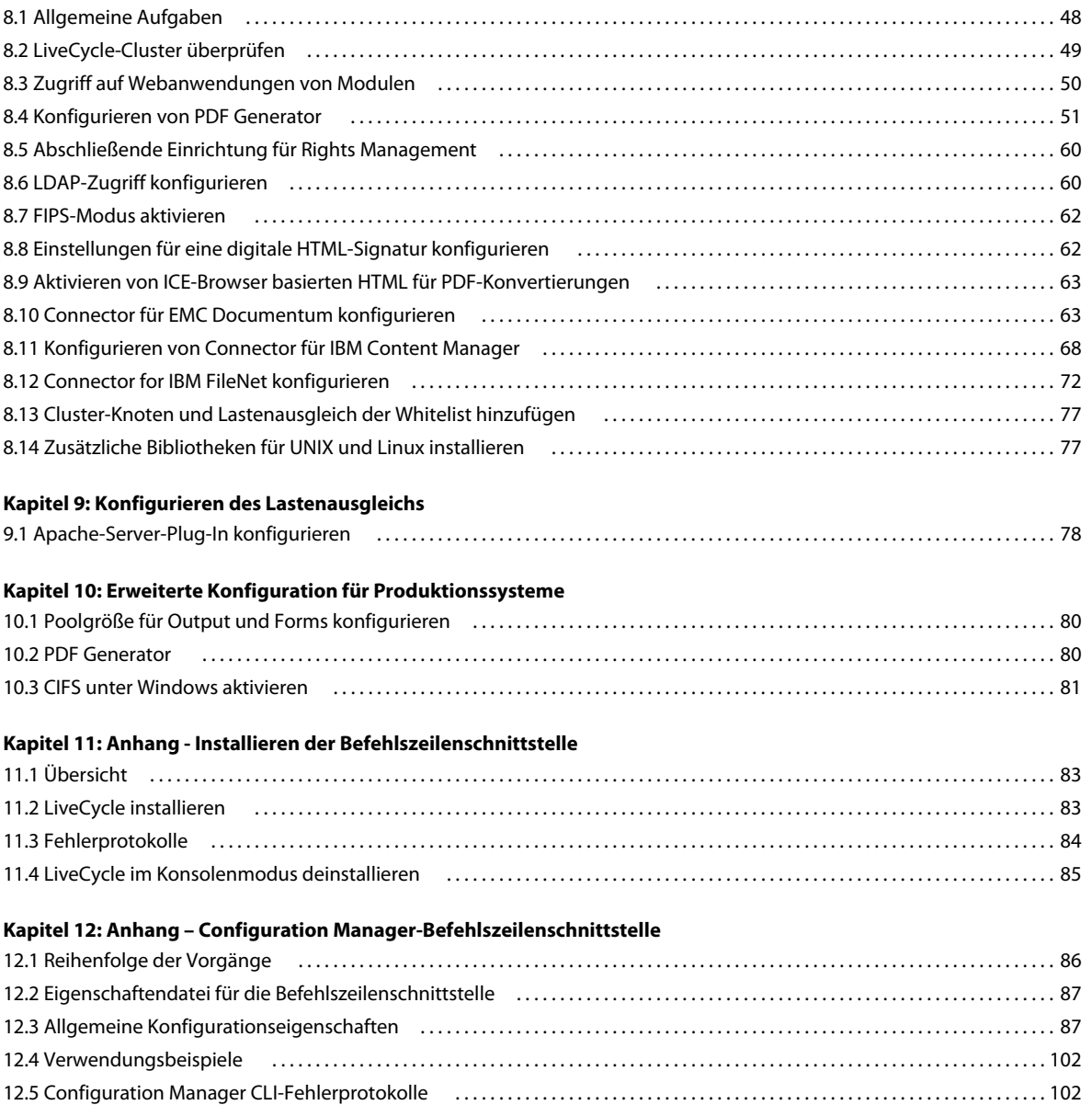

[12.6 Nächste Schritte . . . . . . . . . . . . . . . . . . . . . . . . . . . . . . . . . . . . . . . . . . . . . . . . . . . . . . . . . . . . . . . . . . . . . . . . . . . . . . . . . . . . . . . . . . . . . . . . 102](#page-105-2)

# <span id="page-4-0"></span>**Kapitel 1: Informationen zu diesem Dokument**

LiveCycle ist eine Unternehmensserver-Plattform, mit der Sie Geschäftsprozesse automatisieren und optimieren können. LiveCycle beinhaltet die folgenden Komponenten:

- J2EE-basierende Foundation bietet Serverfunktionen und Laufzeitumgebung
- Werkzeuge zum Entwerfen, Entwickeln und Testen von LiveCycle-Anwendungen
- Module und Dienste werden auf dem LiveCycle-Server bereitgestellt und bieten Funktionsdienste

Weitere Informationen über die LiveCycle-Architektur und -Funktionen finden Sie unter [LiveCycle – Übersicht](http://www.adobe.com/go/learn_lc_overview_10_de).

Dieses Dokument ist Teil eines größeren Dokumentationssatzes, der unter [LiveCycle-Dokumentationsseite](http://www.adobe.com/go/learn_lc_documentation_10_de) verfügbar ist. Es wird empfohlen, dass Sie mit dem Vorbereitungshandbuch anfangen und anschließend das Installations- und Konfigurationshandbuch lesen, abhängig davon, ob Sie eine neue Installation durchführen (Einzelserver- oder Clustereinstellung) oder Ihre vorhandene LiveCycle-Bereitstellung aktualisieren. Informationen zur Turnkey-Bereitstellung, die ausschließlich für Testzwecke verwendet wird, finden Sie unter [Installieren und Bereitstellen von](http://www.adobe.com/go/learn_lc_installTurnkey_10_de)  [LiveCycle mithilfe von JBoss Turnkey.](http://www.adobe.com/go/learn_lc_installTurnkey_10_de)

# <span id="page-4-1"></span>**1.1 Zielgruppe des Dokuments**

Dieses Handbuch richtet sich an Administratoren oder Entwickler, die für die Installation, Aktualisierung, Konfiguration, Verwaltung oder Bereitstellung von LiveCycle-Komponenten zuständig sind. Benutzer dieses Handbuchs sollten mit J2EE-Anwendungsservern, Betriebssystemen, Datenbankservern sowie Webumgebungen vertraut sein.

## <span id="page-4-2"></span>**1.2 Konventionen in diesem Handbuch**

In der Dokumentation zur Installation und Konfiguration von LiveCycle werden die folgenden Namenskonventionen für allgemeine Dateipfade verwendet.

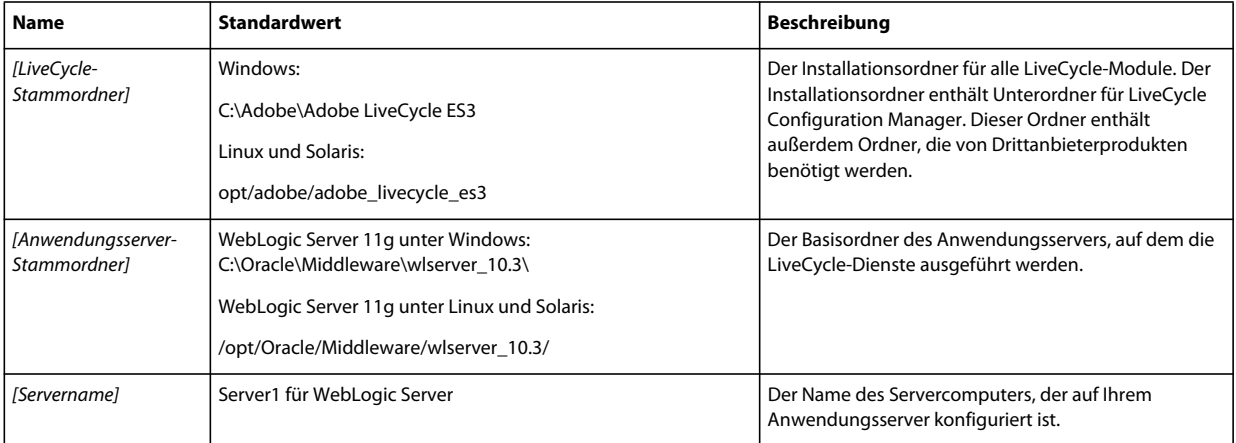

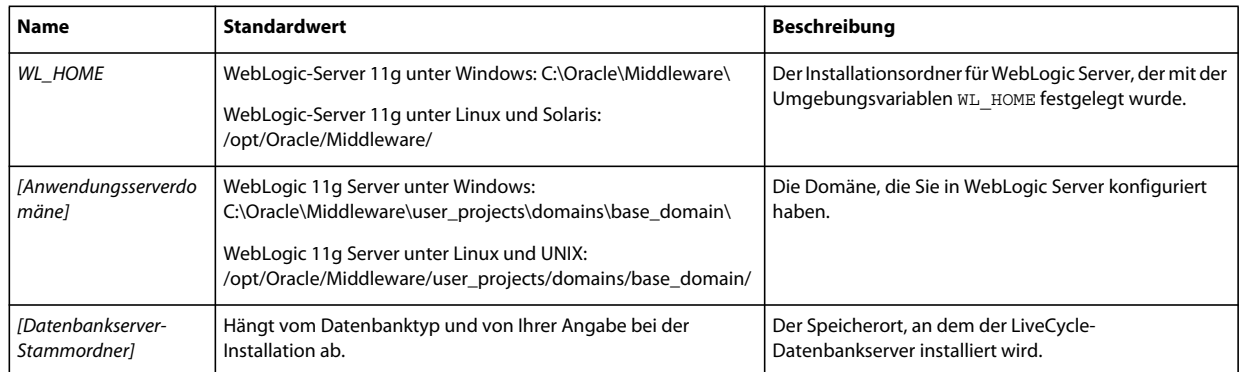

Die meisten Informationen zu Ordnern in diesem Handbuch gelten plattformübergreifend. (Unter Betriebssystemen von Windows wird bei allen Dateinamen und Pfadangaben die Groß- und Kleinschreibung beachtet.) Plattformspezifische Informationen werden bei Bedarf aufgeführt.

# <span id="page-5-0"></span>**1.3 Zusätzliche Informationen**

In der folgenden Tabelle finden Sie Hinweise auf weiterführende Informationen zu LiveCycle.

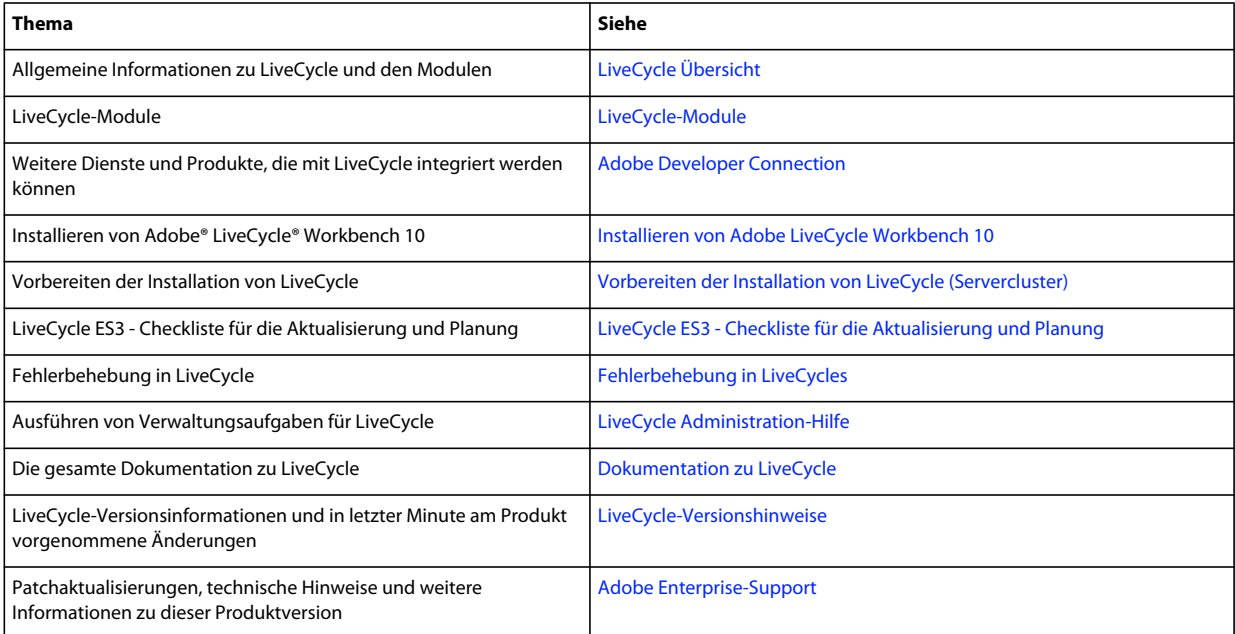

# <span id="page-6-0"></span>**Kapitel 2: Einführung in Installation, Konfiguration und Bereitstellung**

# <span id="page-6-1"></span>**2.1 Übersicht über Installation, Konfiguration und Bereitstellung**

Die Installation, Konfiguration und Bereitstellung von LiveCycle besteht aus den folgenden Prozessen:

- **Installation:** Installieren Sie LiveCycle durch Ausführen des Installationsprogramms. Bei der Installation von LiveCycle werden alle erforderlichen Dateien in eine Installationsordnerstruktur auf dem Computer kopiert. Der Standardordner für die Installation ist "C:\Adobe\AdobeLiveCycleES3" (Windows) bzw. "opt/adobe/adobe\_livecycle\_es3" (nicht Windows). Sie können die Dateien jedoch auch in einem anderen Ordner installieren.
- **Konfiguration:** Beim Konfigurieren von LiveCycle werden verschiedene Einstellungen geändert, die bestimmen, wie LiveCycle funktioniert. Beim Assemblieren des Produkts werden alle installierten Komponenten gemäß Ihren Konfigurationsanweisungen zu bereitstellbaren EAR- und JAR-Dateien zusammengefügt. Konfigurieren und assemblieren Sie die Komponenten für die Bereitstellung, indem Sie Configuration Manager ausführen. Sie können mehrere LiveCycle-Module gleichzeitig konfigurieren und assemblieren.
- **Bereitstellung:** Das Bereitstellen des Produkts besteht aus der Bereitstellung der assemblierten EAR-Dateien und unterstützender Dateien auf dem Anwendungsserver, auf dem Sie LiveCycle ausführen möchten. Wenn Sie mehrere Module konfiguriert haben, werden die bereitstellbaren Komponenten in den bereitstellbaren EAR-Dateien zusammengefasst. Komponenten und LiveCycle-Archivdateien werden als JAR-Dateien zusammengefasst.

*Hinweis: LiveCycle-Archivdateien verwenden .lca-Dateierweiterungen.*

• **Initialisieren der LiveCycle-Datenbank:** Durch das Initialisieren der Datenbank fürLiveCycle werden Tabellen erstellt, die für User Management und andere Komponenten verwendet werden. Wenn Sie ein Modul bereitstellen, das eine Verbindung mit der LiveCycle-Datenbank herstellt, müssen Sie die LiveCycle-Datenbank nach der Bereitstellung initialisieren.

Bevor Sie beginnen, LiveCycle zu installieren und zu konfigurieren, stellen Sie sicher, dass Sie Ihre Umgebung vorbereitet haben, wie in den entsprechenden Vorbereitungshandbüchern beschrieben.

# <span id="page-6-2"></span>**2.2 Aufgaben für Konfiguration und Bereitstellung auswählen**

Nachdem Sie installiert haben, können Sie mithilfe von LiveCycle Configuration Manager die folgenden Vorgänge durchführen:

- LiveCycle-Module in einer EAR-Datei zur Bereitstellung auf dem Anwendungsserver bzw. Anwendungsservercluster konfigurieren
- Eigenschaften von Anwendungsserver bzw. Anwendungsservercluster für die Unterstützung von LiveCycle konfigurieren
- JDBC-Module in LiveCycle-EAR-Dateien (sichere Datenquellen) packen
- Konfiguration von Anwendungsserver bzw. Anwendungsservercluster überprüfen
- LiveCycle-EAR-Dateien bereitstellen
- LiveCycle-Datenbank initialisieren
- LiveCycle-Komponenten bereitstellen
- Bereitstellung der LiveCycle-Komponenten überprüfen
- LiveCycle-Komponenten konfigurieren

Wenn Sie Adobe® LiveCycle® Reader® Extensions 10 installieren, können Sie auch die Berechtigung für Reader Extensions-Rechte angeben und importieren, die für das Anwenden von Verwendungsrechten auf PDF-Dokumente erforderlich ist.

• LiveCycle-Beispiele in LiveCycle importieren (optional)

*Hinweis: Zusätzlich zu den LiveCycle-Beispielen, die Sie importieren können, finden Sie weitere Beispiele unter [LiveCycle Developer Center](http://www.adobe.com/go/learn_lc_devnet_de).*

# <span id="page-7-0"></span>**2.3 Automatische oder manuelle Konfiguration**

Obwohl Sie mithilfe von Configuration Manager den Anwendungsserver bzw. Cluster konfigurieren und Datenquellen für die Datenbank einrichten können, möchten Sie diese Schritte aus folgenden Gründen vielleicht auch lieber manuell vornehmen:

- Es sind andere Anwendungen auf dem Anwendungsserver bzw. Cluster installiert und Sie befürchten Konfigurationskonflikte.
- Die Sicherheitsprozeduren für die Konfigurationsverwaltung in Ihrem Unternehmen schreiben eine stärkere Kontrolle vor.
- Sie nehmen Bereitstellungen vor, für die keine automatische Konfiguration zur Verfügung steht.

Führen Sie bei einer manuellen Konfiguration folgende Aufgaben aus:

- Verwenden Sie Configuration Manager, um LiveCycle-Komponenten mit dem erforderlichen Ordnern zu konfigurieren (Schriftart- und temporärer Ordner sowie Ordner des globalen Dokumentenspeichers).
- Konfigurieren Sie den Anwendungsserver manuell, konfigurieren Sie Datenquellen und stellen Sie die EAR-Dateien für LiveCycle bereit.
- Führen Sie Configuration Manager aus, um die Datenbank zu initialisieren.
- Führen Sie Configuration Manager aus, um LiveCycle-Komponenten bereitzustellen und die Bereitstellung der LiveCycle-Komponenten zu überprüfen.
- Konfigurieren Sie die LiveCycle-Komponenten.

# <span id="page-7-1"></span>**2.4 Aktualisieren auf LiveCycle**

Wenn Sie von LiveCycle ES Update oder LiveCycle ES2 auf LiveCycle ES3 aktualisieren, stellen Sie sicher, dass Sie die unter "Vorbereiten der Aktualisierung auf LiveCycle" beschriebenen Aufgaben ausgeführt haben, und lesen Sie das Aktualisierungshandbuch für Ihren Anwendungsserver. Die vollständige LiveCycle-Dokumentation ist unter [http://www.adobe.com/go/learn\\_lc\\_documentation\\_10\\_de](http://www.adobe.com/go/learn_lc_documentation_10_de) verfügbar.

# <span id="page-8-0"></span>**2.5 Checklisten für die Installation, Konfiguration und Bereitstellung von LiveCycle**

Dieser Abschnitt enthält Checklisten, mit denen Sie den Installations- und Konfigurationsprozess Schritt für Schritt durchführen können. Es steht eine Checkliste für die Installation und Konfiguration mit der automatischen Methode oder der manuellen Methode zur Verfügung.

- **Automatische Methode:** Bezieht sich auf die Verwendung von Configuration Manager zum Konfigurieren des Anwendungsservers, zum Konfigurieren und Bereitstellen der LiveCycle-EAR-Dateien, Initialisieren der Datenbank und Bereitstellen der Module für den Server. Die automatische Methode empfiehlt sich, wenn die Installation, Konfiguration und Bereitstellung von LiveCycle mit so wenig Eingaben wie möglich erfolgen soll.
- **Manuelle Methode:** Configuration Manager wird nur dazu verwendet, um EAR-Dateien für LiveCycle zu konfigurieren, die Datenbank zu initialisieren und die Module auf dem Server bereitzustellen. Die Konfiguration des Anwendungsservers, das Herstellen einer Verbindung zur Datenbank und das Bereitstellen der EAR-Dateien für LiveCycle auf dem Server wird vom Administrator manuell unter Verwendung der weiter hinten in diesem Handbuch dargelegten Anweisungen durchgeführt. Die manuelle Methode empfiehlt sich, wenn die Installation, Konfiguration und Bereitstellung von LiveCycle mit möglichst präzisen Eingaben erfolgen soll. Diese Methode kann beispielsweise bei einer gesperrten Serverumgebung eingesetzt werden.

*Hinweis: In einer Clusterumgebung müssen alle Anwendungsserverkonfigurationen auf jedem Knoten des Clusters durchgeführt werden.*

## **2.5.1 Checkliste für die automatische Installation und Bereitstellung**

Die folgende Liste enthält die Schritte, die für die Installation von LiveCycle-Modulen mit der automatischen Methode erforderlich sind. Beachten Sie, dass Ihr Anwendungsserver bzw. Cluster installiert werden muss, bevor Sie die Installation durchführen:

- Vergewissern Sie sich, dass die erforderliche Software in der Zielumgebung installiert ist. Lesen Sie das entsprechende Vorbereitungshandbuch unter [http://www.adobe.com/go/learn\\_lc\\_documentation\\_10\\_de.](http://www.adobe.com/go/learn_lc_documentation_10_de)
- Führen Sie das Installationsprogramm aus. (Siehe ["4.3 Installieren von LiveCycle" auf Seite 21](#page-24-1)
- Führen Sie Configuration Manager aus und wählen Sie im Bildschirm "Aufgabenauswahl" alle Aufgaben aus. Dadurch werden die EAR-Dateien für LiveCycle und die Einstellungen des Anwendungsservers konfiguriert, die EAR-Dateien und anderen Komponenten auf dem Anwendungsserver bereitgestellt, die LiveCycle-Datenbank initialisiert und die Bereitstellung überprüft. (Weitere Informationen finden Sie im Kapitel "Konfigurieren von LiveCycle für die Bereitstellung" in diesem Handbuch.)
- Öffnen Sie Administration Console und User Management. (Siehe "8.1.3.1 Zugriff auf Administration Console" [auf Seite 48](#page-51-2).)
- (Optional) Konfigurieren Sie den LDAP-Zugriff. (Siehe ["8.6 LDAP-Zugriff konfigurieren" auf Seite 60\)](#page-63-2)
- Stellen Sie sicher, dass Ihre Clusterumgebung vorbereitet ist.

## **2.5.2 Checkliste für die manuelle Installation und Bereitstellung**

Die folgende Liste enthält die Schritte, die für die Installation von LiveCycle mit der manuellen Methode erforderlich sind. Ihr Anwendungsserver bzw. Cluster muss bereits installiert und konfiguriert sein, bevor Sie die Installation durchführen.

- Vergewissern Sie sich, dass die erforderliche Software in der Zielumgebung installiert und konfiguriert ist.
- Stellen Sie sicher, dass Sie das Cluster in der Zielumgebung erstellt und konfiguriert haben.
- Führen Sie das Installationsprogramm aus.
- Führen Sie Configuration Manager aus und wählen Sie die Aufgabe "LiveCycle-EAR-Dateien konfigurieren". Diese Aufgabe konfiguriert LiveCycle.
- Konfigurieren Sie das Anwendungsservercluster für LiveCycle.
- Stellen Sie die EAR-Dateien auf dem Anwendungsserver bereit. Sie können dies manuell oder mithilfe von Configuration Manager tun.

*Hinweis: (Nur Cluster) Stellen Sie sicher, dass Sie Ear-Dateien für jeden Knoten des Clusters auf dem Anwendungsserver bereitstellen.*

- Führen Sie Configuration aus, um LiveCycle-Komponentendateien bereitzustellen, initialisieren Sie die LiveCycle-Datenbank und stellen Sie (optional) Produktbeispiele bereit.
- Zugriff auf Administration Console and User Management.
- (Optional) Konfigurieren Sie den LDAP-Zugriff.

# <span id="page-10-0"></span>**Kapitel 3: Erstellen eines WebLogic Server-Clusters**

Sie müssen die WebLogic Server-Software auf allen Servern im Cluster installieren. Außerdem müssen Sie die WebLogic Administration Server-Software installieren. Sie können diese jedoch auf einem getrennten Verwaltungsserver installieren, der nicht unbedingt einer der Server im Cluster ist. Weitere Informationen zur Installation von WebLogic Server finden Sie auf folgenden Websites:

- Führen Sie zur Installation und Konfiguration von WebLogic Server in einer Clusterumgebung die folgenden Aufgaben aus:
	- Vergewissern Sie sich, dass alle Computer im Cluster ordnungsgemäß vorbereitet wurden. (Siehe "3.1 [Installation vorbereiten" auf Seite 7](#page-10-1))
	- Installieren Sie die WebLogic Server-Software. (Siehe ["3.2 WebLogic Server installieren" auf Seite 8](#page-11-0).)
	- Erstellen Sie eine WebLogic-Domäne. (Siehe ["3.3 WebLogic-Domäne erstellen" auf Seite 8](#page-11-1).)
	- Konfigurieren Sie das WebLogic Server-Cluster. (Siehe "3.4 WebLogic Server-Cluster erstellen und [konfigurieren" auf Seite 10](#page-13-0)
	- Testen Sie das WebLogic Server-Cluster. (Siehe ["3.5 WebLogic Server-Cluster testen" auf Seite 15.](#page-18-0))

# <span id="page-10-1"></span>**3.1 Installation vorbereiten**

Stellen Sie vor der Installation von WebLogic Server auf den Computern im Cluster sicher, dass Ihr System die folgenden Konfigurationsanforderungen erfüllt:

**Festplattenspeicher:** Stellen Sie sicher, dass die Partition, die den Anwendungsserver aufnehmen soll, über mindestens 10 GB freien Festplattenspeicherplatz verfügt. Zusätzlich zu dem für die Installation des Produkts erforderlichen Speicherplatz muss Ihre Umgebungsvariable TEMP oder TMP auf einen gültigen temporären Ordner verweisen, der über mindestens 500 MB freien Festplattenspeicherplatz verfügt. Für die herunterladbare ausführbare Datei sind ungefähr 500 MB erforderlich, zuzüglich weiterer 1 GB zum Dekomprimieren der Abbilder.

**Einstellungen der IP-Adressen:** Alle Computer müssen über feste IP-Adressen verfügen, die von einem einzigen DNS verwaltet werden.

**IP-Multicast:** Alle Computer müssen vollständig die IP-Multicast-Paketweitergabe unterstützen. Dies bedeutet, dass alle Router und sonstigen Tunneltechnologien für die Weitergabe von Multicast-Nachrichten an Clusterserverinstanzen konfiguriert sein müssen. Die Netzwerklatenz muss so niedrig festgelegt sein, dass sichergestellt ist, dass die meisten Multicast-Nachrichten ihr endgültiges Ziel innerhalb von 200 bis 300 Millisekunden erreichen. Ferner muss die Multicast-Gültigkeitsdauer für den Cluster so hoch festgelegt sein, dass sichergestellt ist, dass keine Multicast-Pakete von den Routern verworfen werden, bevor diese ihr endgültiges Ziel erreicht haben.

**Versionen:** Alle Computer im Cluster müssen über dieselbe Version und dasselbe Service Pack der WebLogic Server-Software verfügen.

**Horizontaler Cluster:** Wenn es sich bei Ihrer Konfiguration um einen horizontalen Cluster handelt (d. h. Instanzen von WebLogic Server sind auf verschiedenen Computern installiert), müssen Sie gewährleisten, dass sich alle Computer im selben Subnetz des Netzwerks befinden und dass die Computeruhren synchronisiert sind. (Siehe [Vorbereiten der Installation von LiveCycle \(Servercluster\)\)](www.adobe.com/go/learn_lc_prepareInstallcluster_10_de)

**Kontoberechtigungen:** (Windows) Sie müssen WebLogic Server unter einem Benutzerkonto installieren und ausführen, das über Administratorberechtigungen verfügt.

**Freigegebenes Netzwerklaufwerk:** Sie müssen ein sicheres freigegebenes Netzwerklaufwerk erstellt haben, auf das alle Computer im Cluster Lese- und Schreibzugriff haben. (Siehe [Vorbereiten der Installation von LiveCycle](www.adobe.com/go/learn_lc_prepareInstallcluster_10_de)  [\(Servercluster\)](www.adobe.com/go/learn_lc_prepareInstallcluster_10_de))

# <span id="page-11-0"></span>**3.2 WebLogic Server installieren**

Im folgenden Abschnitt wird die Installation von WebLogic Server beschrieben. Vorausgesetzt wird, dass Sie die Installationsdatei in einen Installationsordner heruntergeladen und extrahiert haben sowie ein Systemterminal geöffnet haben und zu diesem Ordner navigiert sind.

Führen Sie folgende Schritte aus, um WebLogic Server zu installieren:

- Installieren Sie die WebLogic Server-Software.
- Erstellen Sie eine WebLogic-Domäne.
- (Optional) Erstellen Sie eine Datei "boot.properties", um WebLogic Server zu aktivieren. So können Sie den Server starten, ohne an der Befehlszeile den Benutzernamen und das Kennwort manuell eingeben zu müssen.

*Hinweis: Die für die Installation von WebLogic auszuführenden Schritte bleiben für alle Clusterknoten gleich. Sie können jedoch jeden Knoten als Verwaltungsserver des Clusters bezeichnen. WebLogic Administration Server darf nur auf einem Knoten des Clusters ausgeführt werden und nicht auf allen Knoten.*

#### **Installieren der WebLogic Server-Software**

- **1** Melden Sie sich bei dem Computer, auf dem WebLogic Server installiert werden soll, als Benutzer mit Administratorrechten an.
- **2** Führen Sie das für Ihr Betriebssystem gültige Installationsprogramm aus:

(WebLogic Server 11g unter 64-Bit-Windows, -Linux oder -Solaris) server1033\_generic.jar

*Hinweis: Für die 64-Bit-Version von WebLogic müssen Sie das 64-Bit-JDK herunterladen und installieren (JRockit Java 6 (R28)). Die 64-Bit-JDK-Dateien für WebLogic sind unter <http://www.oracle.com/bea/index.html?CNT=index.htm&FP=/content/products/weblogic/jrockit/> verfügbar.*

*Hinweis: Für das 64-Bit-JDK von Solaris müssen Sie zuerst das 32-Bit-JDK (Sun Java 6) installieren, das unter "Sun Java SE Downloads" erhältlich ist. Laden Sie nach der Installation des 32-Bit-JDK den 64-Bit-Patch, der diesem JDK entspricht, herunter und installieren Sie ihn.*

- **3** Schließen Sie die Schritte im Installationsassistenten ab und übernehmen Sie die angezeigten Standardoptionen.
- **4** Deaktivieren Sie im Fenster "Installation Complete" die Option **Run Quickstart** und klicken Sie auf **Done**.
- **5** Wiederholen Sie die Schritte 1 bis 4 auf jedem Computer im Cluster.

## <span id="page-11-1"></span>**3.3 WebLogic-Domäne erstellen**

Sie müssen Ihre WebLogic-Domäne erstellen und außerdem manuell eine Zeitlimiteinstellung für die Domäne konfigurieren. Sie können optional eine Datei "boot.properties" erstellen.

### **Erstellen einer WebLogic-Domäne**

- **1** Melden Sie sich bei dem Computer, auf dem Sie WebLogic Server installiert haben, als Benutzer mit Administratorrechten an.
- **2** Starten Sie an einer Eingabeaufforderung den WebLogic-Konfigurationsassistenten, indem Sie zum Ordner "*[Anwendungsserver-Stammordner]*/common/bin" navigieren und den folgenden Befehl eingeben:
	- (Windows) config.cmd
	- (Linux, UNIX) ./config.sh
- **3** Wählen Sie im Bildschirm "Create or Extend a Configuration" die Option **Create a new WebLogic domain** und klicken Sie auf **Next**.
- **4** Wählen Sie **Generate a domain configured automatically to support the following products**aus und klicken Sie auf **Next**.
- **5** Geben Sie einen Domänennamen ein.

*Hinweis: Die Domäne sollte mit demselben Namen für alle Clusterknoten erstellt werden. Alle Computer im Cluster müssen denselben Domänennamen verwenden. In diesem Dokument wird dieser definierte Domänenname als [Domänenname] angezeigt.*

- **6** Geben Sie den Benutzernamen und das Kennwort ein, bestätigen Sie das Kennwort und klicken Sie auf **Next**.
- **7** Wählen Sie im linken Bereich die Option **Production Mode**.
- 8 Wählen Sie keine Option im Bildschirm "Select Optional Configuration".
- **9** Wählen Sie im rechten Bereich **Available JDKs** und die entsprechende Plattform aus und klicken Sie auf **Next**:
	- (Solaris) **Sun SDK**.
	- (Alle anderen Plattformen) **JRockit SDK**.
- **10** Wählen Sie in "Customize Environment and Services Settings" die Option **No** aus und klicken Sie auf **Next**.
- 11 Klicken sie im Bildschirm "Configuration Summary" auf Create.
- **12** Öffnen Sie einen Texteditor und geben Sie die folgenden Zeilen ein:

username=[username from weblogic install] password=[password from weblogic install]

**13** Speichern Sie die Textdatei unter "*[WL\_HOME]*/user\_projects/domains/[domain name]/servers/AdminServer/security/boot.properties".

*Hinweis: Weitere Informationen finden Sie auf dieser Site [:](http://download.oracle.com/docs/cd/E12840_01/wls/docs103/server_start/)*

- 14 Wenn die Konfigurationserstellung vollständig abgeschlossen ist, klicken Sie im Bildschirm "Creating Domain" auf **Done**.
- **15** Wiederholen Sie die Schritte 1 bis 12 für jeden Server im Cluster.

### **Einstellungen für das Transaktionszeitlimit des Clusters konfigurieren**

- **1** Öffnen Sie auf dem Hostcomputer von WebLogic Administration Server eine Eingabeaufforderung, navigieren Sie zu "*[WL\_HOME]*/user\_projects/domains/*[Domänenname]*/bin" und geben Sie zum Starten von WebLogic Administration Server folgenden Befehl ein:
	- (Windows) startWebLogic.cmd
	- (Linux, UNIX) nohup ./startWebLogic.sh&
- **2** Starten Sie WebLogic Server Administration Console, indem Sie in die Adresszeile eines Webbrowsers http://*[Hostname]*:7001/console eingeben.
- **3** Melden Sie sich an, indem Sie den bei der Installation von WebLogic Server angegebenen Benutzernamen und das Kennwort eingeben.
- **4** Öffnen Sie WebLogic Server Administration Console auf dem Verwaltungsserver.
- **5** Klicken Sie im Bereich "Domain Structure" auf den Namen Ihrer Domäne.
- 6 Klicken Sie unter "Change Center" auf Lock & Edit.
- **7** Klicken Sie auf die Registerkarte **Configuration** und anschließend auf **JTA**.
- 8 Geben Sie in das Feld Abandon Timeout Seconds den Wert "600" ein.
- **9** Klicken Sie auf **Save** und dann auf **Activate Changes**.

# <span id="page-13-0"></span>**3.4 WebLogic Server-Cluster erstellen und konfigurieren**

Führen Sie zur Konfiguration des WebLogic Server-Clusters die folgenden Aufgaben aus:

- Erstellen Sie die Mitglieder des Clusters. (Siehe ["3.4.1 Cluster erstellen" auf Seite 10.](#page-13-1))
- Konfigurieren Sie Authentifizierungsberechtigungen für den Servlet-Container. (Siehe "Authentifizierungsberechtigungen für den Servlet-Container konfigurieren" auf Seite 12.)
- Konfigurieren Sie den Node Manager für den Cluster. (Siehe ["3.4.4 Node Manager für den Cluster konfigurieren"](#page-16-0)  [auf Seite 13](#page-16-0).)
- Starten Sie den Node Manager und die Knoten des Clusters. (Siehe "3.4.5 Node Manager und verwaltete Server [starten" auf Seite 14.](#page-17-0))

## <span id="page-13-1"></span>**3.4.1 Cluster erstellen**

Zum Erstellen des WebLogic Server-Clusters müssen die folgenden Aufgaben ausgeführt werden:

- Erstellen Sie die Mitglieder des Clusters, indem Sie Computer (Rechner) hinzufügen, den WebLogic Node Manager für jeden Computer konfigurieren und Serverinstanzen (Server) auf dem Computer erstellen. (Siehe *Erstellen der Mitglieder des Clusters)*
- Erstellen Sie den Cluster und fügen Sie ihm Mitglieder hinzu. (Siehe "Cluster erstellen")

### **Erstellen der Mitglieder des Clusters**

- **1** Klicken Sie in WebLogic Server Administration Console unter "Domain Structure" auf **Environment > Machines**.
- 2 Klicken Sie unter "Change Center" auf Lock & Edit.
- **3** Klicken Sie auf **New** und geben Sie den Computernamen in das Feld **Name** ein. Wählen Sie in der Liste **Machine**  OS das gewünschte Betriebssystem aus und klicken Sie auf OK. Der Bildschirm "Summary of Machines" wird angezeigt.
- **4** Klicken Sie auf den Namen des erstellten Computers und klicken Sie anschließend auf die Registerkarte **Node Manager**.
- **5** Geben Sie in das Feld **Listen Address** einen dieser Werte ein (die der Node Manager des Computers auf eingehende Verbindungen überwacht):
	- (Empfohlen) DNS-Name des Computers, auf dem Node Manager installiert ist
	- Statische IP-Adresse des Computers, auf dem Node Manager installiert ist

*Hinweis: Falls Node Manager einen nicht standardmäßigen Anschluss überwacht, geben Sie diesen Anschluss in das Feld Listen Port ein und klicken auf Save.*

- **6** Klicken Sie unter "Domain Structure" auf **Environment** > **Machines** und wiederholen Sie die Schritte 6 bis 8 für jeden Clusterknoten, den Sie dem Cluster hinzufügen möchten. Nachdem Sie Node Manager auf allen Computern des Clusters hinzugefügt und konfiguriert haben, fahren Sie mit Schritt 10 fort.
- **7** Klicken Sie unter "Domain Structure" auf *Environment* > Machines und klicken Sie im Bildschirm "Summary of Machines" auf den Namen eines der zuvor erstellten Computer.
- **8** Klicken Sie auf die Registerkarte **Configuration**, klicken Sie auf **Servers** und anschließend auf **Add**.
- **9** Wählen Sie **Create a new server and associate it with this machine** aus und klicken Sie auf **Next**.
- **10** Geben Sie in das Feld **Server Name** den Namen Ihres Servers ein (z. B. Server-0).
- **11** Geben Sie in das Feld **Server Listen Address** eine dieser Angaben ein (die der Server auf eingehende Verbindungen überwacht):
	- Die statische IP-Adresse des Computers
	- Den DNS-Namen des Computers
- **12** Geben Sie in das Feld **Server Listen Port** eine Anschlussnummer für den Server ein und klicken Sie auf **Finish**.

*Hinweis: Berücksichtigen Sie die folgenden Informationen, wenn Sie die zu verwendende Anschlussnummer auswählen:*

- Verwenden Sie nicht den Standardwert 7001, wenn sich der verwaltete Server auf demselben Computer wie der Verwaltungsserver befindet. Der Standardwert 7001 wird vom Verwaltungsserver benötigt.
- Verwenden Sie in einem horizontalen Cluster einen beliebigen Anschluss des Computers, auf dem WebLogic Server hinzugefügt wird. Das Wiederverwenden derselben Anschlussnummer für zusätzliche WebLogic Server-Instanzen auf anderen Computern im Cluster ist zulässig und kann die Clusterverwaltung erleichtern.
- Verwenden Sie in einem vertikalen Cluster eindeutige Anschlussnummern für alle WebLogic Server-Instanzen im vertikalen Cluster auf einem Computer des Clusters (z. B. 8001 für die erste Instanz, 9001 für die zweite Instanz usw.).
- **13** Wiederholen Sie die Schritte 11 bis 15 für jeden Serverknoten, der dem Cluster hinzgefügt werden soll, und fahren Sie mit Schritt 17 fort.
- 14 Klicken Sie unter "Change Center" auf Activate Changes.

### **Erstellen Sie den Cluster**

- **1** Klicken Sie in WebLogic Server Administration Console unter "Domain Structure" auf **Environment** > **Clusters.**
- 2 Klicken Sie unter "Change Center" auf Lock & Edit.
- **3** Klicken Sie in der Tabelle **Clusters** auf **New** und konfigurieren Sie diese Optionen:
	- Geben Sie in das Feld **Name** den Namen Ihres Clusters ein (z. B. livecycle\_docsvs\_cluster).
	- Wählen Sie im Feld **Messaging ModeMulticast**.
	- Geben Sie in das Feld **Multicast Address** eine IPv4-Multicast-Adresse im Bereich 224.0.0.0 bis 239.255.255.255 ein (z. B. 239.192.0.1) oder im Falle eines IPv6-basierten Clusters eine gültige IPv6-Adresse, z. B. ff01::1.
	- Geben Sie in das Feld **Multicast Port** eine Anschlussnummer ein. Gültige Werte reichen von 1 bis 65535. Sie können den Standardwert für dieses Feld, 7001, in einen anderen gültigen Wert ändern, sofern erforderlich.

*Hinweis: Die Kombination der Multicast-Adresse und des Multicast-Anschlusses muss für das LiveCycle-Cluster eindeutig sein (d. h. die Kombination von Adresse und Anschluss darf im selben Netzwerk von keinem anderen Cluster verwendet werden)*

**4** Klicken Sie auf **OK** und klicken Sie anschließend auf **Activate Changes**.

### **Zuweisen von Servern zu einem Cluster**

- **1** Klicken Sie in WebLogic Server Administration Console unter "Domain Structure" auf **Environment** > **Clusters**.
- 2 Wählen Sie der Tabelle Cluster den von Ihnen erstellten Cluster aus. (Siehe "Cluster erstellen")
- **3** Klicken Sie unter "Change Center" auf Lock & Edit.
- **4** Klicken Sie auf der Registerkarte **Configuration** auf **Servers** und anschließend auf **Add**.
- **5** Wählen Sie in der Liste **Select a server** den hinzuzufügenden Servernamen aus und klicken Sie auf **Finish**. *Hinweis: Fügen Sie "AdminServer" nicht dem Cluster hinzu.*
- **6** Wiederholen Sie die Schritte 4 bis 5 für jeden Server, den Sie dem Cluster hinzufügen möchten.
- **7** Klicken Sie unter "Change Center" auf **Activate Changes**.

## **3.4.2 Einen neuen Knoten zu einem vorhandenen Cluster hinzufügen**

Führen Sie die folgenden Schritte aus, um einem bestehenden Cluster einen neuen Knoten hinzuzufügen:

- **1** Installieren Sie die WebLogic Server-Software. Weitere Informationen finden Sie unter ["3.2 WebLogic Server](#page-11-0)  [installieren" auf Seite 8](#page-11-0).
- 2 Erstellen Sie eine WebLogic-Domäne. Weitere Informationen finden Sie unter "3.3 WebLogic-Domäne erstellen" [auf Seite 8.](#page-11-1)

*Wichtig: Die von Ihnen erstellte WebLogic-Domäne muss über denselben Namen wie die Domäne für den vorhandenen Cluster verfügen, dem Sie einen Knoten hinzufügen möchten.*

- **1** Erstellen Sie neue Mitglieder des Clusters. Führen Sie folgende Schritte aus:
	- Fügen Sie dem Verwaltungsserver den neuen Knoten (Computer) hinzu.
	- Konfigurieren Sie den WebLogic Node Manager für den neuen Knoten.
	- Erstellen Sie eine Serverinstanz auf dem Knoten.

Weitere Informationen finden Sie unter ["3.4.1 Cluster erstellen" auf Seite 10](#page-13-1).

2 Fügen Sie dem Cluster neue Mitglieder hinzu. Weitere Informationen finden Sie unter "Zuweisen von Severn" im Abschnitt ["3.4.1 Cluster erstellen" auf Seite 10](#page-13-1).

## **3.4.3 Authentifizierungsberechtigungen für den Servlet-Container konfigurieren**

Sie müssen nun die Authentifizierungsberechtigungen für den Servlet-Container festlegen.

### **Ändern der Authentifizierung für den Servlet-Container**

- **1** Stellen Sie sicher, dass WebLogic Administration Server auf dem Verwaltungsserver des Clusters ausgeführt wird.
- **2** Öffnen Sie eine Eingabeaufforderung und führen Sie das folgende Skript aus, um die Umgebung festzulegen und das WebLogic Scripting Tool zu starten:
	- (Windows) *[Anwendungsserver-Stammordner]*\common\bin\wlst.bat
- (Linux/UNIX) *[Anwendungsserver-Stammordner]*/common/bin/wlst.sh
- **3** Geben Sie in WLST die folgenden Befehle ein, um die Authentifizierung des Servlet-Containers zu aktualisieren:

```
connect('[WebLogic username]','[WebLogic password]','[WebLogic URL]') 
edit() 
startEdit() 
cd('SecurityConfiguration') 
cd('[domain name]') 
set('EnforceValidBasicAuthCredentials','false') 
activate() 
exit()
```
*Hinweis: Die WebLogic-URL hat das Format "t3://hostname:[Anschluss]", wobei der Standardwert von [Anschluss] zumeist 7001 ist.*

**4** Starten Sie WebLogic Administration Server neu.

## <span id="page-16-0"></span>**3.4.4 Node Manager für den Cluster konfigurieren**

Sie müssen den Node Manager für den Cluster so konfigurieren, dass Sie mithilfe des Verwaltungsservers in WebLogic Server Administration Console die Knoten im Cluster starten, beenden, überwachen und andere gängige Aufgaben auf die Knoten anwenden können. Führen Sie folgende Aufgaben aus:

- Konfigurieren Sie den Node Manager für den Cluster.
- (Nur horizontale Cluster) Registrieren Sie die verwalteten Server beim Node Manager für den Cluster.
- (Nur horizontale Cluster) Konfigurieren Sie die Server des Clusters für den gegenseitigen Zugriff.

### **Node Manager für den Cluster konfigurieren**

- 1 Klicken Sie in WebLogic Server Administration Console unter "Domain Structure" auf den Domänennamen.
- **2** Klicken Sie auf die Registerkarte **Security**, klicken Sie im rechten Teilfenster auf **General** und anschließend auf **Advanced**, um die erweiterten Einzelheiten einzublenden.
- **3** Klicken Sie unter "Change Center" auf Lock & Edit.
- **4** Ändern Sie im Feld **NodeManager Username** den Benutzernamen in die Angabe, die beim Erstellen der Domäne festgelegt wurde.
- **5** Ändern Sie im Feld **NodeManager Password** das Kennwort in die Angabe, die beim Erstellen der Domäne festgelegt wurde.
- **6** Klicken Sie auf **Save** und dann auf **Activate Changes**.

### **Verwaltete Server beim Verwaltungsserver registrieren**

- **1** Auf einem verwalteten Knoten, der dem Cluster hinzugefügt werden soll, führen Sie eine der folgenden Aufgaben aus:
	- (Windows) Navigieren Sie zu "[Anwendungsserver-Stammordner]\common\bin" und geben Sie den Befehl wlst.cmd ein.
	- (Linux, UNIX) Navigieren Sie zu "*[Anwendungsserver-Stammordner]*/common/bin" und geben Sie den Befehl ./wlst.sh ein.

*Hinweis: Sie müssen WebLogic Administration Server nur auf dem Knoten neu starten, den Sie als Verwaltungsserver des Clusters festlegen möchten.*

**2** Geben Sie an der Eingabeaufforderung von **wlst** folgenden Befehl zur Herstellung einer Verbindung mit dem Verwaltungsserver ein:

connect('*[adminusername]*','*[adminpassword]*','*[adminserverURL]*')

Dabei gilt:

- *[Benutzername des Administrators]* ist der Name des Verwaltungsserverbenutzers.
- *[Kennwort des Administrators]* ist das Kennwort des Verwaltungsserverbenutzers.
- *[URL des Verwaltungsservers]* ist die URL des Verwaltungsservers im Format "t3://hostname: [Anschluss]", wobei *[Anschluss]* zumeist 7001 ist.

*Hinweis: Um Hilfe zu diesem Befehl zu erhalten, geben Sie help('connect') an der Eingabeaufforderung wlstein.*

**3** Geben Sie nach Herstellung der Verbindung mit dem Verwaltungsserver folgenden Befehl ein, um den sekundären Computer im Cluster zu registrieren:

nmEnroll('*[appserver domain]*')

Hierbei ist *[Anwendungsserver-Domäne]* der Pfad zum Domänenordner auf dem lokalen Computer. Auf einem Computer unter Windows mit WebLogic Server im Standardordner ist der Pfad beispielsweise "C:\Oracle\Middleware\user\_projects\domains\*[Domänenname]*".

- **4** Schließen Sie den Vorgang ab, indem Sie den Befehl exit() eingeben.
- **5** Wiederholen Sie die Schritte 1 bis 4 für jeden verwalteten Server im Cluster.

Das folgende Verfahren ist nur für Computer in einem horizontalen Cluster gültig.

#### **Gegenseitigen Zugriff zwischen Servern im Cluster zulassen**

**1** Öffnen Sie einen Texteditor und geben Sie die IP-Adresse oder den Hostnamen der Computer im Cluster wie im folgenden Beispiel in getrennte Zeilen ein:

```
localhost 
127.0.0.1 
11.11.11.11 
22.22.22.22
```
- 2 Speichern Sie die Datei auf jedem Computer im Cluster als "nodemanager.hosts" an einem dieser Speicherorte:
	- (Windows) [Anwendungsserver-Stammordner]\common\nodemanager
	- (Linux, UNIX) [Anwendungsserver-Stammordner]/common/nodemanager
- **3** Öffnen Sie in einem Texteditor die vorhandene Datei "hosts" von Computern im Cluster an einem der folgenden Speicherorte:
	- (Windows) C:\WINDOWS\system32\drivers\etc
	- (Linux, UNIX) /etc
- **4** Fügen Sie die IP-Adresse und den Hostnamen aller Computer im Cluster hinzu.
- **5** Speichern Sie die Datei.

## <span id="page-17-0"></span>**3.4.5 Node Manager und verwaltete Server starten**

Verwenden Sie die folgenden Verfahren, um den Node Manager und die verwalteten Server des Clusters zu starten.

### **Starten des Node Manager**

Öffnen Sie auf jedem Computer des Clusters ein Eingabeaufforderungsfenster und navigieren Sie zum entsprechenden Ordner:

- (Windows) "*[Anwendungsserver-Stammordner]* \server\bin" und geben Sie folgenden Befehl ein: startNodeManager.cmd
- (Linux, UNIX) "*[Anwendungsserver-Stammordner]*/server/bin" und geben Sie folgenden Befehl ein: nohup ./startNodeManager.sh&

*Hinweis: startNodeManager.cmd muss als Windows-Dienst installiert sein, um unbeaufsichtigt im Hintergrund ausgeführt zu werden. (Siehe "Verwenden von Node Manager".)*

Wiederholen Sie den vorherigen Schritt für jeden weiteren Computer im Cluster.

### **Starten Sie die verwalteten Server**

- **1** Klicken Sie in WebLogic Server Administration Console unter "Domain Structure" auf **Environment** > **Clusters**.
- **2** Klicken auf Sie auf den Namen des Clusters, der gestartet werden soll.
- **3** Klicken Sie auf die Registerkarte **Control**, aktivieren Sie das Kontrollkästchen aller Server und klicken Sie anschließend auf **Start**.
- **4** Klicken Sie zur Bestätigung, dass die Server gestartet werden sollen, auf **Yes**.

## <span id="page-18-0"></span>**3.5 WebLogic Server-Cluster testen**

Sie können den WebSphere Application Server-Cluster testen, um sicherzustellen, dass alle Mitglieder aktiv sind und der Cluster wie gewünscht funktioniert. Vergewissern Sie sich, dass der WebLogic Server-Cluster ordnungsgemäß funktioniert, bevor Sie LiveCycle installieren und konfigurieren.

### **Testen des WebLogic Server-Clusters**

- **1** Stellen Sie sicher, dass alle WebLogic Server-Instanzen des Clusters gestartet wurden.
- **2** Öffnen Sie im Ordner "*[Anwendungsserver-Domäne]*/servers/*[Servername]*/logs/*[Servername]*.log" die Datei "server.log". Meldungen wie diese bestätigen die aktiven Mitglieder des Clusters:

####<Apr 10, 2008 1:58:20 PM CDT> <Info> <Cluster> <hostname> <hostname> <[ACTIVE] ExecuteThread: '1' for queue: 'weblogic.kernel.Default (self-tuning)'> <<WLS Kernel>> <> <> <1207853900703> <BEA-000111> <Adding hostname with ID -5030984338025399S:hostname:[7002,7002,-1,-1,-1,-1,-1]: [domain name]: hostname to cluster: lc9 cluster view.>

# <span id="page-18-1"></span>**3.6 JMX-Richtlinien für Datenbankinitialisierung erstellen**

Sie müssen JMX-Richtlinien erstellen, um zu gewährleisten, dass die Datenbank für LiveCycle-Kernkomponenten richtig initialisiert wird.

Führen Sie die folgenden Schritte durch.

## **3.6.1 MBean-Autorisierung an den Bereich übergeben**

Stellen Sie vor dem Erstellen von JMX-Richtlinien sicher, dass der Sicherheitsbereich so eingerichtet ist, dass er den Zugriff auf MBeans steuert. Weitere Informationen finden Sie in der Dokumentation zur WebLogic Administration Console.

- **1** Klicken Sie in WebLogic Administration Console auf **Domain Structure > Security Realms**.
- **2** Klicken Sie in der Bereichsliste auf der Seite **Summary of Security Realms** auf **myrealm**.
- **3** Stellen Sie sicher, dass auf der Seite "Configuration" > "General" die Option Use Authorization Providers to **Protect JMX Access** aktiviert ist. Falls diese Option nicht ausgewählt ist, führen Sie die folgenden Schritte aus:
	- Klicken Sie im Bereich "Change Center" auf Lock & Edit.
	- Wählen Sie **Use Authorization Providers to Protect JMX Access** aus.
	- Klicken Sie auf **Save**.
	- Klicken Sie im Bereich "Change Center" auf **Activate Changes**.
	- Starten Sie den Administrationsserver und den verwalteten Server neu.

## **3.6.2 JMX-Richtlinien erstellen**

- **1** Klicken Sie in WebLogic Administration Console auf **Domain Structure > Security Realms**.
- **2** Klicken Sie auf der Seite **Summary of Security Realms** auf den Namen des Bereichs, dessen JMX-Richtlinien Sie ändern möchten.
- **3** Klicken Sie auf der Seite "Settings" auf die Registerkarte **Roles and Policies** und anschließend auf die Unterregisterkarte **Realm Policies**.
- 4 Klicken Sie in der Spalte "Name" der Tabelle Policies auf **JMX Policy Editor**.
- **5** Stellen Sie sicher, dass auf der Seite "JMX Policy Editor" die Option **GLOBAL SCOPE** aktiviert ist. Klicken Sie auf **Next**.
- **6** Vergewissern Sie sich, dass auf der nächsten Seite die Option **ALL MBEANS TYPES** aktiviert ist. Klicken Sie auf **Next**.
- **7** Wählen Sie die Option **Attributes: Permission to Write** und klicken Sie auf **Create Policy**.
- **8** Klicken Sie auf der Seite "Edit JMX Policies" auf **Add Conditions**.
- **9** Wählen Sie im Dropdownmenü **Predicate List** den Eintrag **Role** und klicken Sie auf **Next**.
- **10** Geben Sie im Feld **Role Argument NameAnonymous** ein und klicken Sie auf **Add**.

*Hinweis: Die Rolle "Anonymous" ist eine WebLogic-Standardrolle für alle Laufzeitprozessbenutzer (z. B. für Benutzer, die für das Bootstrapping von Anwendungen erforderlich sind).*

- **11** Klicken Sie auf **Finish**.
- 12 Klicken Sie auf der Seite "Edit JMX Policies" auf Save.
- **13** Wiederholen Sie die Schritte 1 bis 6.
- **14** Wählen Sie auf der Seite **JMX Policy Editor Attributes and Operations** die Option **Unregister instances of this MBean using MBean server** und klicken Sie auf **Create Policy**.
- **15** Wiederholen Sie die Schritte 8 bis 12.

# <span id="page-20-0"></span>**3.7 Nächste Schritte**

Installieren Sie nun die Dateien der LiveCycle-Lösungskomponenten. (Siehe Installieren der LiveCycle-Module.)

# <span id="page-21-0"></span>**Kapitel 4: Installieren von LiveCycle-Modulen**

## <span id="page-21-1"></span>**4.1 Bevor Sie beginnen**

## **4.1.1 Installationsübersicht**

Stellen Sie vor der Installation der Module sicher, dass die Umgebung über die zum Ausführen von LiveCycle erforderliche Software und Hardware verfügt. Außerdem sollten Sie mit den Installationsoptionen vertraut sein und die Umgebung entsprechend vorbereitet haben. Weitere Informationen finden Sie im Handbuch "Vorbereiten der Installation (Einzelserver oder Cluster)" oder Vorbereiten der Aktualisierung". Die vollständige LiveCycleDokumentation ist unter [http://www.adobe.com/go/learn\\_lc\\_documentation\\_10\\_de](http://www.adobe.com/go/learn_lc_documentation_10_de) verfügbar.

LiveCycle bietet außerdem eine Befehlszeilenschnittstelle (Command Line Interface, CLI) für das Installationsprogramm. Anweisungen zur Verwendung der CLI finden Sie unter "Anhang - Installieren der [Befehlszeilenschnittstelle" auf Seite 83](#page-86-3). Für Configuration Manager ist ebenfalls eine CLI verfügbar. Siehe "Anhang – [Configuration Manager-Befehlszeilenschnittstelle" auf Seite 86](#page-89-2). Die CLI sollte nur von erfahrenen LiveCycle-Benutzern verwendet werden oder in Serverumgebungen, die die Verwendung der grafischen Benutzeroberfläche für das Installationsprogramm oder für Configuration Manager nicht unterstützen oder von Benutzern, die Batch-(nichtinteraktive)Installationsfunktionen implementieren möchten.

## **4.1.2 Überprüfen des Installationsprogramms**

Beachten Sie die folgenden Richtlinien bezüglich der Dateien des Installationsprogramms, bevor Sie mit der Installation beginnen.

### **DVD-Installationsdatenträger überprüfen**

Stellen Sie sicher, dass der Installationsdatenträger, den Sie erhalten haben, nicht beschädigt ist. Wenn Sie die Inhalte des Installationsdatenträgers auf die Festplatte des Computers kopieren, auf dem Sie LiveCycle installieren, stellen Sie sicher, dass der gesamte Inhalt der DVD auf die Festplatte kopiert wird. Sie können Installationsfehler vermeiden, indem Sie das DVD-Installationsabbild nicht in Ordnerpfade kopieren, die die maximale Windows-Pfadlänge überschreiten.

Installieren Sie LiveCycle entweder, indem Sie eine lokale Kopie der Installationsdateien verwenden, oder direkt von der DVD. Die Installation kann fehlschlagen, wenn LiveCycle über ein Netzwerk installiert wird. Verwenden Sie zudem für den lokalen Pfad keine Sonderzeichen (z. B. das Zeichen "#").

### **Heruntergeladene Dateien überprüfen**

Wenn Sie das Installationsprogramm von der Adobe-Website heruntergeladen haben, prüfen Sie die Integrität der Installationsdatei anhand der MD5-Prüfsumme. Um die MD5-Prüfsumme der heruntergeladenen Datei zu berechnen und mit der Prüfsumme zu vergleichen, die auf der Adobe-Downloadseite angegeben ist, gehen Sie wie folgt vor:

- **Linux:** Verwenden Sie den Befehl md5sum
- **Solaris:** Verwenden Sie Befehl digest
- **Windows:** Verwenden Sie ein Werkzeug wie WinMD5
- **AIX:** Verwenden Sie den Befehl md5sum

### **Heruntergeladene Archivdateien entpacken**

Wenn Sie die ESD von der Adobe-Website heruntergeladen haben, extrahieren Sie die gesamte Archivdatei "lces\_server\_10\_0\_2\_weblogic\_all\_win.zip" (Windows) oder "lces\_server\_10\_0\_2\_weblogic\_all\_unix.tar.gz" (Linux oder Solaris) auf Ihren Computer. Unter Solaris verwenden Sie den Befehl gunzip, um die .gz-Datei zu extrahieren.

*Hinweis: Stellen Sie sicher, dass die Ordnerhierarchie der ursprünglichen ESD-Datei unverändert bleibt.*

*Hinweis: Das DVD-Installationsmedium und die heruntergeladene ESD enthalten CRX 2.3, ein auf der JCR 2.0- Technologie basierendes Inhalts-Repository, im Ordner "\CRX". Sie können CRX 2.3 als Datenspeichersystem verwenden. Die Nutzungsbedingungen unterliegen den ergänzenden Bedingungen von LiveCycle ES3. Weitere Informationen zur Verwendung von CRX 2.3 finden Sie unter [http://dev.day.com/docs/en/crx/current.html.](http://dev.day.com/docs/en/crx/current.html)*

# <span id="page-22-0"></span>**4.2 Überlegungen zur Installation**

## **4.2.1 Installationspfade**

Eine erfolgreiche Installation setzt voraus, dass Sie über Lese-, Schreib- und Ausführungsberechtigungen für den Installationsordner verfügen. Bei den folgenden Ordnern handelt es sich um die standardmäßigen Installationsordner. Sie können jedoch bei Bedarf auch einen anderen Ordner festlegen:

- (Windows) C:\Adobe\Adobe LiveCycle ES3
- (Linux oder Solaris) opt/adobe/adobe\_livecycle\_es3

Wenn der LiveCycle-Installationspfad internationale Zeichen enthält und für das System nicht das UTF-8- Gebietsschema festgelegt ist, wird der Ordner der Schriftarten von LiveCycle im internationalisierten *[LiveCycle-Stammordner]* nicht erkannt. Um dieses Problem zu vermeiden, erstellen Sie einen neuen Schriftartenordner mit dem UTF-8-Gebietsschema und führen Sie dann mit Configuration Manager dem UTF-8-Gebietsschema aus, indem Sie im Skript "ConfigurationManager. bat" bzw. "ConfigurationManager.sh" das Argument -Dfile.encoding=utf8 hinzufügen.

*Wichtig: Bei der Installation von LiveCycle dürfen im Installationspfad keine Doppelbyte-Zeichen oder Zeichen des erweiterten Latin-Zeichensatzes (z. B. àâçéèêëîïôùûÄÖßÜ) verwendet werden.*

Wenn Sie die Module auf UNIX-basierten Systemen installieren, müssen Sie als Root-Benutzer angemeldet sein, um die Module erfolgreich im Standard-Installationsordner "opt/adobe/adobe\_livecycle\_es3" installieren zu können. Wenn Sie nicht als Root-Benutzer angemeldet sind, ändern Sie den Installationsordner in einen Ordner, für den Sie Lese-, Schreib- und Ausführungsberechtigungen besitzen. Beispielsweise können Sie den Ordner in "/home/*[Benutzername]*/adobe/adobe\_livecycle\_es3" ändern.

*Hinweis: Wenn Sie auf einem Unix-ähnlichen System Dateien von der Quelle (Installationsdatenträger ) kopieren oder*  herunterladen, verliert die Datei "install.bin" möglicherweise die Ausführungsberechtigungen. Nach dem Herunterladen *bzw. Kopieren der Dateien müssen Sie die Schreib- und Ausführungsberechtigungen wiederherstellen.*

Unter Windows müssen Sie über Administratorrechte verfügen, um LiveCycle installieren zu können.

Correspondence Management Solution wird nicht auf JBoss 4.2.1 unterstützt. Wenn Sie Correspondence Management Solution mit einer aktualisierten Version von LiveCycle verwenden möchten, installieren Sie eine höhere Version von JBoss.

## **4.2.2 Temporäre Ordner**

Temporäre Dateien werden im temporären Ordner erzeugt. In bestimmten Fällen bleiben die erzeugten temporären Dateien auch nach dem Beenden des Installationsprogramms bestehen. Sie können diese Dateien manuell entfernen. Der Speicherort des temporären Ordners wird beim Konfigurieren und Bereitstellen von LiveCycle mithilfe von Configuration Manager festgelegt.

*Wichtig: Stellen Sie sicher, dass der temporäre Ordner Ihres Betriebssystems die Mindestanforderungen erfüllt, die im Handbuch Vorbereitungshandbuch beschrieben werden. Die vollständige Dokumentation ist unter [http://www.adobe.com/go/learn\\_lc\\_documentation\\_10\\_de](http://www.adobe.com/go/learn_lc_documentation_10_de) verfügbar.*

Das Installationsprogramm verwendet bei der Installation unter Linux den Basisordner des angemeldeten Benutzers als temporären Ordner zum Speichern von Dateien. Daher werden in der Konsole möglicherweise solche Meldungen angezeigt:

WARNING: could not delete temporary file /home/<username>/ismp001/1556006

Sie müssen nach Abschluss der Installation die temporären Dateien aus folgenden Ordnern manuell löschen:

- (Windows) TMP oder TEMP gemäß Einstellung in den Umgebungsvariablen
- (Linux oder Solaris) Basisordner des angemeldeten Benutzers

Benutzer, die bei UNIX-basierten Systemen nicht als Root-Benutzer angemeldet sind, können den folgenden Ordner als temporären Ordner verwenden:

- (Linux) /var/tmp oder /usr/tmp
- (Solaris) /var/tmp oder /usr/tmp

## <span id="page-23-0"></span>**4.2.3 Auf einer Windows-Testplattform unter Linux oder UNIX installieren**

LiveCycle kann unter Windows für eine Bereitstellung auf einer Linux-oder UNIX-Plattform installiert und konfiguriert werden. Sie können diese Funktionalität für die Installation in einer gesperrten Linux- oder UNIX-Umgebung verwenden. So ist in einer gesperrten Umgebung keine grafische Benutzeroberfläche installiert. Bei Linuxoder Unix-Plattformen installiert das Installationsprogramm Binärdateien, die von Configuration Manager zum Konfigurieren des Produkts verwendet werden.

Der Computer mit Windows kann anschließend als Testspeicherort für die bereitstellbaren Objekte genutzt werden, die für die Bereitstellung auf dem Anwendungsserver auf einen Linux- oder UNIX-Computer kopiert werden können. Der Anwendungsserver auf dem Windows-basierten Computer und der Linux- oder UNIX-Zielcomputer, auf dem Sie LiveCycle installieren möchten, müssen identisch sein.

## **4.2.4 Umgebungsvariable JAVA\_HOME konfigurieren**

Die JAVA\_HOME-Umgebungsvariable muss auf das Java-SDK für den Anwendungsserver zeigen, wie im Vorbereitungshandbuch erläutert. Weitere Informationen finden Sie unter [Vorbereiten der Installation von LiveCycle](http://www.adobe.com/go/learn_lc_prepareInstallsingle_10_de)  [\(Einzelserver\)](http://www.adobe.com/go/learn_lc_prepareInstallsingle_10_de) oder [Vorbereiten der Installation von LiveCycle \(Servercluster\).](http://www.adobe.com/go/learn_lc_prepareInstallcluster_10_de)

## **4.2.5 Allgemeine Hinweise zur Installation**

- Um die Installation unter Windows zu beschleunigen, deaktivieren Sie während der Installation gegebenenfalls vorhandene On-Access-Virenschutzprogramme.
- Bei einer Installation auf einem UNIX-basierten System, das nicht direkt von einer Installations-DVD erfolgt, müssen Sie zuerst Ausführungsberechtigung für die Installationsdatei festlegen.
- Um Berechtigungsprobleme bei der Bereitstellung zu vermeiden, müssen Sie das LiveCycle-Installationsprogramm und LiveCycle Configuration Manager als der Benutzer ausführen, der auch den Anwendungsserver ausführt.
- Wenn Sie auf Unix-basierten Computern installieren, darf der von Ihnen angegebene Installationsordner keine Leerzeichen enthalten.
- Falls bei der Installation Fehler auftreten, wird die Datei "install.log" vom Installationsprogramm erstellt, in der die Fehlermeldungen enthalten sind. Diese Protokolldatei wird im Ordner "*[LiveCycle-Stammordner]*/log" erstellt.
- Stellen Sie sicher, dass die Umgebungsvariable JAVA HOME auf den Ordner verweist, der ein kompatibles JDK enthält. Weitere Informationen finden Sie unter [Unterstützte Plattformkombinationen](http://help.adobe.com/de_DE/enterpriseplatform/10.0/supported_platforms.html).

# <span id="page-24-1"></span><span id="page-24-0"></span>**4.3 Installieren von LiveCycle**

**1** Starten Sie das Installationsprogramm:

- (Windows) Wechseln Sie zum Ordner "\server\Disk1\InstData\Windows 64\VM" auf dem Installationsdatenträger oder zu dem Ordner auf der Festplatte, in den Sie das Installationsprogramm kopiert haben. Klicken Sie mit der rechten Maustaste auf die Datei "install.exe" und wählen Sie "Als Administrator ausführen".
- (Nicht-Windows-Plattformen) Wechseln Sie zum entsprechenden Ordner und geben Sie an einer Eingabeaufforderung Folgendes ein: ./install.bin.
	- (Linux) /server/Disk1/InstData/Linux/NoVM
	- (Solaris) /server/Disk1/InstData/Solaris/NoVM
- **2** Wählen Sie nach Aufforderung eine Sprache für die Installation und klicken Sie auf **OK**.
- **3** Klicken Sie im Begrüßungsbildschirm auf **Weiter**.
- **4** Falls Sie eine ältere Version von LiveCycle ES Update 1 oder LiveCycle ES2 auf dem Computer installiert haben, auf dem Sie das Installationsprogramm ausführen, erscheint der Bildschirm "Vorbereitung zur Aktualisierung".

*Hinweis: Beim Ausführen einer nicht ersetzenden Aktualisierung auf einem neuen Computer, wird dieser Bildschirm nicht gezeigt.*

• **Aktualisierung der installierten Version auf Adobe LiveCycle ES3 vorbereiten:**

Wählen Sie diese Option nicht, wenn Sie eine neue Installation ausführen.

• **Adobe LiveCycle ES3 installieren:** Installiert LiveCycle neu.

Klicken Sie auf **Weiter**, um den Vorgang fortzusetzen.

5 Akzeptieren Sie im Bildschirm "Installationsordner auswählen" den angegebenen Standardordner oder klicken Sie auf **Auswählen** und wechseln Sie zu dem Ordner, in dem Sie LiveCycle installieren möchten. Klicken Sie dann auf **Weiter**. Wenn Sie den Namen eines nicht vorhandenen Ordners eingeben, wird dieser Ordner erstellt.

Klicken Sie auf "Standardordner wiederherstellen", um den standardmäßigen Ordnerpfad wiederherzustellen.

- **6 (Nur Windows)** Wählen Sie auf dem Bildschirm "Manuelle Installationsoptionen" die Zielbereitstellungsoption und klicken Sie auf **Weiter**:
	- **Windows (Lokal):** Wählen Sie diese Option, wenn Sie LiveCycle auf dem lokalen Server installieren und bereitstellen.
	- **Gestaffelt (unter Windows mit Ziel Remotesysteme installiert):** Wählen Sie diese Option, wenn Windows als Testplattform für Ihre Bereitstellung verwendet werden soll, und wählen Sie dann das Zielbetriebssystem auf dem Remote-Server. Sie können ein UNIX-Betriebssystem als Ziel der Bereitstellung auswählen, auch wenn Sie die Installation unter Windows ausführen. (Siehe "4.2.3 Auf einer Windows-Testplattform unter Linux oder [UNIX installieren" auf Seite 20.](#page-23-0))

*Hinweis: Die Datei "adobe-livecycle-weblogic.ear" kann auf keinem Remotesystem bereitgestellt werden, wenn gesicherte Datenquellen mit WebLogic verwendet werden. Weitere Informationen finden Sie in der [Technote](http://kb2.adobe.com/de/cps/867/cpsid_86703.html).*

- **7** Lesen Sie die Adobe-Lizenzvereinbarung von LiveCycle ES3, wählen Sie **Ich akzeptiere**, um Ihr Einverständnis mit den Bedingungen der Lizenzvereinbarung zu erklären, und klicken Sie dann auf **Weiter**. Wenn Sie die Lizenzvereinbarung nicht akzeptieren, können Sie den Vorgang nicht fortsetzen.
- 8 Überprüfen Sie im Bildschirm "Zusammenfassung vor der Installation" die Installationsdetails und klicken Sie auf **Installieren**. Das Installationsprogramm zeigt den Status der Installation an.
- **9** Lesen Sie die Versionshinweise und klicken Sie auf **Weiter**.
- 10 Überprüfen Sie die Details im Bildschirm "Installation abgeschlossen".
- **11** Das Kontrollkästchen **Configuration Manager starten** ist standardmäßig aktiviert. Klicken Sie auf **Fertig**, um Configuration Manager auszuführen.

*Hinweis: (Adobe® LiveCycle® PDF Generator 10 nur für Windows) Wenn Acrobat nicht auf allen Knoten im Cluster installiert ist, installieren Sie es jetzt. Führen Sie anschließend die unter ["8.4 Konfigurieren von PDF Generator" auf](#page-54-1)  [Seite 51](#page-54-1) beschriebenen Schritte aus.* 

*Hinweis: Um Configuration Manager später auszuführen, deaktivieren Sie die Option Configuration Manager starten, bevor Sie auf Fertig klicken. Sie können Configuration Manager mithilfe des entsprechenden Skripts unter "[LiveCycle-Stammordner]/configurationManager/bin" zu einem späteren Zeitpunkt starten. Weitere Informationen finden Sie im Kapitel "Konfigurieren von LiveCycle für die Bereitstellung" in diesem Handbuch.*

# <span id="page-25-0"></span>**4.4 Zwischenspeicherungs-Locators in Clustern konfigurieren (nur Zwischenspeicherung mithilfe von TCP)**

Wenn Sie für Ihren LiveCycle-Cluster Zwischenspeicherung mithilfe von TCP implementieren, konfigurieren Sie die TCP-Locators so, dass weitere Mitglieder des LiveCycle-Clusters gefunden werden.

*Hinweis: Dieser Abschnitt besitzt keine Gültigkeit, wenn Sie für den LiveCycle-Cluster Zwischenspeicherung mithilfe von UDP implementieren. (Informationen zum Konfigurieren der Zwischenspeicherung mithilfe von UDP für einen LiveCycle-Cluster finden Sie unter ["6.1.2 Serverstartargumente konfigurieren" auf Seite 38.](#page-41-0))*

Führen Sie folgende Schritte durch, um Zwischenspeicherung für LiveCycle-Cluster mithilfe von TCP zu aktivieren:

- Stellen Sie sicher, dass die TCP-Locators installiert und konfiguriert sind. Die TCP-Locators werden bei der Installation von LiveCycle mit einer Standardkonfiguration im Ordner "*[LiveCycle-Stammordner]*/lib/caching" installiert. Sie können die Standardkonfiguration ändern. (Siehe TCP-Locators ändern.)
- Konfigurieren Sie jeden Knoten im LiveCycle-Cluster so, dass die Locators verwendet werden. (Siehe "6.1.2 [Serverstartargumente konfigurieren" auf Seite 38](#page-41-0).)
- Stellen Sie sicher, dass die TCP-Locators ausgeführt werden.

## **4.4.1 TCP-Locators ändern**

Das LiveCycle-Installationsprogramm erstellt eine Standardkonfiguration der TCP-Locators, die ohne Änderungen zum sofortigen Einsatz bereit ist. Sie können die Locators auf jeden Computer im Netzwerk verschieben und dann darauf ausführen. Die Locators müssen sich nicht auf einem Computer befinden, der Mitglied des LiveCycle-Clusters ist. Sie können auch zusätzliche Failover-Locators erstellen, um die hohe Verfügbarkeit im Cluster zu unterstützen. (Siehe Installieren der TCP-Locators.)

Sie können außerdem die TCP-Locators so ändern, dass ein anderer als der Standardanschluss (22345) verwendet wird. (Siehe Ändern des Locator-Standardanschlusses (Windows) bzw. Ändern des Locator-Standardanschlusses (UNIX).)

## **4.4.2 Installieren der TCP-Locators**

- **1** Melden Sie sich bei dem Computer an, auf dem LiveCycle installiert ist, und wechseln Sie zum Ordner "*[LiveCycle-Stammordner]*/lib/caching".
- **2** Kopieren Sie den Ordner "caching" samt Inhalt auf den Computer, auf dem die Locators ausgeführt werden sollen.

Sie können TCP-Locator vom Standardspeicherort aus starten. Sie müssen den Ordner "caching" nur auf einen anderen Speicherplatz kopieren, wenn

- Sie TCP-Locator auf einem anderen Compuer ausführen möchten, auf dem LiveCycle nicht installiert ist.
- Sie TCP-Locator nicht vom Standardspeicherort aus starten möchten.

## **4.4.3 Ändern des Locator-Standardanschlusses (Windows)**

- **1** Öffnen Sie die Datei "startlocator.bat" in einem Texteditor: Die Datei *startlocator* befindet sich bei einer Standardinstallation auf dem Computer, auf dem LiveCycle installiert ist, im Ordner "*[LiveCycle-Stammordner]*/lib/caching".
- **2** Ändern Sie in den folgenden Eigenschaften die Standardanschlussnummer (22345) in die von Ihnen gewünschte Anschlussnummer:

```
set port=22345 
-Dlocators=localhost[22345]
```
Die Anschlussnummer kann jeder verfügbare Anschluss zwischen 1025 und 65535 sein. Informationen zum Abschließen der Konfiguration finden Sie unter Ändern der JBoss-Ausführungsdatei.

*Wichtig: Stellen Sie sicher, dass die hier konfigurierte Anschlussnummer mit der im JVM-Argument für jeden Knoten im LiveCycle-Cluster konfigurierten Anschlussnummer übereinstimmt.* 

**3** (Nur Computer mit mehreren Netzwerkkarten) Wenn der Computer, auf dem sich die Locators befinden, mehrere Netzwerkkarten besitzt, stellen Sie die folgenden Eigenschaften im Skript ein:

set bindaddr=<br/>>bind IP address>

Dabei ist <bind-IP-Adresse> die IP-Adresse, die vom Locator überwacht wird. Sie müssen die <bind-IP-Adresse> für das JVM-Argument adobe.cache.cluster-locators auf jedem Knoten im LiveCycle-Cluster angeben.

*Hinweis: Wenn Sie bind-Adresse und bind-Anschluss nicht im startlocator-Skript angeben, erhalten Sie bei Ausführung des Skripts die Aufforderung, diese Werte einzugeben. Für IPv6 müssen Sie jedoch bind-Adresse und bind-Anschluss im startlocator-Skript direkt angeben.*

- **4** Speichern Sie die bearbeitete Datei.
- **5** Wiederholen Sie die Schritte 1 bis 4 für jeden zusätzlichen Locator im LiveCycle-Cluster.

## **4.4.4 Ändern des Locator-Standardanschlusses (UNIX)**

**1** Öffnen Sie die Datei "startlocator.sh" in einem Texteditor: Die *startlocator*-Datei befindet sich bei einer Standardinstallation auf dem Computer, auf dem LiveCycle installiert ist, im Ordner "*[LiveCycle-Stammordner]*/lib/caching".

**2** Ändern Sie in den folgenden Eigenschaften die Standardanschlussnummer (22345) in die von Ihnen gewünschte Anschlussnummer:

GF\_PORT=22345

Die Anschlussnummer kann jeder verfügbare Anschluss zwischen 1025 und 65535 sein.

*Wichtig: Stellen Sie sicher, dass die hier konfigurierte Anschlussnummer mit der im JVM-Argument für jeden Knoten im LiveCycle-Cluster konfigurierten Anschlussnummer übereinstimmt.* 

**3** (*Nur Computer mit mehreren Netzwerkkarten*) Wenn der Computer, auf dem sich die Locators befinden, mehrere Netzwerkkarten besitzt, ändern Sie das folgende Argument:

GF\_BIND\_ADDRESS="<br/>bind IP address>"

Dabei ist <bind-IP-Adresse> die IP-Adresse, die vom Locator überwacht wird. Sie müssen die <bind-IP-Adresse> für das JVM-Argument adobe.cache.cluster-locators auf jedem Knoten im LiveCycle-Cluster angeben.

*Hinweis: Für IPv6 wird empfohlen, bind-Adresse und bind-Anschluss im startlocator-Skript direkt anzugeben.*

- **4** Speichern Sie die bearbeitete Datei.
- **5** Wiederholen Sie die Schritte für jeden zusätzlichen Locator im LiveCycle-Cluster.

## **4.4.5 Die TCP-Locators starten**

Sie müssen die TCP-Locators starten, bevor der Cluster gestartet wird. Wenn die TCP-Locators noch nicht ausgeführt werden, wenn Sie die Mitglieder des LiveCycle-Clusters starten, funktioniert die Zwischenspeicherung nicht.

- **1** Wechseln Sie auf dem Computer, auf dem die TCP-Locators installiert sind, zum Ordner "caching". Bei einer Standardinstallation sind die TCP-Locators auf dem Computer installiert, auf dem LiveCycle installiert ist, im Ordner "*[LiveCycle-Stammordner]*"/lib/caching.
- **2** *(Nur IPv6)* Ändern Sie die Datei startlocator.bat (Windows) bzw. startlocator.sh (UNIX) und fügen Sie die folgenden JVM-Argumente hinzu:

 -Djava.net.preferIPv6Stack=true -Djava.net.preferIPv6Addresses=true

- **3** Führen Sie die entsprechende Datei aus:
	- (Windows) startlocator.bat
	- (UNIX) startlocator.sh
- **4** Wiederholen Sie die obigen Schritte für jeden zusätzlichen Locator im LiveCycle-Cluster.

*Hinweis: (Nur Windows) Beim Ausführen des startlocator-Skripts werden Sie aufgefordert, den Standardwert zu ändern. Sie können die im Skript angegebenen Standardwerte beibehalten oder neue Werte angeben.* 

## **4.4.6 TCP-Locators beenden**

- 1 Wechseln Sie auf dem Computer, auf dem die TCP-Locators installiert sind, zum Ordner "caching". Bei einer Standardinstallation sind die TCP-Locators auf dem Computer installiert, auf dem LiveCycle installiert ist, im Ordner "*[LiveCycle-Stammordner]*"/lib/caching.
- **2** Führen Sie die entsprechende Datei aus:
	- (Windows) stoplocator.bat
	- (UNIX) stoplocator.sh

**3** Wiederholen Sie die Schritte 1 bis 2 für jeden zusätzlichen Locator im LiveCycle-Cluster.

*Hinweis: Falls Sie nicht die Standardwerte im startlocator-Skript verwenden und spezifische Werte für IP-Adresse und Anschlüsse angegeben haben, geben Sie die gleichen Werte im stoplocator-Skript an. Anderenfalls besteht die Möglichkeit, dass die Locators durch das stoplocator-Skript nicht ordnungsgemäß beendet werden.*

# <span id="page-28-0"></span>**4.5 Schriftartordner in Clusterknoten konfigurieren**

Sie müssen die Schriftartenordner für jeden Knoten im Cluster konfigurieren, einschließlich der im Ordner "*[LiveCycle-Stammordner]*\fonts" installierten LiveCycle-Schriften.

Auf allen Knoten im Cluster müssen die Schriften im selben Pfad vorhanden sein und der Ordner muss auf allen Knoten den identischen Inhalt haben. Um dies zu gewährleisten, verwenden Sie eine der folgenden Optionen:

- Verwenden Sie einen freigegebenen Ordner, auf den alle Knoten im Cluster Zugriff haben.
- Kopieren Sie den Ordner "*[LiveCycle-Stammordner]*\fonts" auf allen Knoten im Cluster in denselben Pfad.

Notieren Sie den Speicherort, an dem diese freigegebenen Ordner erstellt wurden, um ihn später bei der Konfiguration von mithilfe von LiveCycle Configuration Manager zur Hand zu haben.

*Wichtig: Die Schriftartenordner müssen gesondert vom GDS-Ordner sein. Sie können jedoch unterschiedliche Unterordner eines gemeinsamen übergeordneten Ordners sein.*

# <span id="page-28-1"></span>**4.6 Nächste Schritte**

Sie müssen LiveCycle jetzt für die Bereitstellung konfigurieren. Sie können Configuration Manager auch zu einem späteren Zeitpunkt ausführen. Verwenden Sie dazu die Datei "ConfigurationManager.bat" oder "ConfigurationManager.sh" im Ordner "*[LiveCycle-Stammordner]*\configurationManager\bin".

# <span id="page-29-0"></span>**Kapitel 5: Konfigurieren von LiveCycle für die Bereitstellung**

# <span id="page-29-1"></span>**5.1 Erwägungen beim Konfigurieren und Bereitstellen von LiveCycle**

## **5.1.1 Allgemeine Überlegungen:**

• Sie können die Standardschriftart für Configuration Manager überschreiben, indem Sie das folgende JVM-Argument in [LiveCycle-Stammordner]\ConfigurationManager\Bin\ConfigurationManager.bat (Windows) oder [LiveCycle-Stammordner]\ConfigurationManager\Bin\ConfigurationManager.sh (Linux, UNIX) hinzufügen:

-Dlcm.font.override=<FONT\_FAMILY \_NAME>

Beispiel:

-Dlcm.font.override=SansSerif

Starten Sie Configuration Manager neu, nachdem Sie das JVM-Argument eingefügt haben.

- Im Verlauf der Konfiguration müssen Sie den Speicherort der JDBC-Treiber für Ihre Datenbank angeben. Die Treiber für Oracle, SQL Server und DB2 befinden sich im Ordner "*[LiveCycle-Stammordner]*/lib/db/*[Datenbank]*".
- Temporärer Ordner: Geben Sie keinen freigegebenen Netzwerkordner als temporären Ordner an, wenn es sich um eine Clusterkonfiguration handelt. Es wird empfohlen, den lokalen Ordner als temporären Ordner zu verwenden.
- Ordner des globalen Dokumentenspeichers (GDS): Geben Sie den GDS-Ordner an, der die unter "Installation vorbereiten" beschriebenen Anforderungen erfüllt (Einzelserver oder Servercluster). Die neueste Dokumentation finden Sie unter [http://www.adobe.com/go/learn\\_lc\\_documentation\\_10\\_de.](http://www.adobe.com/go/learn_lc_documentation_10_de)
- In Clusterumgebungen müssen zusätzlich zur automatischen Konfiguration durch Configuration Manager mehrere Schritte manuell durchgeführt werden.

## **5.1.2 Befehlszeilenschnittstelle im Vergleich zur grafischen Benutzeroberfläche von Configuration Manager**

In diesem Abschnitt wird die grafische Benutzeroberfläche (GUI) von Configuration Manager beschrieben. Anweisungen zur Verwendung der Befehlszeilenschnittstelle (CLI) von Configuration Manager finden Sie in "Anhang [– Configuration Manager-Befehlszeilenschnittstelle" auf Seite 86](#page-89-2).

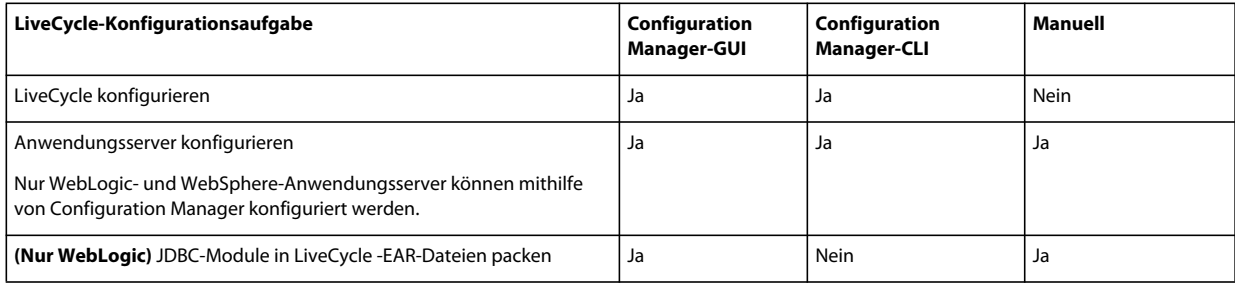

#### KONFIGURIEREN VON LIVECYCLE APPLICATION SERVER-CLUSTERN MIT WEBLOGIC **27 Konfigurieren von LiveCycle für die Bereitstellung**

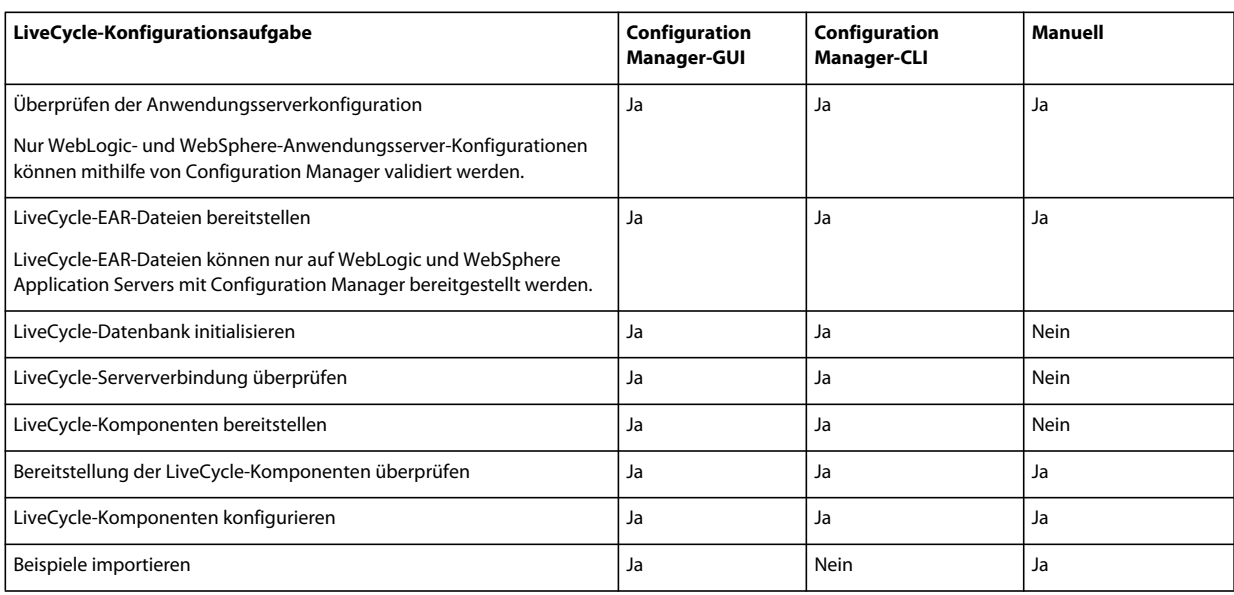

## **5.1.3 Überlegungen zu WebLogic Application Server**

- Wenn Sie Configuration Manager zum Konfigurieren des Anwendungsservers oder zum Bereitstellen auf dem Anwendungsserver verwenden möchten, müssen vorher Sie den Anwendungsserver manuell starten. Sie können auch einen Anwendungsserver konfigurieren, der auf einem anderen Computer installiert ist.
- Stellen Sie sicher, dass Sie Abhöradressen für Administration Server, Node Manager und Managed Server zugewiesen haben, bevor Sie Configuration Manager auf Dualstapelrechnern (IPV6- und IPV4-unterstützt) ausführen. Falls noch nicht erfolgt, weisen Sie Abhöradressen zu und starten Sie jede einzelne Komponente neu. Weitere Informationen finden Sie unter *WebLogic-Server konfigurieren* im Handbuch [Vorbereiten der Installation](http://www.adobe.com/go/learn_lc_prepareInstallsingle_10_de)  [von LiveCycle.](http://www.adobe.com/go/learn_lc_prepareInstallsingle_10_de)
- Wählen Sie "JDBC-Module in LiveCycle-EAR-Dateien (sichere Datenquellen) packen", um die Datenquellen zu sichern.

*Hinweis: Wählen Sie diese Aufgabe nicht, wenn Ihre LiveCycle-Implementierung für die Verarbeitung von XML-Formularen vorgesehen ist. Sie können auch die Schritte in der TechNote unter [http://kb2.adobe.com/de/cps/844/cpsid\\_84435.html](http://kb2.adobe.com/de/cps/844/cpsid_84435.html) durchführen, um den Zugriff auf JNDI-Artefakte auf Ihrem WebLogic-Anwendungsserver zu sichern.*

- Configuration Manager unterstützt weder die Bereitstellung noch das Aufheben der Bereitstellung von EAR-Dateien mit benutzerdefinierten Dateinamen. Wenn Ihre EAR-Dateien einen benutzerdefinierten Namen haben, müssen Sie die Bereitstellung auf dem Anwendungsserver manuell ausführen und aufheben.
- Wenn Sie einen Remote-Anwendungsserver konfigurieren, stellen Sie sicher, dass auf dem Computer mit Configuration Manager ebenfalls ein Anwendungsserver installiert ist, damit Configuration Manager die Bibliotheksdateien des Anwendungsservers nutzen kann.

## **5.1.4 Überlegungen beim Konfigurieren von LiveCycle-Serverclustern**

• Sie können mithilfe von Configuration Manager keine Einstellungen für IPv6-basierte Cluster konfigurieren.

*Hinweis: Wenn Ihr WebLogic-Cluster IPv6-basiert ist, lesen Sie den Abschnitt ["Manuelles Konfigurieren eines](#page-40-2)  [WebLogic Server-Clusters" auf Seite 37](#page-40-2)*

• Es wird empfohlen, den lokalen Serverschriftartenordner und die Ordner für Kundenschriftarten auf jedem Knoten im Cluster im gleichen Pfad ablegen. Die Verwendung von freigegebenen statt lokalen Schriftartenordnern kann Leistungsprobleme hervorrufen.

## **5.1.5 Datum, Uhrzeit und Zeitzone einstellen**

Durch das Einstellen der richtigen Werte für Datum, Uhrzeit und Zeitzone auf allen Servern, die mit Ihrer LiveCycle-Umgebung verbunden sind, stellen Sie sicher, dass zeitabhängige Module wie Adobe® LiveCycle® Digital Signatures 10 und Reader Extensions 10 ordnungsgemäß funktionieren. Wenn das Erstellungsdatum einer Signatur beispielsweise in der Zukunft liegt, wird die Signatur nicht überprüft.

Server, bei denen eine Synchronisierung erforderlich ist, sind Datenbankserver, LDAP-Server, HTTP-Server und J2EE-Server.

# <span id="page-31-0"></span>**5.2 Aufgaben vor der Konfiguration von LiveCycle**

*Hinweis: In Configuration Manager können Sie mithilfe der Taste F1 Hilfeinformationen zum aktuellen Bildschirm anzeigen. Sie können den Konfigurationsstatus jederzeit durch Klicken auf "Fortschrittsprotokoll anzeigen" anzeigen.*

- **1** Wenn Sie Configuration Manager nicht im Installationsprogramm automatisch gestartet haben, wechseln Sie zum Ordner "*[LiveCycle-Stammordner]*/configurationManager/bin" und führen Sie das Skript "ConfigurationManager.bat" bzw. "ConfigurationManager.sh" aus.
- **2** Wählen Sie bei der entsprechenden Aufforderung eine Sprache für Configuration Manager und klicken Sie auf **OK.**
- **3** Klicken Sie im Begrüßungsbildschirm auf **Weiter**.
- **4** Wählen Sie keine der Optionen im Bildschirm "Auswahl der Aktualisierungsaufgaben". Klicken Sie auf **Weiter**.
- **5** Im Bildschirm "Correspondence Management Solution Auswahl" ist die Option **Correspondence Management Solution 10.0.2** standardmäßig aktiviert. Wenn diese Option ausgewählt ist, werden die Bildschirme zur Konfiguration von Correspondence Management Solution angezeigt.

Klicken Sie auf **Weiter**, um den Vorgang fortzusetzen.

*Hinweis: Dieser Bildschirm wird nur angezeigt, wenn Correspondence Management Solution installiert ist.* 

- **6** Wählen Sie im Module-Bildschirm die Adobe LiveCycle ES3-Module, die Sie konfigurieren möchten, und klicken Sie auf **Weiter**.
- **7** Wählen Sie im Bildschirm "Aufgabenauswahl" alle Aufgaben aus, die durchgeführt werden sollen, und klicken Sie auf **Weiter**.

# <span id="page-31-1"></span>**5.3 Konfigurieren und Bereitstellen von LiveCycle**

*Hinweis: Wenn Sie Correspondence Management Solution installieren möchten, vergewissern Sie sich, dass Sie das Correspondence Management Solution-Installationsprogramm ausgeführt haben, bevor Sie Configuration Manager starten. Weitere Informationen finden Sie unter [Installieren von Correspondence Management Solution](http://www.adobe.com/go/learn_lc_install_solutions_10_de).*

*Hinweis: In Configuration Manager können Sie mithilfe der Taste F1 Hilfeinformationen zum aktuellen Bildschirm anzeigen.* 

### **Konfigurieren von LiveCycle**

- **1** Klicken Sie im Bildschirm "LiveCycle ES3 konfigurieren (1 von 5)" auf **Konfigurieren** und klicken Sie nach Abschluss des Vorgangs auf **Weiter**.
- **2** Klicken Sie im Bildschirm "LiveCycle ES3 konfigurieren (2 von 5)" auf **Weiter**, um die Speicherorte des Standardordners zu akzeptieren, oder klicken Sie auf **Durchsuchen**, um zu den Ordnern zu navigieren, die von LiveCycle für den Zugriff auf Schriftarten verwendet werden, und sie zu ändern. Klicken Sie danach auf **Weiter**.

*Hinweis: Die Rechte zur Verwendung von Schriften anderer Anbieter als Adobe unterliegen dem Lizenzvertrag dieser Anbieter von Schriftarten und werden nicht von der Lizenz für die Adobe-Software abgedeckt. Adobe empfiehlt, dass Sie vor der Verwendung von Drittanbieter-Schriften in Verbindung mit Adobe-Software alle relevanten Lizenzverträge der Drittanbieter lesen und dafür sorgen, dass Sie diese Verträge einhalten. Dies gilt insbesondere für die Verwendung von Schriften in einer Serverumgebung.*

**3** Klicken Sie im Bildschirm "LiveCycle ES3 konfigurieren (3 von 5)" auf **Durchsuchen**, um den **Speicherort des temporären Ordners** anzugeben.

*Hinweis: Wenn Sie den temporären Ordner nicht angeben, wird der standardmäßige, vom System konfigurierte temporäte Speicherort verwendet.*

**4** Klicken Sie im Bildschirm "LiveCycle ES3 konfigurieren (4 von 5)" auf **Durchsuchen**, um den Pfad für den GDS-Ordner (Globaler Dokumentenspeicher) anzugeben.

*Hinweis: Wenn Sie das Feld für den GDS-Ordner nicht ausfüllen, wird der Ordner von LiveCycle an einem Standardspeicherort in der Ordnerstruktur des Anwendungsservers erstellt. Nachdem Sie die Konfigurationsschritte abgeschlossen haben, können Sie über "Administration Console" > "Einstellungen" > "Core-Systemeinstellungen" > "Konfigurationen" auf den Speicherort zugreifen.* 

*Hinweis: Sie müssen auf den bereits vorhandenen GDS-Ordner verweisen oder seinen Inhalt in einen neuen Speicherort kopieren.*

*Hinweis: Stellen Sie sicher, dass der GDS-Ordner von allen Knoten des Clusters aus zugänglich ist. Bei Clustern darf das Ordnerfeld nicht leer bleiben.*

- **5** Wählen Sie im Bildschirm "Permanenten Dokumentenspeicher konfigurieren (5 von 5)" zusätzlich zum Ordner des globalen Dokumentenspeichers die Option des permanenten Dokumentenspeichers aus. Wählen Sie eine der folgenden Optionen aus:
	- **Globalen Dokumentenspeicher verwenden:**: Für alle permanenten Dokumentenspeicher wird der dateisystembasierte globale Dokumentenspeicher verwendet. Mit dieser Option kann die beste Leistung erzielt und ein einziger Speicherort für den globalen Dokumentenspeicher festgelegt werden.
	- **Datenbank verwenden:** Zum Speichern permanenter Dokumente und dauerhaft genutzter Artefakte wird die LiveCycle-Datenbank verwendet. Der dateisystembasierte globale Dokumentenspeicher ist jedoch ebenfalls erforderlich. Durch das Verwenden der Datenbank werden Sicherungs- und Wiederherstellungsverfahren vereinfacht.

Klicken Sie auf **Konfigurieren**, um die EAR-Dateien für LiveCycle mit diesen Ordnerinformationen zu konfigurieren. Klicken Sie nach Abschluss der Konfiguration auf **Weiter**.

### **Acrobat für PDF Generator konfigurieren**

❖ Klicken Sie im Bildschirm "Acrobat für LiveCycle PDF Generator konfigurieren" auf **Konfigurieren**, um das Skript auszuführen, das Adobe Acrobat und die notwendigen Umgebungseinstellungen konfiguriert. Klicken Sie nach Beendigung auf **Weiter**.

*Hinweis: In diesem Bildschirm kann die gewünschte Konfiguration nur durchgeführt werden, wenn Configuration Manager lokal ausgeführt wird. Adobe Acrobat X muss bereits installiert sein, sonst schlägt dieser Schritt fehl.*

*Hinweis: Sie sollten Acrobat für PDF Generator auf allen anderen Knoten des Clusters manuell konfigurieren. Weitere Informationen finden Sie im Kapitel "Nach der Bereitstellung" unter ["8.4 Konfigurieren von PDF Generator"](#page-54-1)  [auf Seite 51](#page-54-1).*

### **Zusammenfassung der LiveCycle-Konfiguration**

❖ Klicken Sie im Bildschirm "LiveCycle ES3 konfigurieren - Zusammenfassung" auf **Weiter**. Die konfigurierten Archive sind im Ordner "*[LiveCycle-Stammordner]*/configurationManager/export" verfügbar.

### **Correspondence Management Solution konfigurieren**

*Wichtig: Wenn Sie Correspondence Management Solution auf einem Nicht-Windows-Computer installieren, stellen Sie sicher, dass Sie den Parameter ulimit (Open Files, -n) auf 8192 festlegen. Ansonsten schlägt die Konfiguration möglicherweise fehl.*

Geben Sie im Bildschirm zur **Konfiguration von Correspondence Management Solution** den Pfad zum Inhalts-Repository für Correspondence Management Solution an und klicken Sie auf **Konfigurieren**, um die erforderlichen Repository-Dateien am angegebenen Speicherort zu erstellen. Der Standardspeicherort lautet "*[LiveCycle-Stammordner]*\crx-repository".

*Hinweis: Wenn Sie Clustering in Ihrer Correspondence Management Solution einrichten, stellen Sie sicher, dass der Pfad Ihres CRX-Repository keine Leerzeichen enthält.*

*Hinweis: (Nur benutzerdefinierter Nicht-Turnkey-Modus Wenn der LiveCycle-Server über eine Remote-Verbindung ausgeführt wird, wählen Sie Server is running on remote host und geben Sie den Pfad zum Inhalts-Repository auf dem Remote-Host an.*

Dadurch wird Correspondence Management Solution innerhalb der LiveCycle Core EAR-Datei gebündelt.

Klicken Sie auf **Weiter**, um den Vorgang fortzusetzen.

*(Nur Turnkey-Modus) Ein Backup (adobe-jboss-core-ear.orig) für die ursprüngliche LiveCycle Core EAR-Datei wird im Ordner "[LiveCycle-Stammordner]\deploy" erstellt. Sie können die EAR-Datei wiederherstellen, wenn Sie das Setup ohne Correspondence Management Solution noch einmal durchführen möchten.*

*Hinweis: Achten Sie bei Clustern darauf, dass das Inhalts-Repository auf allen Knoten des Clusters verfügbar ist. Kopieren Sie das Inhalts-Repository auf alle Knoten auf demselben Speicherort.*

### **Zusammenfassung der Konfiguration von Correspondence Management Solution**

❖ Für eine Remote-Bereitstellung kopieren Sie den Inhalt aus dem Ordner "[*LiveCycle-Stammordner*]/configurationManager/export/crx-quickstart/" an den Speicherort auf dem Remote-Host, den Sie im Bildschirm "Correspondence Management Solution-Konfiguration" angegeben haben.

*Hinweis: Bei einer Clusterbereitstellung müssen Sie den Inhalt aus dem Ordner "[LiveCycle-Stammordner]/configurationManager/export/crx-quickstart/" in den angegebenen Speicherort auf allen Clusterknoten-Hosts kopieren.*

#### **Anwendungsserver und -datenbank konfigurieren**

**1** Geben Sie im Bildschirm "Konfigurationsdetails des Anwendungsservers" die Informationen in die Felder ein (alle Felder sind Pflichtfelder) und klicken Sie dann auf **Serververbindung überprüfen** Klicken Sie nach erfolgreichem Abschluss der Überprüfung auf **Weiter**.

*Hinweis: Die Abhöradresse für Administration Server und Managed Server müssen mit den in WebLogic Administration Console angegebenen Werten übereinstimmen.*

*Hinweis: Sie müssen einen vollständig qualifizierten Hostnamen als Serverinstanznahmen für den WebLogic-Anwendungsserver eingeben. Beim Hostnamen muss die Groß-/Kleinschreibung beachtet werden. Der Standardwert localhost funktioniert nicht.* 

*Hinweis: Geben Sie für "WebLogic Cluster", den Hostnamen des Adminservers und die Anschlussnummer an.*

**2** Wählen Sie im Bildschirm "Auswahl der Anwendungsserverkonfiguration" alle Aufgaben aus, die von Configuration Manager ausgeführt werden sollen, und klicken Sie auf **Weiter**.

Wenn Sie den Anwendungsserver manuell konfigurieren möchten, vergewissern Sie sich, dass die Aufgaben nicht ausgewählt sind, und klicken Sie auf **Weiter**.

**3** Geben Sie im Bildschirm "Konfiguration der Servereinstellungen" *(der nur angezeigt wird, wenn die Option "Servereinstellungen konfigurieren" ausgewählt ist)* die Informationen in die entsprechenden Felder ein und klicken Sie dann auf **Weiter**.

*Hinweis: Auf einem WebLogic-Cluster müssen die Pfade für pop3.jar und das JDK auf allen Knoten identisch sein.*

*Hinweis: : Wenn Sie UDP verwenden, kann der Multicast-Anschluss ein beliebiger verfügbarer Anschluss zwischen 1025 und 65535 sein. Der Multicast-Anschluss muss eindeutig für den LiveCycle-Cluster sein. (Das heißt, der Anschluss darf nicht von anderen Clustern im selben Netzwerk verwendet werden. Sollte der Anschluss von einem anderen Cluster verwendet werden, würde dies zu einem Bootstrap-Fehler führen.)*

*Hinweis: LCM konfiguriert nicht die JVM-Argumente -Dadobe.cache.multicast-address und - Dadobe.cache.bind-address. Möglicherweise müssen Sie diese Argumente manuell konfigurieren. Weitere Informationen finden Sie unter ["6.1.2 Serverstartargumente konfigurieren" auf Seite 38.](#page-41-0)*

- **4** Geben Sie im Bildschirm "Klassenpfad des Datasource JDBC-Treibers konfigurieren" *(der angezeigt wird, wenn die Option "Datenquelle mit gepackten JDBC-Modulen konfigurieren" ausgewählt ist)* den Pfad für den JDBC-Treiber an und klicken Sie auf **Weiter**.
- **5** Klicken Sie im Bildschirm "Anwendungsserverkonfiguration" auf **Konfigurieren**. Klicken Sie nach Abschluss des Vorgangs auf **Weiter**.
- **6** Geben Sie im Bildschirm "Datenquellenkonfiguration" *(der nur angezeigt wird, wenn die Option "Datenquelle konfigurieren" mit global verbreiteten Datenquellen ausgewählt ist)* die Informationen in die entsprechenden Felder ein und klicken Sie dann auf **Datenbankverbindung testen**. Klicken Sie nach erfolgreichem Abschluss des Verbindungstests auf **Weiter**. Drücken Sie F1 , um Einzelheiten zu den geforderten Informationen zu erhalten.

Sie können Datenquellen auch manuell konfigurieren, anstatt sie von Configuration Manager konfigurieren zu lassen. Um die automatische Datenquellenkonfiguration außer Kraft zu setzen, klicken Sie unten im Bildschirm auf **Datenquelle manuell konfigurieren, bevor Sie den Vorgang fortsetzen**.

Wechseln Sie zur Verwaltungskonsole des Anwendungsservers, ohne Configuration Manager zu beenden, und konfigurieren Sie Datenquellen, wie unter Datenverbindung konfigurieren im Handbuch "Installieren und Bereitstellen von LiveCycle für WebLogic" beschrieben.

**7** Geben Sie im Bildschirm "JDBC-Module in LiveCycle-EAR-Dateien (sichere Datenquellen) packen" (1 von 2) *(der angezeigt wird, wenn die Option "Datenquelle konfigurieren" mit gepackten JDBC-Modulen ausgewählt ist)* die Details der JDBC-Konfiguration ein und klicken Sie auf **Datenbankverbindung testen**. Klicken Sie nach Abschluss des Vorgangs auf **Weiter**.

**8** Geben Sie im Bildschirm "JDBC-Module in LiveCycle-EAR-Dateien (sichere Datenquellen) packen" (2 von 2) *(der nur angezeigt wird, wenn die Option "Datenquelle konfigurieren" mit gepackten JDBC-Modulen ausgewählt ist)* die erforderlichen Informationen ein, um ein verschlüsseltes Datenbankkennwort für WebLogic zu generieren. Verwenden Sie eine der folgenden Optionen:

**Ein vorhandenes, mit WebLogic verschlüsseltes Kennwort verwenden** Wählen Sie diese Option, wenn bereits ein verschlüsseltes Kennwort für die Datenbank vorhanden ist. Sie können das WebLogic-Verschlüsselungshilfsprogramm verwenden, um das Kennwort zu verschlüsseln, das Sie im vorhergehenden Bildschirm für den Datenbankverbindungstest eingegeben haben.

**Mit WebLogic verschlüsseltes Kennwort generieren** Wählen Sie diese Option, um ein verschlüsseltes Kennwort für Ihre Datenbank zu generieren, und geben Sie die benötigten Details an. Das aus einfachem Text bestehende Kennwort, das Sie im vorhergehenden Bildschirm für den Datenbankverbindungstest eingegeben haben, wird automatisch in das Feld "Kennwort" eingetragen. Klicken Sie auf **Kennwort verschlüsseln**, um das verschlüsselte Datenbankkennwort zu generieren.

*Wichtig: Es handelt sich um das mit WebLogic Application Server verschlüsselte Datenbank-Kennwort und nicht um das Anwendungsserver-Kennwort.*

Klicken Sie auf **Konfigurieren**, um JDBC-Module in EAR-Dateien für LiveCycle zu packen. Klicken Sie nach Beendigung auf **Weiter**.

**9** Wählen Sie im Bildschirm "Überprüfung der Anwendungsserverkonfiguration" alle Aufgaben aus, die überprüft werden sollen, und klicken Sie auf **Überprüfen**. Klicken Sie nach Abschluss des Vorgangs auf **Weiter**.

*Hinweis: Falls Sie JDBC-Module in LiveCycle-EAR-Dateien gepackt haben, meldet Configuration Manager bei Überprüfung der Anwendungsserverkonfiguration das Fehlschlagen der Datenquellenüberprüfung. Sie können diese Fehlermeldung ignorieren.*

### **EAR-Dateien für Installation Verification Sample (IVS) wählen**

❖ Im Bildschirm "Bestätigung der Einbeziehung der LiveCycle-IVS-EARs" können Sie die Option zum Einbeziehen der EAR-Dateien für Installation Verification Sample (IVS) in den Bereitstellungssatz auswählen.

*Hinweis: Die Bereitstellung der IVS-EAR-Dateien in einer Produktionsumgebung wird nicht empfohlen.*

### **EAR-Dateien für LiveCycle bereitstellen**

❖ Wählen Sie im Bildschirm "LiveCycle ES3-EARs bereitstellen" die bereitzustellenden EAR-Dateien und klicken Sie auf **Bereitstellen**. Dieser Vorgang kann mehrere Minuten dauern. Klicken Sie nach erfolgreichem Abschluss der Bereitstellung auf **Weiter**.

*Hinweis: Halten Sie anschließend den verwalteten Server, den Knoten-Manager und den Administrationsserver an und starten Sie diese in umgekehrter Reihenfolge neu. Vergewissern Sie sich nach dem Neustart, dass ein Ordner mit dem Namen adobe in [Anwendungsserverdomäne] erstellt wurde. Dies ist erforderlich, damit der Ordner "[Anwendungsserverdomäne]/null" nicht erstellt wird, da dies zu Laufzeitfehlern führen kann. Löschen Sie den Ordner "[Anwendungsserverdomäne]/null", falls er erstellt wurde.*

### **LiveCycle Datenbank initialisieren**

**1** Überprüfen Sie im Bildschirm "Initialisierung der LiveCycle ES3-Datenbank" die Informationen zu Host und Anschluss für Ihren Anwendungsserver und klicken Sie dann auf **Initialisieren**. Bei der Datenbankinitialisierung werden Tabellen in der Datenbank erstellt, den Tabellen Standarddaten hinzugefügt und Basisrollen in der Datenbank erstellt. Klicken Sie nach erfolgreichem Abschluss der Initialisierung auf **Weiter**. Starten Sie den die Anwendungsserver nach entsprechender Aufforderung neu.
*Hinweis: Die Definitionsdateien der Datenquelle müssen geändert werden, um auf den Datenbankserver und die Datenbank zu verweisen. Weitere Informationen finden Sie unter Anhang – Manuelles Konfigurieren von Datenquellen.*

2 Geben Sie im Bildschirm "LiveCycle ES3-Serverinformationen" die Benutzer-ID für LiveCycle ES3 und das **Kennwort** ein, wobei die Standardwerte *administrator* und *password* sind.

Klicken Sie auf **Serververbindung überprüfen** und nach Abschluss der Überprüfung auf **Weiter**.

*Hinweis: Die in diesem Bildschirm angezeigten Serverinformationen sind Standardwerte für die Bereitstellung.* 

Durch Überprüfen der Serververbindung können Sie die Problembehandlung eingrenzen, sollten bei der Bereitstellung oder Überprüfung Fehler auftreten. Wenn der Verbindungstest Erfolg hat, die Bereitstellung oder Überprüfung in den nächsten Schritten jedoch fehlschlägt, können bei der Fehlerbehebung Verbindungsprobleme ausgeschlossen werden.

#### **Central Migration Bridge-Dienst bereitstellen**

❖ Wählen Sie im Bildschirm "Konfiguration der Central Migration Bridge-Dienstbereitstellung" ggf. die Option **Central Migration Bridge-Dienst in Bereitstellung aufnehmen** und klicken Sie dann auf **Weiter**.

#### **LiveCycle-Komponenten bereitstellen**

- **1** Klicken Sie im Bildschirm "LiveCycle ES3-Komponentenbereitstellung" auf **Bereitstellen**. Die zu diesem Zeitpunkt bereitgestellten Komponenten sind Java-Archivdateien, die in den LiveCycle-Dienstcontainer "eingeklinkt" werden, damit Dienste bereitgestellt, orchestriert und ausgeführt werden können. Klicken Sie zum Anzeigen des Bereitstellungsstatus auf **Fortschrittsprotokoll anzeigen** und nach erfolgreichem Abschluss der Bereitstellung auf **Weiter**.
- **2** Klicken Sie im Bildschirm "LiveCycle ES3-Komponentenbereitstellung" auf **Überprüfen**. Klicken Sie zum Anzeigen des Überprüfungsstatus auf **Fortschrittsprotokoll anzeigen** und nach erfolgreichem Abschluss der Überprüfung auf **Weiter**.

#### **LiveCycle-Komponenten konfigurieren**

❖ Wählen Sie im Bildschirm "LiveCycle-Komponenten" die Aufgaben aus, die mit Configuration Manager ausgeführt werden sollen, und klicken Sie auf **Weiter**.

#### **LiveCycle-Server-JNDI-Informationen**

❖ Geben Sie im Bildschirm "LiveCycle-Server-JNDI-Informationen" den Hostnamen und die Anschlussnummer für den JNDI-Server ein. Klicken Sie auf **Serververbindung überprüfen**, um sicherzustellen, dass Configuration Manager eine Verbindung zum JNDI-Server herstellen kann. Klicken Sie auf **Weiter**, um den Vorgang fortzusetzen.

#### **Adobe® LiveCycle® 10 Connector für EMC® Documentum®**

- **1** Wählen Sie im Bildschirm "Client für EMC Documentum angeben" die Option **Connector für EMC Documentum Content Server konfigurieren** und geben Sie die folgenden Einstellungen an. Klicken Sie nach der Eingabe auf **Überprüfen** und nach Abschluss auf **Weiter**, um fortzufahren.
	- **Wählen Sie die EMC Documentum Client-Version:** Wählen Sie die Clientversion aus, die für EMC Documentum Content Server verwendet werden soll.
	- **EMC Documentum Client-Installationsordnerpfad:** Klicken Sie auf **Durchsuchen**, um den Ordnerpfad auszuwählen.

*Hinweis: Konfigurieren Sie Documentum 6.7 manuell. LCM unterstützt Documentum 6.7 nicht.* 

- **2** Geben Sie im Bildschirm "Festlegen der Einstellungen für EMC Documentum Content Server" die Details zum EMC Documentum-Server ein und klicken Sie auf **Weiter**. Drücken Sie F1, um Einzelheiten zu den einzugebenden Informationen zu erhalten.
- **3** Klicken Sie im Bildschirm " Connector für EMC Documentum konfigurieren" auf **Documentum Connector konfigurieren**. Klicken Sie nach Abschluss des Vorgangs auf **Weiter**.
- 4 Überprüfen Sie den Bildschirm "Erforderliche manuelle Konfiguration für Connector für EMC Documentum" und führen Sie die aufgelisteten manuellen Schritte aus. Klicken Sie anschließend auf **Weiter**.

#### **Adobe® LiveCycle® 10 Connector für IBM® Content Manager**

- **1** Wählen Sie im Bildschirm "Clients für IBM Content Manager angeben" die Option **Connector for IBM Content Manager konfigurieren** und geben Sie den Pfad zum Installationsordner von IBM Content Manager Client an. Klicken Sie auf **Überprüfen** und nach Abschluss der Überprüfung auf **Weiter**, um fortzufahren.
- **2** Geben Sie im Bildschirm "Festlegen der IBM Content Manager-Servereinstellungen" die Details zum IBM Content Manager Server ein und klicken Sie auf **Weiter**.
- **3** Klicken Sie im Bildschirm "Connector for IBM Content Manager konfigurieren" auf **IBM Content Manager Connector konfigurieren**. Klicken Sie nach Abschluss des Vorgangs auf **Weiter**.
- 4 Überprüfen Sie den Bildschirm "Erforderliche manuelle Konfiguration für Connector für IBM Content Manager" und führen Sie die aufgelisteten manuellen Schritte aus. Klicken Sie anschließend auf **Weiter**.

#### **Adobe® LiveCycle® 10 Connector für IBM® Filenet**

- **1** Wählen Sie im Bildschirm "Client für IBM FileNet angeben" die Option **Client für IBM FileNet Content Manager konfigurieren** und geben Sie die folgenden Einstellungen an.
	- **Wählen Sie die IBM FileNet Client-Version:** Wählen Sie die Clientversion aus, die für IBM FileNet Content Server verwendet werden soll.
	- **IBM FileNet Client-Installationsordnerpfad:** Klicken Sie auf **Durchsuchen**, um den Ordnerpfad auszuwählen.

Klicken Sie auf **Überprüfen** und nach Abschluss der Überprüfung auf **Weiter**, um fortzufahren.

- 2 Geben Sie im Bildschirm "Festlegen der Einstellungen für IBM FileNet Content Server" die erforderlichen Details ein und klicken Sie auf **Weiter**. Weitere Informationen erhalten Sie, indem Sie F1 drücken.
- **3** Geben Sie im Bildschirm "Festlegen des Clients für IBM FileNet-Prozess-Engine" die erforderlichen Details ein und klicken Sie auf **Überprüfen**. Klicken Sie nach Abschluss des Vorgangs auf **Weiter**.
- **4** Geben Sie im Bildschirm "Festlegen von IBM FileNet-Prozess-Engine-Einstellungen" die erforderlichen Details ein und klicken Sie auf **Weiter**. Weitere Informationen erhalten Sie, indem Sie F1 drücken.
- **5** Klicken Sie im Bildschirm " Connector für IBM FileNet konfigurieren" auf **FileNet Connector konfigurieren**. Klicken Sie nach Abschluss des Vorgangs auf **Weiter**.
- **6** Überprüfen Sie den Bildschirm "Erforderliche manuelle Konfiguration für Connector für IBM FileNet" und führen Sie die aufgelisteten manuellen Schritte aus. Klicken Sie anschließend auf **Weiter**.

#### **Adobe® LiveCycle® 10 Connector für Microsoft® SharePoint®**

Führen Sie im Bildschirm "Adobe LiveCycle ES3 Connector for Microsoft SharePoint konfigurieren" eine der folgenden Aufgaben aus:

• Deaktivieren Sie die Option **Adobe LiveCycle ES3 Connector for Microsoft SharePoint konfigurieren**, um Microsoft SharePoint zu einem späteren Zeitpunkt zu konfigurieren, und klicken Sie auf **Weiter**.

• Lassen Sie die Option **Adobe LiveCycle ES3 Connector for Microsoft SharePoint konfigurieren** aktiviert. Geben Sie die erforderlichen Werte ein und klicken Sie auf "SharePoint-Connector konfigurieren". Klicken Sie nach Abschluss des Vorgangs auf **Weiter**.

*Hinweis: Sie können diesen Schritt überspringen, wenn Sie den Connector für Microsoft SharePoint-später mit Administration Console konfigurieren möchten.*

#### **LiveCycle-Server für native Dateikonvertierungen konfigurieren**

❖ **(Nur PDF Generator)** Geben Sie im Bildschirm **Anmeldedaten des Benutzers mit Administratorrechten für native PDF-Konvertierungen** den Benutzernamen und das Kennwort eines Benutzers ein, der auf dem Servercomputer über Administratorrechte verfügt, und klicken Sie dann auf **Benutzer hinzufügen.**

*Hinweis: Für Windows 2008 Server müssen Sie mindestens einen Administratorbenutzer hinzufügen. Unter Windows 2008 Server muss die Benutzerkontensteuerung (UAC) für die hinzugefügten Benutzer deaktiviert sein. Sie können die UAC deaktivieren, indem Sie auf Systemsteuerung > Benutzerkonten > Benutzerkontensteuerung aktivieren oder deaktivieren klicken, die Auswahl der Option "Benutzerkontensteuerung (UAC) zum Schutz des Computers verwenden" aufheben und dann auf OK klicken. Starten Sie den Computer neu, um diese Änderungen zu übernehmen.*

#### **Systembereitschaftstest für PDF Generator**

❖ Klicken Sie im Bildschirm **Adobe LiveCycle PDF Generator-Systembereitschaftstest** auf **Starten**, um zu überprüfen, ob das System für PDF Generator richtig konfiguriert wurde. Überprüfen Sie den Systembereitschaftstool-Bericht und klicken Sie auf **Weiter.** Beachten Sie, dass der Systembereitschaftstest fehlschlägt, wenn LiveCycle auf einem Remotecomputer bereitgestellt wird.

#### **Reader Extensions konfigurieren**

❖ Geben Sie im Bildschirm "Konfiguration von LiveCycle Reader Extensions-Berechtigungen" die Details im Zusammenhang mit der Reader Extensions-Berechtigung an, von der die Moduldienste aktiviert werden:

*Hinweis: Sie können diesen Schritt zu diesem Zeitpunkt auslassen, indem Sie die Option Später mit Administration Console konfigurieren auswählen. Im Anschluss an die Bereitstellung können Sie die Reader Extensions-Berechtigung mithilfe von Administration Console konfigurieren. (Klicken Sie nach der Anmeldung bei Administration Console auf Startseite > Einstellungen > Trust Store-Verwaltung > Lokale Berechtigungen.)*

Klicken Sie auf **Konfigurieren** und dann auf **Weiter**.

#### **Correspondence Management Solution konfigurieren**

❖ Geben Sie im Bildschirm **Correspondence Management Solution-Bereitstellung** die Administrator-ID und das Kennwort an und klicken Sie auf **Konfigurieren**, um modifizierte Webanwendungen zu verpacken. Kopieren Sie diese in die LiveCycle-EAR-Datei.

Klicken Sie nach Abschluss der Konfiguration auf **Weiter**.

#### **LiveCycle-Beispiele importieren, Zusammenfassung und nächste Schritte**

**1** (Optional) Klicken Sie im Bildschirm "Import von LiveCycle ES3-Beispielen" auf **Importieren**. Klicken Sie nach erfolgreichem Abschluss des Importvorgangs entweder auf **Weiter** oder auf **Import von LiveCycle-Beispielen überspringen** und dann auf **Weiter**, um die Beispiele später zu importieren.

*Wichtig: Importieren Sie die LiveCycle-Beispiele nicht in eine Produktionsumgebung. Diese Beispiele erstellen Benutzer mit Standardkennwörtern, was ein Sicherheitsrisiko für die Produktionsumgebung darstellen kann.*

- **2** Überprüfen Sie die Aufgabenzusammenfassung in Configuration Manager und wählen Sie die entsprechenden Optionen:
	- Wählen Sie "Administration Console starten", um Administration Console zu starten.
	- Wählen Sie "Die nächsten Schritte starten", um Informationen zu Benutzer- und Verwaltungsschnittstellen von LiveCycle anzuzeigen und eine HTML-Seite mit schrittweise Anweisungen zum Starten und Verwenden von LiveCycle aufzurufen.

Klicken Sie auf **Fertig stellen**, um Configuration Manager zu beenden

# <span id="page-40-1"></span>**Kapitel 6: Manuelles Konfigurieren eines WebLogic Server-Clusters**

In diesem Kapitel wird die manuelle Konfiguration eines WebLogic Server-Clusters zur Vorbereitung der manuellen Bereitstellung von LiveCycle in einer Clusterumgebung beschrieben. Dieses Kapitel ist nur relevant, wenn Sie Ihren WebLogic Server-Cluster **nicht** automatisch konfigurieren lassen möchten. Weitere Informationen zum automatischen Konfigurieren des Anwendungsservers finden Sie unter LiveCycle konfigurieren und bereitstellen.

Sie haben bereits LiveCycle-Dateien installiert und LiveCycle Configuration Manager zum Konfigurieren der bereitstellbaren LiveCycle-Archive ausgeführt. Sie müssen nun die folgenden Aufgaben manuell ausführen:

- Konfigurieren Sie die WebLogic Server-Einstellungen. (Siehe ["6.1 WebLogic Server-Einstellungen konfigurieren"](#page-40-0)  [auf Seite 37](#page-40-0).)
- Konfigurieren Sie JDBC-Verbindungen. (Siehe ["6.2 JDBC-Verbindungen konfigurieren" auf Seite 41](#page-44-0).)

## <span id="page-40-0"></span>**6.1 WebLogic Server-Einstellungen konfigurieren**

Konfigurieren Sie folgende Bereiche für Ihren WebLogic Server-Cluster:

- Zeitlimiteinstellungen für WebLogic Server. (Siehe "Manuelles Konfigurieren eines WebLogic Server-Clusters" auf [Seite 37](#page-40-1).)
- WebLogic Server-Serverstartargumente. (Siehe ["6.1.2 Serverstartargumente konfigurieren" auf Seite 38](#page-41-0).)
- Der Klassenpfad jedes verwalteten WebLogic Server (siehe "6.1.3 Klassenpfad der verwalteten Server [konfigurieren" auf Seite 40.](#page-43-0))

### **6.1.1 Zeitlimiteinstellungen konfigurieren**

Abhängig von der Bereitstellung können LiveCycle-EAR-Dateien sehr groß werden. Sie müssen deshalb zur Vermeidung von Unterbrechungen die WebLogic Server-Zeitlimiteinstellungen erhöhen, wenn Sie Ihre EAR-Dateien bereitstellen.

#### **Konfigurieren der Einstellungen für das Transaktionszeitlimit des Clusters**

- **1** Klicken Sie in WebLogic Server Administration Console unter "Domain Structure" auf Ihren Domänennamen, den Sie unter ["3.3 WebLogic-Domäne erstellen" auf Seite 8](#page-11-0) festgelegt haben.
- 2 Klicken Sie unter "Change Center" auf Lock & Edit.
- **3** Klicken Sie auf die Registerkarte **Configuration** und anschließend auf **JTA**.
- **4** Geben Sie in das Feld **Timeout Seconds** den Wert 300 ein.
- **5** Klicken Sie auf **Save** und anschließend auf **Activate Changes**.

#### **Konfigurieren der Zeitlimiteinstellungen des Clusters für blockierte Threads**

- **1** Klicken Sie in WebLogic Server Administration Console unter "Domain Structure" auf **Environment** > **Servers**.
- **2** Klicken Sie in der Tabelle **Servers** auf den Namen eines Servers im Cluster.
- **3** Klicken Sie unter "Change Center" auf Lock & Edit.
- **4** Klicken Sie auf die Registerkarte **Configuration** > **Tuning**.
- **5** Geben Sie in das Feld **Stuck Thread Max Time** den Wert 1200 ein.
- **6** Klicken Sie auf **Save** und anschließend auf **Activate Changes**.
- **7** Wiederholen Sie die Schritte 2 bis 6 für jeden Server im Cluster.

### <span id="page-41-0"></span>**6.1.2 Serverstartargumente konfigurieren**

Sie müssen die Serverstartargumente auf jeder WebLogic Server-Instanz im LiveCycle-Cluster konfigurieren, um LiveCycle-Optionen hinzuzufügen.

Bevor Sie dieses Verfahren beginnen, müssen Sie wissen, ob Ihr Cluster eine 32-Bit- oder 64-Bit-JVM verwendet. Siehe [Vorbereiten der Installation von LiveCycle \(Servercluster\)](http://www.adobe.com/go/learn_lc_prepareInstallcluster_10_de), um die für Ihre Clusterkonfiguration erforderliche JVM zu bestimmen.

Bevor Sie dieses Verfahren starten, ermitteln Sie, wie in Ihrem LiveCycle-Cluster die Clusterzwischenspeicherung implementiert ist, damit Sie ein Severstartargument ordnungsgemäß konfigurieren können. Sie können die Clusterzwischenspeicherung mithilfe von UDP oder TCP implementieren, nicht mit beidem. Wählen Sie die für Ihren Cluster geeignete Implementierung:

- UDP kann nur verwendet werden, wenn das Cluster auf IPv4 basiert.
- Verwenden Sie TCP, wenn Ihr Cluster entweder auf IPv4 oder auf IPv6 basiert. Auf einem IPv6-basierten Cluster verwenden Sie für IPv6-Kompatibilität TCP.

Wenn Sie Clusterzwischenspeicherung mithilfe von TCP implementieren, stellen Sie sicher, dass die TCP-Locators richtig konfiguriert werden. (Siehe Konfigurieren des Cache-Locators (nur Zwischenspeicherung unter Verwendung von TCP).

*Aufgrund der inhärenten Zuverlässigkeit des TCP-Protokolls wird empfohlen, TCP- statt UDP-Multicasting für Produktionssysteme zu verwenden.* 

#### **Konfigurieren der Serverstartargumente**

- **1** Klicken Sie in WebLogic Server Administration Console unter "Domain Structure" auf **Environment** > **Servers** und klicken Sie dann im rechten Bereich auf den Namen eines Servers im LiveCycle-Cluster.
- **2** Klicken Sie auf die Registerkarte **Configuration** > **Server Start**.
- **3** Klicken Sie unter "Change Center" auf Lock & Edit.
- **4** Geben Sie in das Feld **Arguments** einen der folgenden Sätze mit JVM-Argumenten ein:
	- (Nur 32-Bit-JVM) Fügen Sie -xx:MaxPermSize=256m -Xms256m -Xmx1024m hinzu.
	- (Nur 64-Bit-JVM) Fügen Sie -XX:MaxPermSize=512m -Xms256m -Xmx1792m hinzu.

*Hinweis: Kopieren Sie den oben angeführten geeigneten Textblock in einen Texteditor und stellen Sie sicher, dass alle Zeilenumbrüche entfernt sind:*

**5** *(Nur IPv4)* Geben Sie in das Feld **Arguments** die folgenden JVM-Argumente ein:

-Dadobeidp.RootDirectory=<Anwendungsserverdomäne> -Djava.net.preferIPv4Stack=true - Dfile.encoding=utf8

-Djava.security.policy=<Anwendungsserver-Stammordner>/server/lib/weblogic.policy

**6** *(Nur IPv6)* Geben Sie in das Feld **Arguments** die folgenden JVM-Argumente ein:

-Dadobeidp.RootDirectory=<Anwendungsserverdomäne> -Djava.net.preferIPv6Stack=true - Djava.net.preferIPv6Addresses=true -Dfile.encoding=utf8

-Djava.security.policy=<Anwendungsserver-Stammordner>/server/lib/weblogic.policy

*Hinweis: Verwenden Sie eine 64-Bit-UNIX-Plattform, fügen Sie folgendes JVM-Argument hinzu:*

-d64

*Hinweis: Der Ordner adobeidp.RootDirectory muss für alle Clusterknoten am selben Speicherort erstellt werden.*

*Kopieren Sie den oben angeführten Textblock in einen Texteditor, stellen Sie sicher, dass alle Zeilenumbrüche entfernt sind, und ersetzen Sie alle diese Vorkommnisse:*

- <Anwendungsserverdomäne> durch den Pfad Ihrer Anwendungsserverdomäne
- <Anwendungsserver-Stammordner> durch den Stammordner Ihres Anwendungsservers
- **7** Konfigurieren Sie ein JVM-Argument für die Clusterzwischenspeicherung. Geben Sie in das Feld **Arguments** eines der folgenden Cache-Argumente ein bzw. konfigurieren Sie es:
	- (Zwischenspeicherung mit UDP-Ermittlung) Konfigurieren Sie das Multicast-Anschluss-Argument im folgenden Format:

-Dadobe.cache.multicast-port=<port number>

*Hinweis: Der Wert von <Anschlussnummer> kann eine beliebige Zahl zwischen 1025 und 65535 sein. Der Multicast-Anschluss muss eindeutig für den LiveCycle-Cluster sein. (Das heißt, der Anschluss darf nicht von anderen Clustern im selben Netzwerk verwendet werden. Sollte der Anschluss von einem anderen Cluster verwendet werden, würde dies zu einem Bootstrap-Fehler führen.) Es wird empfohlen, dieselbe <Anschlussnummer> auf allen Knoten im LiveCycle-Cluster zu konfigurieren, genau, wie in diesem Beispiel:*

-Dadobe.cache.multicast-port=33456

• (In der mithilfe UDP-Entdeckung Anlegen) Das Festlegen des Multicast-Adressen-Arguments ist optional. Standardmäßige Multicast-Adressen für IPv4 oder IPv6 lauten wie folgt:

```
IPv6 - FF38::1234 
IPv4 - 239.192.81.1
```
Wenn es Einschränkung auf Multicast-Adressen in Ihrem Netzwerk gibt, verwenden Sie folgendes Argument zum Festlegen von Multicast-Adressen:

-Dadobe.cache.multicast-address=<ip address>

*Hinweis: Der Wert für <IP-Adresse> ist die für Multicast-Networking verwendete IP-Adresse. Die IP-Adresse wird ignoriert, wenn adobe.cache.multicast-port null lautet.* 

*Hinweis: Die Multicast-Adresse muss für den LiveCycle-Cluster eindeutig sein und darf von keinem anderen Cluster in demselben Netzwerk verwendet werden. Es wird empfohlen, dass Sie denselbe <IP-Adresse> auf allen Knoten, wie in diesem Beispiel, konfigurieren: Beispiel:* 

-Dadobe.cache.multicast-address=239.192.81.1

• (Nur Zwischenspeicherung mit TCP) Konfigurieren Sie für IPv4 das Cluster-Locators-Argument im folgenden Format:

-Dadobe.cache.cluster-locators=<IPaddress>[<port number>],<IPaddress> [<port number>]

Konfigurieren Sie für IPv6 das Cluster-Locators-Argument im folgenden Format:

-Dadobe.cache.cluster-locators=<hostname>@<IPv6 address> [<port number>], <hostname>@<IPv6 address>[<port number>] *Hinweis: Konfigurieren Sie die Locators für alle Knoten des Clusters als durch Kommas getrennte Liste. Der Wert von <IP-Adresse> ist die IP-Adresse des Computers, auf dem der Locator ausgeführt wird, und der Wert von <Anschlussnummer> ist ein beliebiger nicht verwendeter Anschluss zwischen 1025 und 65535. Es wird empfohlen, dieselbe <Anschlussnummer> auf allen Knoten im LiveCycle-Cluster zu konfigurieren, genau, wie in diesem Beispiel:*

```
-Dadobe.cache.cluster-locators=10.20.30.5[22345],10.20.30.6[22345] 
-Dadobe.cache.cluster-locators=node1@ 2001:1890:110b:7131:7996:3596:2921:364e 
[22345],node2@ 2001:1890:110b:7131:9192:a8df:1cc7:75b2 [22345]
```
• Für Computer mit mehreren Netzwerkschnittstellen

Einige Computer sind möglicherweise mit mehreren Netzwerken über mehrere Netzwerkschnittstellenkarten (NIC) verbunden. Legen Sie für solche Computer die JVM-Eigenschaft Dadobe.cache.bind-address auf die IP-Adresse für die Netzwerkschnittstellenkarte fest, die Sie für LiveCycle Server verwenden.

-Dadobe.cache.bind-address=<IP Address>

*Hinweis: Es wird empfohlen, die JVM-Eigenschaft "Dadobe.cache.bind-address" auch für Computer mit einer Netzwerkschnittstellenkarte festzulegen.*

• Konfigurieren Sie das folgende JVM-Argument, um den Anwendungsserver vor Denial of Service-Angriffen zu schützen:

-DentityExpansionLimit=10000

- **8** Klicken Sie auf **Save** und anschließend auf **Activate Changes**.
- **9** Wiederholen Sie die Schritte 2 bis 8 für jeden Server im Cluster.

### <span id="page-43-0"></span>**6.1.3 Klassenpfad der verwalteten Server konfigurieren**

Konfigurieren Sie den Klassenpfad jedes verwalteten WebLogic Server im Cluster so, dass die JAR-Dateien aufgenommen werden, die von LiveCycle installiert wurden.

#### **Ändern des Klassenpfads eines verwalteten Servers**

- **1** Stellen Sie sicher, dass alle WebLogic Server im Cluster gestartet wurden. Starten Sie mithilfe von Node Manager alle verwalteten Server, die beendet sind.
- **2** Klicken Sie in WebLogic Server Administration Console unter "Domain Structure" auf **Environment** > **Servers**.
- **3** Klicken Sie unter "Change Center" auf Lock & Edit und dann auf den Namen Ihres Servers.
- **4** Klicken Sie auf die Registerkarte **Configuration** > **Server Start**.
- **5** Geben Sie in das Feld **Class Path** den Klassenpfad und anschließend den Speicherort und Dateinamen für die Dateien "pop3.jar" ([Anwendungsserver-Domäne]/idplib/pop3.jar), "weblogic.jar" ([Anwendungsserver-*Stammordner]*/server/lib/weblogic.jar), "tools.jar" (*[JAVA\_HOME]*/lib/tools.jar) und für den JDBC-Treiber (*[Anwendungsserver-Domäne]*/idplib/*[JAR-Datei für JDBC-Treiber]*) für den Klassenpfad ein.

*Hinweis: Stellen Sie sicher, dass die Datei "pop3.jar" vor den weblogic.jar-Dateiklassen aufgeführt wird und dass die verschiedenen JAR-Dateien durch einen Doppelpunkt (:) (Linux/UNIX) oder ein Semikolon (;) (Windows) getrennt sind.*

- **6** Klicken Sie auf **Save**.
- **7** Wiederholen Sie die Schritte 2 bis 7 für jeden Server im Cluster.
- 8 Klicken Sie unter "Change Center" auf **Activate Changes**.

## <span id="page-44-0"></span>**6.2 JDBC-Verbindungen konfigurieren**

Alle Mitglieder des Clusters nutzen die JDBC-Datenquellen für die LiveCycle-Datenbank gemeinsam. Führen Sie die folgenden Aufgaben aus, um die gemeinsam genutzte JDBC-Datenquelle zu erstellen und zu konfigurieren:

- Konfigurieren Sie die Verbindung zur LiveCycle-Datenbank. (Siehe "6.2.1 LiveCycle-Datenquelle erstellen und [konfigurieren" auf Seite 41.](#page-44-1))
- (Nur Adobe® LiveCycle® Rights Management 10) Konfigurieren Sie die Verbindung zur Datenbank für Rights Management. (Siehe ["6.2.2 Rights Management-Datenquelle erstellen und konfigurieren" auf Seite 42.](#page-45-0))

## <span id="page-44-1"></span>**6.2.1 LiveCycle-Datenquelle erstellen und konfigurieren**

Erstellen Sie die Datenquelle für Ihren Cluster. Führen Sie die folgenden Aufgaben aus, um die gemeinsam genutzte JDBC-Datenquelle zu erstellen und zu konfigurieren:

- Erstellen Sie eine Datenquelle.
- Weisen Sie die Datenquelle dem Cluster zu.
- Legen Sie die maximale Poolkapazität der Datenquelle fest.

#### **6.2.1.1 LiveCycle-Datenquelle erstellen**

Im WebLogic Server-Cluster erstellen Sie zuerst eine JDBC-Datenquelle, die der LiveCycle-Datenbank zugeordnet wird.

#### **Erstellen der LiveCycle-Datenquelle:**

- **1** Klicken Sie in WebLogic Server Administration Console unter "Domain Structure" auf **Services** > **JDBC > Data Sources**.
- 2 Klicken Sie unter "Change Center" auf Lock & Edit und anschließend auf New.
- **3** (Optional) Geben Sie in das Feld **Name** den Namen für die Datenquelle ein (z. B. IDP\_DS).
- **4** Geben Sie in das Feld **JNDI Name** den Wert IDP\_DS als Namen der Datenquelle ein.
- **5** Wählen Sie in der Liste **Database** den Datenbanktyp Ihrer Datenbank aus und klicken Sie auf **Next**.
- **6** Wählen Sie in der Liste **Database Driver** den entsprechenden Datenbanktreiber für Ihre Datenbank aus und klicken Sie auf **Next**.
- **7** Wählen Sie zuerst **Supports Global Transactions**, dann **Emulate Two-Phase Commit** und klicken Sie anschließend auf **Next**.
- **8** Geben Sie in das Feld **Database Name** den Namen der Datenbank ein.
- **9** Geben Sie in das Feld **Host Name** die IP-Adresse des Computers ein, auf dem die Datenbank ausgeführt wird.
- **10** Geben Sie in das Feld **Port** die Anschlussnummer des Computers ein, auf dem die Datenbank ausgeführt wird.
- **11** Geben Sie in das Feld **Database User Name** den Benutzernamen für die Datenbank ein.
- **12** Geben Sie zunächst in das Feld **Password** das Kennwort für die Datenbank ein und geben Sie es anschließend nochmals in das Feld **ConfirmPassword** ein.
- **13** Klicken Sie auf **Next** und dann auf **Test Configuration**. Eine Meldung mit der Bestätigung, dass die Datenbankkonfiguration korrekt ist, wird angezeigt.
- **14** Klicken Sie bei erfolgreicher Überprüfung auf **Finish**.
- 15 Klicken Sie unter "Change Center" auf Activate Changes.

#### **6.2.1.2 Datenquelle dem Cluster zuweisen**

Sie müssen die Datenquelle dem Cluster zuweisen.

#### **Zuweisen der LiveCycle-Datenquelle zum Cluster:**

- **1** Klicken Sie in WebLogic Server Administration Console unter "Domain Structure" auf **Services** > **JDBC > Data Sources**.
- **2** Klicken Sie unter "Change Center" auf Lock & Edit.
- **3** Klicken Sie auf den Namen der Datenquelle, die dem Cluster zugewiesen werden soll.
- **4** Klicken Sie auf die Registerkarte **Targets** und wählen Sie im Bereich "Clusters" den Namen des Clusters und dann **All servers in the cluster** aus.
- **5** Klicken Sie auf **Save** und anschließend auf **Activate Changes**.

#### **6.2.1.3 Maximale Poolkapazität der Datenquelle festlegen**

Sie müssen die maximale Poolkapazität der Datenquelle festlegen.

#### **Festlegen der maximalen Poolkapazität**

- **1** Klicken Sie in WebLogic Server Administration Console unter "Domain Structure" auf **Services** > **JDBC > Data Sources**.
- 2 Klicken Sie unter "Change Center" auf Lock & Edit.
- **3** Klicken Sie auf den Namen der Datenquelle, die konfiguriert werden soll.
- **4** Klicken Sie auf die Registerkarte **Configuration** > **Connection Pool**.
- **5** (Nur Oracle) Geben Sie in das Feld **Initial Capacity** den Wert 1 ein.
- **6** Geben Sie in das Feld **Maximum Capacity** den Wert 30 ein.
- **7** Klicken Sie auf **Save** und anschließend auf **Activate Changes**.

### <span id="page-45-0"></span>**6.2.2 Rights Management-Datenquelle erstellen und konfigurieren**

Falls Ihre LiveCycle-Bereitstellung mit Rights Management arbeitet, erstellen und konfigurieren Sie in Ihrem Cluster für Rights Management eine getrennte Datenquelle. Führen Sie dieselben Aufgaben wie für die LiveCycle-Datenquelle, jedoch mit den nachfolgenden Einstellungen aus.

- Erstellen Sie eine Datenquelle.
- Weisen Sie die Datenquelle dem Cluster zu.
- Legen Sie die maximale Poolkapazität der Datenquelle fest.

#### **6.2.2.1 Datenquelle erstellen**

Im WebLogic Server-Cluster erstellen Sie zuerst eine JDBC-Datenquelle, die der Rights Management-Datenbank zugeordnet wird.

#### **Erstellen einer Rights Management-Datenquelle**

- **1** Klicken Sie in WebLogic Server Administration Console unter "Domain Structure" auf **Services** > **JDBC > Data Sources**.
- 2 Klicken Sie unter "Change Center" auf Lock & Edit.
- **3** Klicken Sie auf New und geben Sie in das Feld Name den Wert RM DS als Namen der Datenquelle ein.
- **4** Geben Sie in das Feld **JNDI Name** den Wert EDC\_DS als Namen der Datenquelle ein.
- **5** Wählen Sie in der Liste **Database** den Datenbanktyp aus, der Ihrer Datenbank entspricht.
- **6** Wählen Sie in der Liste **Database Driver** den entsprechenden Datenbanktreiber für Ihre Datenbank aus und klicken Sie auf **Next**.
- **7** Wählen Sie zuerst **Supports Global Transactions** aus, anschließend **One-Phase Commit** und klicken Sie auf **Next**.
- **8** Geben Sie in das Feld **Database Name** den Namen der Datenbank ein.
- **9** Geben Sie in das Feld **Host Name** die IP-Adresse des Computers ein, auf dem die Datenbank ausgeführt wird.
- **10** Geben Sie in das Feld **Port** die Anschlussnummer des Computers ein, auf dem die Datenbank ausgeführt wird.
- **11** Geben Sie in das Feld **Database User Name** den Benutzernamen für die Datenbank ein.
- **12** Geben Sie zunächst in das Feld **Password** das Kennwort für die Datenbank ein und geben Sie es anschließend nochmals in das Feld **ConfirmPassword** ein.
- **13** Klicken Sie auf **Next** und dann auf **Test Configuration**. Eine Meldung mit der Bestätigung, dass die Datenbankkonfiguration korrekt ist, wird angezeigt.
- **14** Klicken Sie bei erfolgreicher Überprüfung auf **Finish**.
- 15 Klicken Sie unter "Change Center" auf **Activate Changes**.

#### **6.2.2.2 Datenquelle dem Cluster zuweisen**

Sie müssen die Datenquelle dem Cluster zuweisen.

#### **Zuweisen einer Datenquelle zum Cluster**

- **1** Klicken Sie in WebLogic Server Administration Console unter "Domain Structure" auf **Services** > **JDBC > Data Sources**.
- **2** Klicken Sie unter "Change Center" auf Lock & Edit.
- **3** Klicken Sie auf den Namen der Datenquelle, die dem Cluster zugewiesen werden soll.
- **4** Klicken Sie auf die Registerkarte **Targets** und wählen Sie im Bereich "Clusters" den Namen des Clusters und dann **All servers in the cluster** aus.
- **5** Klicken Sie auf **Save** und anschließend auf **Activate Changes**.

#### **6.2.2.3 Maximale Poolkapazität der Datenquelle festlegen**

Sie müssen die maximale Poolkapazität der Rights Management-Datenquelle festlegen.

#### **Festlegen der maximalen Poolkapazität**

- **1** Klicken Sie in WebLogic Server Administration Console unter "Domain Structure" auf **Services** > **JDBC > Data Sources**.
- 2 Klicken Sie unter "Change Center" auf Lock & Edit.
- **3** Klicken Sie auf den Namen der Datenquelle, die konfiguriert werden soll.
- **4** Klicken Sie auf die Registerkarte **Configuration** > **Connection Pool**.
- **5** Geben Sie die angegebenen Werte in die folgenden Felder ein:

#### **Initial Capacity:**1

#### **Maximum Capacity:** 20

**Capacity Increment:** 5.

**Statement Cache Size:** 100.

**6** Klicken Sie auf **Save** und anschließend auf **Activate Changes**.

## **6.3 Nächste Schritte**

Führen Sie nach der Konfiguration des WebLogic Server-Clusters die folgenden Aufgaben aus:

- Konfigurieren Sie mithilfe von Configuration Manager die LiveCycle-EAR-Dateien. (Siehe LiveCycle konfigurieren und bereitstellen.)
- Wählen Sie eine dieser Methoden, um die LiveCycle-EAR-Dateien im WebLogic Server-Cluster bereitzustellen.
	- **Automatisch** mit Configuration Manager. (Siehe Abschnitt zur automatischen Konfiguration von LiveCycle in LiveCycle konfigurieren und bereitstellen.)
	- **Manuell:** Siehe Abschnitt zur manuellen Bereitstellung von LiveCycle in LiveCycle konfigurieren und bereitstellen.

# **Kapitel 7: Manuelles Bereitstellen unter WebLogic**

In diesem Kapitel wird die manuelle Bereitstellung von LiveCycle-Modulen unter WebLogic beschrieben. Dieses Kapitel ist nur relevant, wenn Sie LiveCycle nicht automatisch unter WebLogic bereitstellen lassen möchten. Weitere Informationen dazu, wie Sie LiveCycle automatisch auf Ihrem Anwendungsserver bereitstellen, finden Sie unter "5.3 [Konfigurieren und Bereitstellen von LiveCycle" auf Seite 28](#page-31-0).

An dieser Stelle im Installationsprozess haben Sie bereits LiveCycle-Dateien installiert, Configuration Manager zum Konfigurieren der bereitstellbaren LiveCycle-Archive ausgeführt und WebLogic manuell konfiguriert. Nun müssen Sie die bereitstellbaren LiveCycle-Archive manuell bereitstellen.

## **7.1 Informationen zur Bereitstellung von LiveCycle-Modulen**

Bevor Sie LiveCycle bereitstellen, vergewissern Sie sich, dass Sie die folgenden Aufgaben abgeschlossen haben:

- Sie haben die erforderliche Software und die notwendigen Dateien installiert und kennen die Ordnerpfade, mit denen Sie arbeiten werden. Wenn Sie diese Aufgabe nicht abgeschlossen haben, finden Sie weitere Informationen unter [Vorbereiten der Installation von LiveCycle \(Einzelserver\).](http://www.adobe.com/go/learn_lc_prepareInstallsingle_10_de)
- Sie haben Configuration Manager ausgeführt, um die LiveCycle-Module gemäß Ihren spezifischen Anforderungen an System- und Anwendungsserver zu konfigurieren und zu assemblieren. Um nach der Bereitstellung ein Modul hinzuzufügen, führen Sie Configuration Manager aus, um die gewünschten Änderungen vorzunehmen, und stellen Sie anschließend die aktualisierte EAR-Datei erneut bereit.

Wenn Sie zum ersten Mal bereitstellen, initialisieren Sie nach der Bereitstellung des Produkts die Datenbank mithilfe von LiveCycle Configuration Manager.

Wenn Sie einen externen Webserver verwenden, finden Sie Informationen bezüglich der Konfiguration zum Erteilen des Zugriffs auf den Anwendungsserver in der Dokumentation zum Webserver.

## <span id="page-48-0"></span>**7.1.1 Übersicht der bereitstellbaren Komponenten**

Bei der Bereitstellung müssen Sie die folgenden EAR-Dateien bereitstellen:

- adobe-livecycle-native-weblogic-*[Betriebssystem]*.ear
- adobe-livecycle-weblogic.ear
- adobe-workspace-client.ear

Nach der Konfiguration von LiveCycle mithilfe von Configuration Manager befinden sich diese Dateien im Ordner "*[LiveCycle-Stammordner]*configurationManager/export".

## **7.2 Unter WebLogic Server bereitstellen**

Stellen Sie LiveCycle-Komponenten unter WebLogic Server bereit, indem Sie die EAR-Dateien der entsprechenden Komponenten mithilfe von WebLogic Server Administration Console bereitstellen.

Starten Sie vor der Bereitstellung unter WebLogic Server den Anwendungsserver. Beenden Sie den Anwendungsserver nach der Bereitstellung der erforderlichen Komponenten und starten Sie ihn neu, bevor Sie Dienste starten.

#### **Bereitstellen der EAR-Dateien**

- **1** Starten Sie WebLogic Server Administration Console, indem Sie in das Adressfeld eines Webbrowsers http://localhost:7001/console eingeben.
- **2** Geben Sie den Benutzernamen und das Kennwort für diese WebLogic Server-Konfiguration ein und klicken Sie auf **Log In**.
- **3** Klicken Sie unter "Change Center" auf Lock & Edit.
- **4** Klicken Sie unter "Domain Structure" auf **Deployments** und klicken Sie dann im rechten Bereich auf **Install**.
- **5** Wechseln Sie im Bereich "Install Application Assistant" zum Speicherort für die zu installierenden EAR-Dateien.
- **6** Wählen Sie die gewünschte EAR-Datei aus und klicken Sie auf **Next**.
- **7** Wählen **Install this deployment as an application** und klicken Sie auf **Next**.
- **8** Wählen Sie für Ihre Bereitstellungsziele den Cluster aus und wählen Sie anschließend die Option **All servers in the cluster**.
- **9** Klicken Sie auf **Next**, übernehmen Sie die Standardeinstellungen und klicken Sie auf **Finish**.
- 10 Klicken Sie unter "Change Center" auf Activate Changes.
- **11** Aktivieren Sie im rechten Bereich das Kontrollkästchen für die soeben installierte Anwendung.
- **12** Klicken Sie auf **Start** und wählen Sie im Menü die Option **Servicing all requests**.
- **13** Klicken Sie im rechten Fensterbereich auf **Yes** und unter "Change Center" auf **Lock & Edit**.
- **14** Wiederholen Sie die Schritte 5 bis 12 für jede der unter "7.1.1 Übersicht der bereitstellbaren Komponenten" auf [Seite 45](#page-48-0) aufgeführten EAR-Dateien.
- **15** Starten Sie nach Abschluss der Bereitstellung WebLogic neu. Siehe ["7.3 WebLogic Server neu starten" auf Seite 46.](#page-49-0)

## <span id="page-49-0"></span>**7.3 WebLogic Server neu starten**

Nachdem Sie alle Konfigurationsänderungen vorgenommen haben, müssen Sie WebLogic neu starten, damit die Änderungen übernommen werden. WebLogic Managed Server und WebLogic Administration Server müssen ebenfalls neu gestartet werden. Node Manager muss nicht neu gestartet werden.

## **7.3.1 WebLogic Managed Server beenden**

Sie können das Herunterfahren von Managed Server durch Überprüfen der Tabelle unten auf der Registerkarte "Control" bestätigen. Die Tabelle enthält eine Liste aller Server mit deren gegenwärtigem Status.

- 1 Klicken Sie in WebLogic Server Administration Console unter "Domain Structure" auf den Domänennamen.
- **2** Klicken Sie auf die Registerkarte **Control** und aktivieren Sie das Kontrollkästchen des Servers, den Sie beenden möchten.

**3** Klicken Sie auf **Shutdown** und wählen Sie eine dieser Optionen aus:

**When work completes:** Mit diesem Befehl wird der ausgewählte Server regulär heruntergefahren, wobei Managed Server eine Untersysteme anweist, alle gegenwärtig ausgeführten Aufträge zu beenden. Die Untersysteme von WebLogic Server erhalten dabei genügend Zeit, um bestimmte aktive Anwendungsprozesse zu beenden.

**Force Shutdown Now:** Mit diesem Befehl wird ein erzwungenes Herunterfahren eingeleitet, wobei Managed Server die Untersysteme anweist, alle gegenwärtig ausgeführten Aufträge sofort zu beenden..

**4** Klicken Sie in WebLogic Server Administration Console auf **Yes**, um den Befehl zu bestätigen.

### **7.3.2 WebLogic Administration Server beenden**

- **1** Wechseln Sie an einer Eingabeaufforderung zum Ordner "*[Anwendungsserverdomäne]*\bin".
- **2** Geben Sie den folgenden Befehl ein:
	- (Windows) stopWebLogic.cmd
	- (Linux, UNIX) ./stopWebLogic.sh
- **3** Geben Sie den WebLogic-Benutzernamen samt Kennwort ein (wenn Sie bei der Installation von WebLogic die Sicherheitseinstellung aktiviert haben).

### **7.3.3 WebLogic Administration Server neu starten**

- **1** Wechseln Sie an einer Eingabeaufforderung zum Ordner "*[Anwendungsserverdomäne]*\bin".
- **2** Geben Sie den folgenden Befehl ein:
	- (Windows) startWebLogic.cmd
	- (Linux, UNIX) ./startWebLogic.sh
- **3** Geben Sie den WebLogic-Benutzernamen samt Kennwort ein (wenn Sie bei der Installation von WebLogic die Sicherheitseinstellung aktiviert haben).

## **7.3.4 WebLogic Managed Server starten**

- **1** Wechseln Sie zu http://localhost:7001/Konsole und melden Sie sich mit dem Benutzernamen und Kennwort, das beim Konfigurieren von WebLogic Server verwendet wurde, an.
- 2 Klicken Sie unter "Change Center" auf Lock & Edit.
- **3** Klicken Sie unter "Domain Structure" auf **Environment** > **Servers** und klicken Sie dann im rechten Bereich auf den verwalteten Server.
- **4** Klicken Sie im nächsten Bildschirm auf die Registerkarte **Control** und aktivieren Sie das Kontrollkästchen des verwalteten Servers, den Sie starten möchten.
- **5** Klicken Sie auf **Start** und dann auf **Yes**.

## **7.4 Nächste Schritte**

Sie müssen Configuration Manager ausführen, um die Datenbank zu initialisieren sowie die Komponenten und LiveCycle-Archivdateien bereitzustellen. Sie können außerdem die Bereitstellung der Komponenten- und Archivdateien überprüfen lassen. Siehe ["5.3 Konfigurieren und Bereitstellen von LiveCycle" auf Seite 28.](#page-31-0)

# **Kapitel 8: Aufgaben nach der Bereitstellung**

## **8.1 Allgemeine Aufgaben**

## **8.1.1 Systemabbildsicherung durchführen**

Nachdem LiveCycle installiert und in Produktionsbereichen bereitgestellt wurde und bevor das System aktiviert wird, sollten Sie auf den Servern, auf denen LiveCycle implementiert ist, eine Systemabbildsicherung durchführen.

Die LiveCycle-Datenbank, der Ordner des globalen Dokumentenspeichers und Anwendungsserver müssen ebenfalls gesichert werden. Es handelt sich um eine vollständige Systemsicherung, mit deren Hilfe Sie den Inhalt Ihres Computers wiederherstellen können, sollte die Festplatte oder der gesamte Computer ausfallen. Weitere Informationen finden Sie unter LiveCycle-Sicherung und -Wiederherstellung in der [Administration-Hilfe.](http://www.adobe.com/go/learn_lc_admin_10_de)

### **8.1.2 Anwendungsserver neu starten**

Bei der ersten Bereitstellung von LiveCycle befindet sich der Server in einem Bereitstellungsmodus, in dem sich die meisten Module im Speicher befinden. Aus diesem Grund ist die Speicherbelegung hoch und der Server arbeitet nicht in einem typischen Produktionszustand. Sie müssen den Anwendungsserver neu starten, um den Server in einen sauberen Ausgangszustand zu versetzen.

## **8.1.3 Bereitstellung überprüfen**

Sie können die Bereitstellung überprüfen, indem Sie sich bei Administration Console anmelden. Wenn Sie sich erfolgreich angemeldet haben, wird LiveCycle auf dem Anwendungsserver ausgeführt und der Standardbenutzer wird in der Datenbank erstellt.

Sie können die Protokolldateien des Anwendungsservers überprüfen, um sicherzustellen, dass Komponenten ordnungsgemäß bereitgestellt wurden, oder die Ursachen eventuell aufgetretener Bereitstellungsprobleme zu bestimmen.

#### <span id="page-51-0"></span>**8.1.3.1 Zugriff auf Administration Console**

 Administration Console ist ein webbasiertes Portal, über das Sie auf zahlreiche Konfigurationsseiten zugreifen können. Dort können Sie Laufzeiteigenschaften festlegen, welche die Funktionsweise von LiveCycle steuern. Wenn Sie sich bei Administration Console anmelden, erhalten Sie Zugriff auf die Konfiguration von User Management, Watched Folder und E-Mail-Client sowie auf administrative Konfigurationsoptionen für andere Dienste. Außerdem ermöglicht Administration Console den Zugriff auf Anwendungen und Dienste, mit deren Hilfe Administratoren Archive verwalten und Dienste in einer Produktionsumgebung bereitstellen.

Der standardmäßige Benutzername für die Anmeldung lautet *administrator* und das Standardkennwort *password*. Nach der ersten Anmeldung können Sie das Kennwort mithilfe von User Management ändern.

Sie können erst auf Administration Console zugreifen, wenn LiveCycle bereitgestellt wurde und auf Ihrem Anwendungsserver ausgeführt wird.

Informationen zur Verwendung von Administration Console finden Sie in der [Administration](http://www.adobe.com/go/learn_lc_admin_10_de)-Hilfe.

**1** Geben Sie in einem Webbrowser die folgende URL ein:

http://*[hostname]:[port]*/adminui

Beispiel: http://localhost:8001/adminui

*Hinweis: Die Standardanschlussnummer für WebLogic Server ist 7001. Möglicherweise haben Sie beim Erstellen eines neuen verwalteten Servers einen anderen Anschluss eingerichtet. Der Standardanschluss für den verwalteten Server ist 8001.*

- **2** Geben Sie nach einer Aktualisierung auf LiveCycle denselben Administratorbenutzernamen mit Kennwort ein wie für Ihre vorherige LiveCycle-Installation. Bei einer Neuinstallation gelten die Standardwerte für Benutzername und Kennwort.
- **3** Klicken Sie nach dem Anmelden auf **Dienste**, um die Dienstverwaltungsseiten aufzurufen, oder auf **Einstellungen**, um die Seiten für die Verwaltung der Einstellungen für verschiedene Module anzuzeigen.

#### **8.1.3.2 Standardkennwort ändern**

Während der Installation erstellt LiveCycle einen oder mehrere Standardbenutzer. Das Kennwort für diese Benutzer wird in der Produktdokumentation genannt ist damit öffentlich zugänglich. Sie müssen dieses Standardkennwort entsprechend Ihren Sicherheitsanforderungen ändern.

Das Benutzerkennwort des LiveCycle-Administrators ist standardmäßig auf "password" festgelegt. Sie müssen es in Administration Console über "Einstellungen" > "User Management" ändern.

#### **8.1.3.3 Protokolldateien anzeigen**

Ereignisse wie Laufzeit- oder Startfehler werden in die Protokolldateien des Anwendungsservers geschrieben. Wenn bei der Bereitstellung auf dem Anwendungsserver Probleme auftreten, können Sie diese mithilfe der Protokolldateien identifizieren. Sie können die Protokolldateien in einem beliebigen Texteditor öffnen.

Protokolldateien befinden sich im Ordner "*[Anwendungsserverdomäne]*/servers/*[Name des verwalteten Servers]*/logs":

- - *[Name des verwalteten Servers]*.log
- - *[Name des verwalteten Servers]*.out

## **8.2 LiveCycle-Cluster überprüfen**

- **1** Stellen Sie sicher, dass alle Anwendungsserverinstanzen des Clusters gestartet wurden.
- **2** Zeigen Sie die Datei "Gemfire.log". Sie befindet sich in dem jeweiligen Ordner für Ihren Anwendungsserver:
	- WebLogic: *[adobe\_temp\_dir]*/adobewl\_*<Hostname>*/Caching
- **3** Meldungen wie die folgende bestätigen, dass der Zwischenspeicher mit allen Servern des Clusters verbunden ist:

```
 [info 2008/01/22 14:24:31.109 EST GemfireCacheAdapter <UDP mcast 
 receiver> nid=0x5b611c24] Membership: received new view 
 [server-0:2916|1] [server-0:2916/2913, server-1:3168/3165] 
 [info 2008/01/22 14:24:31.125 EST GemfireCacheAdapter <View Message 
 Processor> nid=0x7574d1dc] DMMembership: admitting member 
 <server-1:3168/3165>; now there are 2 non-admin member(s)
```
*Hinweis: Stellen Sie sicher, dass die Anzahl von Nicht-Administratormitgliedern (in dem vorangehenden Beispielprotokolleintrag sind es zwei) mit der Anzahl der Mitglieder in Ihrem Cluster übereinstimmt. Eine Differenz hierbei weist darauf hin, dass einige Mitglieder des Clusters keine Verbindung mit dem Zwischenspeicher haben.*

## **8.3 Zugriff auf Webanwendungen von Modulen**

Nach der Bereitstellung von LiveCycle können Sie auf die Webanwendungen zugreifen, die den folgenden Modulen zugeordnet sind:

- Reader Extensions
- Adobe® LiveCycle® Workspace 10
- Adobe® LiveCycle® Rights Management 10

Nach dem Zugriff auf die Webanwendungen mithilfe der standardmäßigen Administratorberechtigungen, um zu prüfen, ob ein Zugriff möglich ist, können Sie weitere Benutzer und Rollen erstellen, damit andere Benutzer sich anmelden und die Anwendungen nutzen können. (Siehe [Administration-Hilfe](http://www.adobe.com/go/learn_lc_admin_10_de).)

## **8.3.1 Zugriff auf die Reader Extensions-Webanwendung**

*Hinweis: Für einen neuen Benutzer müssen Sie eine Reader Extensions-Berechtigung zuweisen und die Benutzerrollen anwenden. (Siehe "Konfigurieren von Berechtigungen für die Verwendung mit Reader Extensions " in der LiveCycle Administration-Hilfe.)*

**1** Öffnen Sie einen Webbrowser und geben Sie diese URL ein:

http://[*Hostname*]:[*Anschluss*]/ReaderExtensions

*Hinweis: Bei WebLogic ist [Anschluss] der Anschluss, der dem verwalteten WebLogic-Server zugeordnet ist.*

**2** Melden Sie sich mithilfe des Benutzernamens und des Kennworts für LiveCycle an.

*Hinweis: Sie benötigen Administrator- oder Hauptbenutzerberechtigungen, um sich anmelden zu können. Um anderen Benutzern den Zugriff auf die Reader Extensions-Webanwendung zu erlauben, müssen Sie die Benutzer in User Management erstellen und ihnen die Rolle "Reader Extensions-Webanwendung" zuweisen.*

## **8.3.2 Zugriff auf Arbeitsbereich**

**1** Öffnen Sie einen Webbrowser und geben Sie diese URL ein:

http://[*Hostname*]:[*Anschluss*]/workspace

*Hinweis: Bei WebLogic ist [Anschluss] der Anschluss, der dem verwalteten WebLogic-Server zugeordnet ist.*

**2** Melden Sie sich mithilfe des Benutzernamens und des Kennworts für LiveCycle an.

## **8.3.3 Zugriff auf Rights Management**

Sie müssen in User Management einen Benutzer mit der Rolle "Rights Management-Endbenutzer" erstellen und sich mit den diesem Benutzer zugeordneten Anmeldeinformationen bei den Administrator- oder Endbenutzeranwendungen von Rights Management anmelden.

*Hinweis: Der Standardadministrator kann nicht auf die Rights Management-Webanwendung für Endbenutzer zugreifen. Sie können die entsprechende Rolle jedoch seinem Profil hinzufügen. Über Administration Console können Sie einen neuen Benutzer erstellen oder einen vorhandenen Benutzer ändern.*

#### **Zugriff auf die Rights Management-Webanwendung für Endbenutzer**

❖ Öffnen Sie einen Webbrowser und geben Sie diese URL ein:

http://[*hostname*]:[*port*]/edc/Login.do

*Hinweis: Bei WebLogic ist [Anschluss] der Anschluss, der dem verwalteten WebLogic-Server zugeordnet ist.*

#### **Zugriff auf die Rights Management-Webanwendung für Administratoren**

**1** Öffnen Sie einen Webbrowser und geben Sie diese URL ein:

http://[*hostname*]:[*port*]/adminui

*Hinweis: Bei WebLogic ist [Anschluss] der Anschluss, der dem verwalteten WebLogic-Server zugeordnet ist.*

**2** Klicken Sie auf **Dienste** > **LiveCycle Rights Management ES3**.

Informationen zum Einrichten von Benutzern und Rollen finden Sie in der Administration-Hilfe.

#### **Rolle "Rights Management-Endbenutzer" zuweisen**

- **1** Melden Sie sich bei Administration Console an. (Siehe ["8.1.3.1 Zugriff auf Administration Console" auf Seite 48](#page-51-0).)
- **2** Klicken Sie auf **Einstellungen** > **User Management** > **Benutzer und Gruppen**.
- **3** Geben Sie in das Feld **Suchen** den Wert Alle ein und wählen Sie in der Liste **In** den Eintrag **Gruppen** aus.
- **4** Klicken Sie auf **Suchen** und dann in der angezeigten Liste für die erforderlichen Domänen auf **Alle Prinzipale**.
- **5** Klicken Sie auf die Registerkarte **Rollenzuweisungen** und dann auf **Rollen suchen**.
- **6** Aktivieren Sie in der Liste der Rollen das Kontrollkästchen neben **Rights Management-Endbenutzer**.
- **7** Klicken Sie auf **OK** und dann auf **Speichern**.

## **8.3.4 Zugriff auf User Management**

Mithilfe von User Managemen können Administratoren eine Datenbank aller Benutzer und Gruppen verwalten, die mit einem oder mehreren Benutzerordern von Drittanbietern synchronisiert wird. User Management ermöglicht Authentifizierung, Autorisierung und Benutzerverwaltung für LiveCycle-Module, darunter Reader Extensions, Workspace, Rights Management, Adobe® LiveCycle® Process Management 10, Adobe® LiveCycle® Forms 10 und PDF Generator.

- **1** Melden Sie sich bei Administration Console an.
- **2** Klicken Sie auf der Startseite auf **Einstellungen** > **User Management**.

*Hinweis: Informationen zum Konfigurieren von Benutzern mit User Management erhalten Sie, wenn Sie rechts oben auf der User Management-Seite auf User Management-Hilfe klicken.*

## **8.4 Konfigurieren von PDF Generator**

Wenn PDF Generator als Bestandteil von LiveCycle installiert wurde, führen Sie die folgenden Aufgaben aus:

## **8.4.1 Umgebungsvariablen**

Wenn Sie das PDF Generator-Modul installiert und für das Konvertieren von Dateien in PDF konfiguriert haben, müssen Sie für einige Dateiformate manuell eine Umgebungsvariable festlegen, die den absoluten Pfad der ausführbaren Datei enthält, die zum Starten der entsprechenden Anwendung verwendet wird. In der nachstehenden Tabelle werden Umgebungsvariablen für die von Ihnen installierten nativen Anwendungen aufgelistet.

*Hinweis: Stellen Sie in einer Clusterumgebung sicher, dass die erforderlichen Anwendungen auf allen Knoten im Cluster installiert sind.*

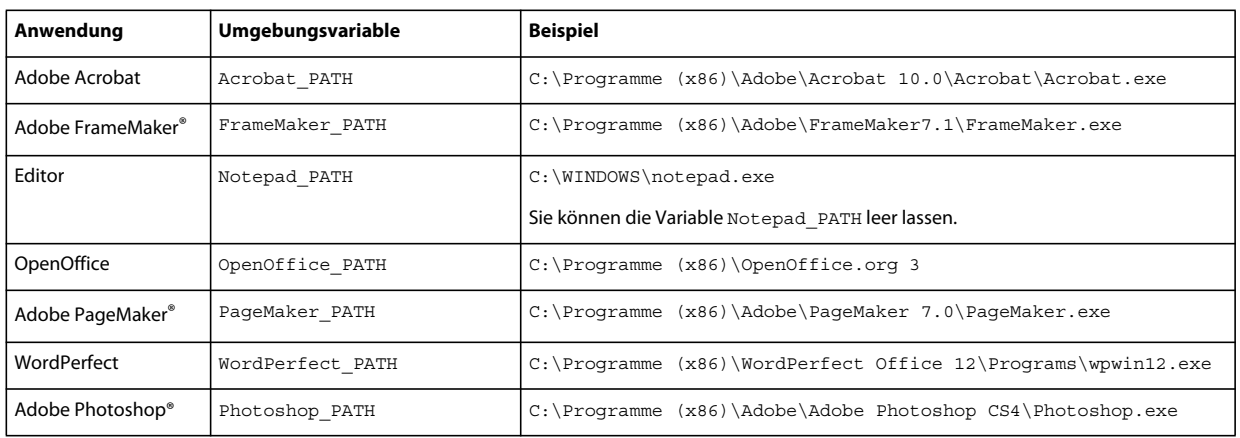

*Hinweis: Bei allen Umgebungsvariablen und den jeweiligen Pfaden wird zwischen Groß- und Kleinschreibung unterschieden.*

*Hinweis: Diese Umgebungsvariablen müssen für alle Knoten im Cluster festgelegt werden.*

*Hinweis: Die Umgebungsvariable OpenOffice\_PATH wird auf den Installationsordner statt auf den Pfad der ausführbaren Datei festgelegt.*

Für Microsoft Office-Anwendungen wie Word, PowerPoint, Excel, Visio und Project oder für AutoCAD müssen keine Pfade festgelegt werden. Der Generate PDF-Dienst startet diese Anwendungen automatisch, wenn sie auf dem Server installiert sind.

#### **Neue Windows-Umgebungsvariablen erstellen**

- **1** Wählen Sie **Start** > **Systemsteuerung** > **System**.
- **2** Klicken Sie auf die Registerkarte **Erweitert**und anschließend auf **Umgebungsvariablen**.
- **3** Klicken Sie im Abschnitt "Systemvariablen" auf Neu.
- **4** Geben Sie den festzulegenden Umgebungsvariablennamen ein (z. B. Photoshop\_PATH). Dieser Ordner ist derjenige, der die ausführbare Datei enthält. Geben Sie beispielsweise folgenden Pfad ein:

D:\Program Files\Adobe\Adobe Photoshop CS4\Photoshop.exe

#### **PATH-Variablen untre Linux oder UNIX festlegen (nur OpenOffice)**

Führen Sie den folgenden Befehl aus:

export OpenOffice\_PATH=/opt/openoffice.org3

## **8.4.2 Konfigurieren des Anwendungsservers für die Verwendung eines HTTP-Proxyservers**

Wenn der Computer, auf dem LiveCycle ausgeführt wird, Proxyeinstellungen für den Zugriff auf externe Websites verwendet, muss der Anwendungsserver mit folgenden als JVM-Argumente (Java Virtual Machine) festgelegten Werten gestartet werden:

 -Dhttp.proxyHost=*[server host]* -Dhttp.proxyPort=*[server port]*

Führen Sie das folgende Verfahren zum Starten Ihres Anwendungsservers mit HTTP-Proxyhosteinstellungen aus.

**1** Beenden Sie WebLogic, wenn es ausgeführt wird.

- **2** Bearbeiten Sie in der Befehlszeile das startWebLogic-Skript im Ordner "*[WL\_HOME]*\user\_projects\[Anwendungsserverdomäne]\bin":
	- (Windows) startWebLogic.cmd
	- (Linux, UNIX) startWebLogic.sh
- **3** Fügen Sie der Skriptdatei den folgenden Text hinzu:
	- (Windows)

```
set PROXY_SETTINGS=-Dhttp.proxyHost=<hostname> -Dhttp.proxyPort=[port]
```
• (Linux, UNIX)

PROXY\_SETTINGS=-Dhttp.proxyHost=<hostname> -Dhttp.proxyPort=[port]

**4** Speichern und schließen Sie die Datei und starten Sie WebLogic neu.

## **8.4.3 Einrichten von Adobe PDF Printer als Standarddrucker**

Sie müssen Adobe PDF Printer auf dem Server als Standarddrucker einrichten. Wenn Adobe PDF Printer nicht als Standard festgelegt ist, kann PDF Generator Dateien nicht erfolgreich konvertieren.

Bei Clustern müssen Sie Adobe PDF Printer als Standarddrucker auf allen Knoten einrichten.

#### **Standarddrucker festlegen**

- **1** Wählen Sie **Start** > **Drucker und Faxgeräte**.
- **2** Klicken Sie im Fenster "Drucker und Faxgeräte" mit der rechten Maustaste auf **Adobe PDF** und wählen Sie **Als Standarddrucker festlegen**.

## <span id="page-56-0"></span>**8.4.4 Acrobat konfigurieren Professional (nur Windows-basierte Computer)**

*Hinweis: Dieses Verfahren ist nur erforderlich, wenn Sie Acrobat nach Abschluss der Installation von LiveCycle auf diese Version aktualisiert oder installiert haben. Sie können die Aktualisierung von Acrobat abschließen, nachdem Sie Configuration Manager ausgeführt und LiveCycle auf dem Anwendungsserver bereitgestellt haben. Der Stammordner von Acrobat Professional wird als [Acrobat-Stammordner] bezeichnet. Normalerweise ist der Stammordner C:\Programme\Adobe\Acrobat 10.0\Acrobat.*

#### **Acrobat für die Verwendung mit PDF Generator konfigurieren**

- **1** Wenn eine frühere Acrobat-Version installiert ist, deinstallieren Sie diese mithilfe von "Software" in der Windows-Systemsteuerung.
- **2** Installieren Sie Acrobat X Pro durch Ausführen des Installationsprogramms.
- **3** Navigieren Sie zum Ordner "additional\scripts" auf dem LiveCycle-Installationsdatenträger.
- **4** Führen Sie die folgende Stapelverarbeitungsdatei aus.

Acrobat\_for\_PDFG\_Configuration.bat *[LiveCycle root]/pdfg\_config*

*Hinweis: In Clustern müssen Sie den Befehl auf dem Knoten ausführen, auf dem LiveCycle installiert ist.* 

- **5** Öffnen Sie Acrobat und wählen Sie **Hilfe** > **Nach Updates suchen** > **Voreinstellungen**.
- **6** Deaktivieren Sie **Automatisch nach Aktualisierungen suchen**.

#### **Acrobat-Installation überprüfen**

- **1** Wechseln Sie zu einer PDF-Datei im System und doppelklicken Sie darauf, um sie in Acrobat zu öffnen. Wird die PDF-Datei geöffnet, wurde Acrobat ordnungsgemäß installiert.
- **2** Wird die PDF-Datei nicht ordnungsgemäß geöffnet, müssen Sie Acrobat deinstallieren und anschließend neu installieren.

*Hinweis: Vergewissern Sie sich, dass alle nach Abschluss der Acrobat-Installation angezeigten Dialogfelder geschlossen werden, und deaktivieren Sie die automatische Aktualisierung für Acrobat. Legen Sie die Umgebungsvariable Acrobat\_PATH so fest, dass sie auf die Datei "Acrobat.exe" verweist (z. B. C:\Programme\Adobe\Acrobat 10.0\Acrobat\Acrobat.exe).*

#### **Unterstützung nativer Anwendungen konfigurieren**

- **1** Installieren und überprüfen Sie Acrobat wie im vorangehenden Verfahren beschrieben.
- **2** Legen Sie Adobe PDF Printer als Standarddrucker fest.

## **8.4.5 Benutzerkonten für mehrprozessgestützte Dateikonvertierungen konfigurieren**

Standardmäßig kann PDF Generator nur ein OpenOffice-, Microsoft Word- oder PowerPoint-Dokument gleichzeitig konvertieren. Wenn Sie mehrprozessgestützte Konvertierungen aktivieren, kann PDF Generator mehr als eines dieser Dokumente gleichzeitig konvertieren, indem mehrere Instanzen von OpenOffice oder PDFMaker (zum Ausführen der Konvertierungen aus Word und PowerPoint) gestartet werden.

*Hinweis: Nur Microsoft Word 2007 und Microsoft PowerPoint 2007 werden bei mehrprozessgestützten Dateikonvertierungen unterstützt. Die Versionen Microsoft Excel 2003 oder 2007 werden nicht unterstützt.*

Wenn Sie mehrprozessgestützte Dateikonvertierungen aktivieren müssen, müssen Sie zunächst die im Abschnitt "Aktivieren von mehrprozessgestützten Dateikonvertierungen" im Vorbereitungshandbuch für die Installation bzw. Aktualisierung beschriebenen Aufgaben ausführen. Dieses Handbuch finden Sie in der [LiveCycle-Dokumentation.](http://www.adobe.com/go/learn_lc_documentation_10_de)

Unter Linux oder Solaris müssen Sie die gewünschten Benutzer erstellen und die Konfigurationen vornehmen, um die Aufforderungen zur Eingabe des Kennworts zu entfernen. Im Folgenden Abschnitt wird die Methode zum Erstellen eines Benutzers und zum Durchführen weiterer Konfigurationenen erläutert.

#### **8.4.5.1 Benutzerkonto hinzufügen**

- **1** Klicken Sie in Administration Console auf **Dienste** > **LiveCycle PDF Generator ES3** > **Benutzerkonten**.
- **2** Klicken Sie auf **Hinzufügen** und geben Sie den Benutzernamen und das Kennwort eines Benutzers ein, der über Administratorrechte auf dem LiveCycle-Server verfügt. Wenn Sie Benutzer für OpenOffice konfigurieren, schließen Sie die anfänglichen OpenOffice-Aktivierungsdialogfelder.

*Hinweis: Wenn Sie Benutzer für OpenOffice konfigurieren, darf die Anzahl der Instanzen von OpenOffice nicht höher sein als die Anzahl der in diesem Schritt angegebenen Benutzerkonten.*

**3** Starten Sie den LiveCycle-Server neu.

*Hinweis: Stellen Sie sicher, dass das hinzugefügte Benutzerkonto für alle Knoten des Clusters definiert ist.*

#### **8.4.5.2 Weitere für OpenOffice unter Linux oder Solaris erforderliche Konfigurationen**

**1** Fügen Sie Benutzerkonten wie oben beschrieben hinzu.

**2** Fügen Sie in der Datei /etc/sudoers Einträge für weitere Benutzer hinzu (außer dem Administrator, der den LiveCycle-Server ausführt). Wenn Sie beispielsweise LiveCycle als Benutzer mit dem Namen lcadm auf einem Server mit dem Namen myhost ausführen und Sie die Identität von Benutzer1 und Benutzer2 annehmen möchten, fügen Sie "/etc/sudoers" folgende Einträge hinzu:

lcadm myhost=(user1) NOPASSWD: ALL lcadm myhost=(user2) NOPASSWD: ALL

Diese Konfiguration ermöglicht 1 cadm, jeden Befehl auf dem Host myhost ohne Kennwortabfrage als "Benutzer1" oder "Benutzer2" auszuführen.

3 Erlauben Sie allen Benutzern, die Sie über "Ein Benutzerkonto hinzufügen" hinzugefügt haben, Verbindungen zum LiveCycle-Server herzustellen. Wenn Sie beispielsweise einem lokalen Benutzer mit dem Namen "Benutzer1" die Berechtigung zuweisen möchten, eine Verbindung zum LiveCycle-Server herzustellen, verwenden Sie den folgenden Befehl:

xhost +local:user1@

Weitere Details finden Sie in der Dokumentation zum xhost-Befehl.

**4** Starten Sie den Server neu.

## **8.4.6 Hinzufügen von Schriftarten zu PDF Generator**

LiveCycle bietet ein zentrales Repository für Schriftarten, auf das alle LiveCycle-Module zugreifen können. Stellen Sie die zusätzlichen Schriftarten für Nicht-LiveCycle-Anwendungen auf dem Server zur Verfügung, damit diese Schriftarten von PDF Generator zur Erstellung von PDF-Dokumenten mit diesen Anwendungen verwendet werden können.

*Hinweis: Starten Sie den Anwendungsserver neu, nachdem Sie dem angegebenen Schriftartenordner neue Schriftarten hinzugefügt haben.* 

#### **8.4.6.1 Nicht-LiveCycle-Anwendungen**

Im Folgenden finden Sie eine Liste der Nicht-LiveCycle-Anwendungen, die von PDF Generator zur Erstellung von PDFs auf dem Server verwendet werden können:

#### **Reine Windows-Anwendungen**

- Microsoft Office Word
- Microsoft Office Excel
- Microsoft Office PowerPoint
- Microsoft Office Project
- Microsoft Office Visio
- Microsoft Office Publisher
- AutoDesk AutoCAD
- Corel WordPerfect
- Adobe Photoshop CS
- Adobe FrameMaker
- Adobe PageMaker
- Adobe Acrobat Professional

#### **Anwendungen für mehrere Plattformen**

- OpenOffice Writer
- OpenOffice Calc
- OpenOffice Draw
- OpenOffice Impress

*Hinweis: Zusätzlich zu diesen Anwendungen kann Ihre Liste weitere, von Ihnen hinzugefügte Anwendungen enthalten.* 

Von den zuvor aufgeführten Anwendungen ist die OpenOffice Suite (bestehend aus Writer, Calc, Draw und Impress) für die Plattformen Windows, Solaris und Linux verfügbar, während die anderen Anwendungen nur für Windows verfügbar sind.

#### **8.4.6.2 Hinzufügen neuer Schriften zu reinen Windows-Anwendungen**

Alle zuvor genannten reinen Windows-Anwendungen können auf alle Schriftarten zugreifen, die im Ordner "C:\Windows\Fonts" (oder entsprechend) verfügbar sind. Zusätzlich zum Ordner "C:\Windows\Fonts" kann jede dieser Anwendungen über einen oder mehrere eigene, private Schriftartenordner verfügen.

Daher müssen Sie, wenn Sie dem LiveCycle-Schriften-Repository benutzerdefinierte Schriften hinzufügen möchten, sicherstellen, dass dieselben Schriften auch für die reinen Windows-Anwendungen verfügbar sind, indem Sie sie in den Ordner "C:\Windows\Fonts" (oder entsprechend) kopieren.

Ihre benutzerdefinierten Schriftarten müssen gemäß einer Vereinbarung lizenziert sein, die Ihnen deren Verwendung mit den Anwendungen erlaubt, die Zugriff auf diese Schriftarten haben.

#### **8.4.6.3 Hinzufügen neuer Schriften zu anderen Anwendungen**

Wenn Sie Unterstützung für die PDF-Erstellung in anderen Anwendungen hinzugefügt haben, lesen Sie in der Hilfe zu diesen Anwendungen nach, wie Sie dort Schriftarten hinzufügen können. Unter Windows sollte das Kopieren der benutzerdefinierten Schriftarten in den Ordner "C:\Windows\Fonts" (oder entsprechend) ausreichen.

### 8.4.7 Konfigurieren von "HTML in PDF"-Konvertierungen

Der "HTML in PDF"-Konvertierungsprozess ist für die Verwendung der Einstellungen von Acrobat X ausgelegt, wodurch die Einstellungen von PDF Generator außer Kraft gesetzt werden.

*Hinweis: Diese Konfiguration ist erforderlich, um den "HTML in PDF"-Konvertierungsprozess zu aktivieren, da diese Konvertierung andernfalls fehlschlägt.*

#### **8.4.7.1 "HTML in PDF"-Konvertierung konfigurieren**

- **1** Installieren und überprüfen Sie Acrobat wie unter ["8.4.4 Acrobat konfigurieren Professional \(nur Windows](#page-56-0)[basierte Computer\)" auf Seite 53](#page-56-0) beschrieben.
- **2** Suchen Sie die Datei "pdfgen.api" im Ordner "*[LiveCycle-Stammordner]*\plugins\86\_win32" und kopieren Sie sie in den Ordner "*[Acrobat-Stammordner]*\Acrobat\plug\_ins".

### 8.4.7.2 Unterstützung für Unicode-Schriftarten bei "HTML in PDF"-Konvertierungen **aktivieren**

*Wichtig: Die "HTML in PDF"-Konvertierung schlägt fehl, wenn eine komprimierte Eingabedatei (ZIP) HTML-Dateien enthält, deren Dateinamen Doppelbyte-Zeichen enthalten. Verwenden Sie zur Vermeidung dieses Problems keine Doppelbyte-Zeichen in Namen von HTML-Dateien.*

- **1** Kopieren Sie die Unicode-Schriftart in die folgenden Ordner, so wie es für Ihr System erforderlich ist:
	- Windows

*[Windows-Stammordner]*\windows\fonts

*[Windows-Stammordner]*\winnt\fonts

• UNIX

/usr/lib/X11/fonts/TrueType

/usr/openwin/lib/X11/fonts/TrueType

/usr/share/fonts/default/TrueType

/usr/X11R6/lib/X11/fonts/ttf

/usr/X11R6/lib/X11/fonts/truetype

/usr/X11R6/lib/X11/fonts/TrueType

/usr/X11R6/lib/X11/fonts/TTF

/Users/cfqauser/Library/Fonts

/System/Library/Fonts

/Library/Fonts

/Users/ + System.getProperty( <Benutzername >, root) + /Library/Fonts

System.getProperty(JAVA\_HOME) + /lib/fonts

/usr/share/fonts (Solaris)

*Hinweis: Vergewissern Sie sich, dass der Ordner "/usr/lib/X11/fonts" existiert. Wenn dies nicht der Fall ist, erstellen Sie mithilfe des Befehls ln eine symbolische Verknüpfung vom Ordner "/usr/share/X11/fonts" zum Ordner "/usr/lib/X11/fonts".* 

- 2 Ändern Sie die Schriftartennamenzuordnung in der Datei "cffont.properties", die sich in der Datei "[LiveCycle-*Stammordner]*/deploy/adobe-generatepdf-dsc.jar" befindet:
	- Extrahieren Sie dieses Archiv, suchen Sie die Datei "cffont.properties" und öffnen Sie sie in einem Editor.
	- Fügen Sie in der durch Kommata getrennten Liste von Java-Schriftartnamen für jeden Schrifttyp Ihrer Unicode-Systemschriftart eine Zuordnung hinzu. In dem Beispiel unten ist "kochi mincho" der Name Ihrer Unicode-Systemschriftart.

dialog=Arial, Helvetica, kochi mincho

dialog.bold=Arial Bold, Helvetica-Bold, kochi mincho ...

• Speichern und schließen Sie die Eigenschaftendatei, packen Sie die Datei adobe-generatepdf-dsc.jar neu und stellen Sie sie erneut bereit.

*Hinweis: Auf einem japanischen Betriebssystem geben Sie die Schriftartzuordnung auch in der Datei "cffont.properties.ja" an. Diese Datei hat Vorrang vor der Standarddatei "cffont.properties".*

*In der Liste enthaltene Schriftarten werden von links nach rechts durchsucht, wobei die erste gefundene Schriftart verwendet wird. "HTML in PDF"-Konvertierungsprotokolle geben eine Liste aller Schriftartnamen zurück, die im System gefunden wurden. Zur Ermittlung des Schriftartnamens, der zugeordnet werden muss, fügen Sie die Schriftart in einem der zuvor aufgeführten Ordner hinzu, starten Sie den Server neu und führen Sie anschließend eine Konvertierung aus. In den Protokolldateien können Sie den Schriftartnamen ermitteln, der für die Zuordnung zu verwenden ist.*

Um die Schrift in die erzeugten PDF-Dateien einzubetten, müssen Sie die Eigenschaft embedFonts in der Datei "cffont.properties" auf true festlegen. (Standardeinstellung ist false.)

## **8.4.8 Standardmakroeinstellungen für Microsoft Visio ändern**

Wenn eine Microsoft Visio-Datei, die Makros enthält, zur Konvertierung gesendet wird, führt das daraufhin angezeigte Microsoft Office Visio-Dialogfeld mit Sicherheitshinweis dazu, dass die Konvertierung das Zeitlimit überschreitet. Für eine erfolgreiche Konvertierung von Dateien mit Makros müssen die Standardmakroeinstellungen in Visio geändert werden.

- ❖ Klicken Sie in Visio auf **Extras** > **Vertrauensstellungscenter** > **Makroeinstellungen**, wählen Sie eine der folgenden Optionen und klicken Sie auf **OK**:
	- Alle Makros ohne Benachrichtigung deaktivieren
	- Alle Makros aktivieren

## **8.4.9 Netzwerkdrucker-Client installieren**

In PDF Generator ist eine ausführbare Datei zur Installation des PDF Generator-Netzwerkdruckers auf einem Clientcomputer enthalten. Nach Abschluss der Installation wird der Liste der vorhandenen Drucker auf dem Clientcomputer ein PDF Generator-Drucker hinzugefügt. Dieser Drucker kann dann zum Senden von Dokumenten zur Konvertierung in PDF verwendet werden.

*Hinweis: Der Installationsassistent des Netzwerkdrucker-Clients, der in Administration Console verfügbar ist, wird nur unter einem Windows-Betriebssystem unterstützt. Stellen Sie sicher, dass Sie ein 32-Bit-JVM verwenden, um den Installationsassistenten des Netzwerkdrucker-Clients zu starten. Eine Fehlermeldung wird angezeigt, wenn Sie ein 64- Bit-JVM verwenden.*

Falls die Installation des PDFG-Netzwerkdruckers unter Windows fehlschlägt oder wenn Sie den Drucker auf UNIXoder Linux-Plattformen installieren möchten, verwenden Sie das native Dienstprogramm des Betriebssystems zum Hinzufügen von Druckern und konfigurieren Sie es wie unter "8.4.9.2 PDFG-Netzwerkdrucker unter Windows [mithilfe des nativen Assistenten zum Hinzufügen von Druckern konfigurieren" auf Seite 59](#page-62-0) beschrieben.

#### **8.4.9.1 Netzwerkdrucker-Client für PDF Generator installieren**

*Hinweis: Bevor Sie den PDF Generator Netzwerkdrucker-Client auf Windows Server 2008 installieren, stellen Sie sicher, dass der Internetdruckclient auf Windows Server 2008 installiert ist. Informationen zum Installieren dieser Funktion finden Sie in der Hilfe zu Windows Server 2008.*

- **1** Vergewissern Sie sich, dass Sie PDF Generator ordnungsgemäß auf Ihrem Server installiert haben.
- **2** Führen Sie eine der folgenden Aktionen aus:
	- Geben Sie auf einem Windows-Clientcomputer folgende URL im Webbrowser ein. Dabei ist *[Host]* der Name des Servers, auf dem PDF Generator installiert ist, und *[Anschluss]* der verwendete Anwendungsserveranschluss:

http://*[host]*:*[port]*/pdfg-ipp/install

- Klicken Sie in Administration Console auf **Startseite > Dienste > PDF Generator > PDFG-Netzwerkdrucker**. Klicken Sie unter **Installation des PDFG-Netzwerkdruckers** auf den Link **Klicken Sie hier**, um die Installation des PDFG-Netzwerkdruckers zu starten.
- **3** Aktivieren Sie im Bildschirm "Internetanschluss konfigurieren" die Option **Angegebenes Benutzerkonto verwenden** und geben Sie die Anmeldeinformationen eines LiveCycle-Benutzers mit der Administrator- oder Benutzerrolle für PDFG an. Dieser Benutzer muss außerdem eine E-Mail-Adresse besitzen, die zum Empfangen der konvertierten Dateien verwendet werden kann. Damit diese Sicherheitseinstellung für alle Benutzer auf dem Clientcomputer gültig ist, aktivieren Sie die Option **Identische Sicherheitsoptionen für alle Benutzer verwenden** und klicken dann auf **OK**.

*Hinweis: Wenn sich das Kennwort des Benutzers ändert, muss der PDFG-Netzwerkdrucker erneut auf dessen Computer installiert werden. Es ist nicht möglich, das Kennwort mithilfe von Administration Console zu aktualisieren.*

Bei ordnungsgemäßer Installation wird ein Dialogfeld mit der Meldung eingeblendet, dass der Drucker "Adobe LiveCycle PDF Generator ES3" erfolgreich installiert wurde.

**4** Klicken Sie auf **OK**. In der Liste der verfügbaren Drucker befindet sich nun ein Drucker namens *Adobe LiveCycle Generator ES3.*

#### <span id="page-62-0"></span>**8.4.9.2 PDFG-Netzwerkdrucker unter Windows mithilfe des nativen Assistenten zum Hinzufügen von Druckern konfigurieren**

- **1** Klicken Sie auf **Start** > **Drucker und Faxgeräte** und doppelklicken Sie auf **Drucker hinzufügen**.
- **2** Klicken Sie auf **Weiter**, aktivieren Sie die Option **Netzwerkdrucker oder Drucker, der an einen anderen Computer angeschlossen ist** und klicken Sie auf **Weiter**.
- **3** Aktivieren Sie die Option **Verbindung mit einem Drucker im Internet oder Heim-/Firmennetzwerk herstellen** und geben Sie die folgende URL für den PDFG-Drucker ein, wobei *[Host]* der Name des Servers ist und *[Anschluss]* die Nummer des Anschlusses, an dem der Server ausgeführt wird:

http://*[host]*:*[port]*/pdfg-ipp/printer

- **4** Wählen Sie im Bildschirm "Internetanschluss konfigurieren" die Option **Das angegebene Benutzerkonto verwenden** und geben Sie gültige Benutzeranmeldeinformationen ein.
- **5** Wählen Sie im Feld **Druckertreiberauswahl** einen PostScript-basierten Standarddruckertreiber aus (z. B. HP Color LaserJet PS).
- **6** Schließen Sie die Installation ab, indem Sie geeignete Optionen auswählen (z. B. Einrichten dieses Druckers als Standarddrucker).

*Hinweis: Die beim Hinzufügen des Druckers verwendeten Benutzeranmeldeinformationen müssen über eine gültige, in User Management konfigurierte E-Mail-ID für den Empfang der Antwort verfügen.*

**7** Konfigurieren Sie den sendmail-Dienst des E-Mail-Dienstes. Geben Sie in den Konfigurationsoptionen des Dienstes einen gültigen SMTP-Server und Authentifizierungsinformationen an.

### **8.4.9.3 Netzwerkdrucker-Client für PDF Generator unter Verwendung von Proxyserver-Anschlussweiterleitung konfigurieren**

- **1** Konfigurieren Sie die Anschlussweiterleitung auf dem CC-Proxyserver an einem bestimmten Anschluss an den LiveCycle-Server und deaktivieren Sie die Authentifizierung auf Proxyserverebene (da LiveCycle seine eigene Authentifizierung verwendet). Wenn ein Client eine Verbindung mit diesem Proxyserver am weitergeleiteten Anschluss herstellt, werden alle Anforderungen an den LiveCycle-Server weitergeleitet.
- **2** Installieren Sie den PDFG-Netzwerkdrucker unter Verwendung der folgenden URL:

http://[proxy server]:[forwarded port]/pdfg-ipp/install.

- **3** Geben Sie die notwendigen Anmeldeinformationen zur Authentifizierung des PDFG-Netzwerkdruckers an.
- **4** Der PDFG-Netzwerkdrucker wird auf dem Clientcomputer installiert, den Sie für die PDF-Konvertierung mithilfe des durch die Firewall geschützten LiveCycle-Servers verwenden können.

### **8.4.10 Einstellungen für den Zugriffsschutz ändern**

Ändern Sie die Einstellungen für das Sicherheitscenter von Microsoft Office, um PDFG für die Konvertierung älterer Versionen von Microsoft Office-Dokumente zu aktivieren.

- **1** Klicken Sie in einer Anwendung von Office 2010 auf die Registerkarte **Datei**. Klicken Sie unter **Hilfe** auf **Optionen**. Das Dialogfeld "Optionen" wird angezeigt.
- **2** Klicken Sie auf **Sicherheitscenter** und klicken Sie anschließend auf **Einstellungen für das Sicherheitscenter**.
- **3** Klicken Sie in den **Einstellungen für das Sicherheitscenter** auf **Einstellungen für den Zugriffsschutz**.
- 4 Deaktivieren Sie in der Liste "Dateityp" die Option "Öffnen" für den Dateityp, den Sie mit PDFG konvertieren möchten.

### **8.4.11 Leistungsparameter für überwachte Ordner**

Um java.io.IOException-Fehlermeldungen zu vermeiden, die darauf hinweisen, dass nicht genügend Speicherplatz für die PDF-Konvertierung mithilfe eines überwachten Ordners zur Verfügung steht, ändern Sie die Einstellungen für PDF Generator in Administration Console.

#### **Leistungsparameter für PDF Generator festlegen**

- **1** Melden Sie sich bei Administration Console an und wählen Sie **Dienste** > **Anwendungen und Dienste**<sup>&</sup>gt; **Dienstverwaltung**.
- **2** Wechseln Sie in der Liste der Dienste zu **PDFGConfigService** und legen Sie die folgenden Werte fest:
	- **PDFG-Bereinigungsprüfung (Sekunden):** 1800
	- **Auftragsablauf (Sekunden):** 6000
	- **Konvertierungstimeout für Server:** Ändern Sie den Standardwert von 270 in einen höheren Wert, z. B. 450.
- **3** Klicken Sie auf **Speichern** und starten Sie den Server neu.

## **8.5 Abschließende Einrichtung für Rights Management**

Für Rights Management muss der Anwendungsserver für die Verwendung von SSL konfiguriert sein. (Siehe [Administration-Hilfe.](http://www.adobe.com/go/learn_lc_admin_10_de))

## **8.6 LDAP-Zugriff konfigurieren**

#### **8.6.1 User Management konfigurieren (lokale Domäne)**

**1** Öffnen Sie einen Webbrowser, wechseln Sie zu http://*[Host]*:*[Anschluss]*/adminui und melden Sie sich an. (Siehe ["8.1.3.1 Zugriff auf Administration Console" auf Seite 48](#page-51-0).)

- **2** Klicken Sie auf **Einstellungen** > **User Management** > **Domänenverwaltung** und dann auf **Neue lokale Domäne**.
- 3 Geben Sie die Domänen-ID und den Namen in die entsprechenden Felder ein. (Siehe "Lokale Domänen hinzufügen" in [Administration](http://www.adobe.com/go/learn_lc_admin_10_de)-Hilfe.)
- **4** (Optional) Deaktivieren Sie die Kontosperrung, indem Sie die Auswahl der Option **Kontosperrung aktivieren** aufheben.
- **5** Klicken Sie auf **OK**.

## **8.6.2 User Management mit LDAP konfigurieren (Unternehmensdomäne)**

- **1** Öffnen Sie einen Webbrowser, wechseln Sie zu http://*[Host]*:*[Anschluss]*/adminui und melden Sie sich an. (Siehe ["8.1.3.1 Zugriff auf Administration Console" auf Seite 48](#page-51-0).)
- **2** Klicken Sie auf **Einstellungen** > **User Management** > **Domänenverwaltung** und dann auf **Neue Unternehmensdomäne**.
- **3** Geben Sie in das Feld **ID** einen eindeutigen Bezeichner für die Domäne ein und in das Feld **Name** einen beschreibenden Namen für die Domäne.

*Hinweis: Bei Verwendung von DB2 als LiveCycle-Datenbank beträgt die maximal zulässige Länge der ID 100 Einzelbyte-Zeichen (ASCII) oder 50 Doppelbyte-Zeichen oder 25 Vierbyte-Zeichen. (Siehe "Eine Unternehmensdomäne hinzufügen" in [A](http://www.adobe.com/go/learn_lc_admin_10_de)dministration-Hilfe.)*

- **4** Klicken Sie auf **Authentifizierung hinzufügen** und wählen Sie in der Liste **Authentifizierungsanbieter** den Eintrag **LDAP**.
- **5** Klicken Sie auf **OK**.
- **6** Klicken Sie auf **Verzeichnis hinzufügen** und geben Sie in das Feld **Profilname** einen Namen für Ihr LDAP-Profil ein.
- **7** Klicken Sie auf **Weiter**.
- **8** Geben Sie in den Feldern **Server**, **Anschluss**, **SSL** und **Bindung** Werte an und wählen Sie im Feld **Seite mit folgenden Elementen füllen** eine Ordnereinstellungsoption, z. B. **Standardmäßige Sun ONE-Werte**. Geben Sie außerdem in den Feldern **Name** und **Kennwort** die Werte ein, die zum Herstellen der Verbindung zur LDAP-Datenbank verwendet werden sollen, wenn der anonyme Zugriff nicht aktiviert ist. (Siehe "Ordnereinstellungen" in [Administration](http://www.adobe.com/go/learn_lc_admin_10_de)-Hilfe.)
- **9** (Optional) Testen Sie die Konfiguration:
	- Klicken Sie auf **Testen**. Auf dem Bildschirm wird entweder eine Meldung angezeigt, dass der Servertest erfolgreich war, oder eine Meldung mit allen vorhandenen Konfigurationsfehlern.
- **10** Klicken Sie auf **Weiter** und konfigurieren Sie die **Benutzereinstellungen** den Anforderungen entsprechend. (Siehe "Ordnereinstellungen" in [Administration](http://www.adobe.com/go/learn_lc_admin_10_de)-Hilfe.)
- **11** (Optional) Testen Sie die Konfiguration:
	- Klicken Sie auf **Testen**.
	- Überprüfen Sie im Feld "Suchfilter" den Suchfilter oder geben Sie einen neuen Suchfilter an und klicken Sie dann auf **Senden**. Auf dem Bildschirm wird eine Liste mit Einträgen angezeigt, die die Suchkriterien erfüllen.
	- Klicken Sie auf **Schließen**, um zum Bildschirm "Benutzereinstellungen" zurückzukehren.
- **12** Klicken Sie auf **Weiter** und konfigurieren Sie die **Gruppeneinstellungen** den Anforderungen entsprechend. (Siehe "Ordnereinstellungen" in [Administration](http://www.adobe.com/go/learn_lc_admin_10_de)-Hilfe.)
- **13** (Optional) Testen Sie die Konfiguration:
	- Klicken Sie auf **Testen**.
- Überprüfen Sie im Feld "Suchfilter" den Suchfilter oder geben Sie einen neuen Suchfilter an und klicken Sie dann auf **Senden**. Auf dem Bildschirm wird eine Liste mit Einträgen angezeigt, die die Suchkriterien erfüllen.
- Klicken Sie auf **Schließen**, um zum Bildschirm "Gruppeneinstellungen" zurückzukehren.
- 14 Klicken Sie auf Fertig stellen, um die Seite "Neues Verzeichnis" zu verlassen, und klicken Sie dann zum Beenden auf **OK**.

## **8.7 FIPS-Modus aktivieren**

LiveCycle bietet einen FIPS-Modus, um den Datenschutz auf gemäß FIPS 140-2 (Federal Information Processing Standard) zugelassene Algorithmen einzuschränken, die das Verschlüsselungsmodul RSA BSAFE Crypto-C 2.1 verwenden.

Wenn Sie diese Option nicht während der Konfiguration von mithilfe von Configuration Manager aktiviert haben oder die Option aktiviert haben, sie aber deaktivieren möchten, können Sie diese Einstellung in LiveCycle Administration Console ändern.

Zum Ändern des FIPS-Modus ist ein Neustart des Servers erforderlich.

Der FIPS-Modus unterstützt keine Acrobat-Version vor 7.0. Wenn der FIPS-Modus aktiviert ist und die Prozesse "Mit Kennwort verschlüsseln" und "Kennwort entfernen" die Acrobat-Einstellung "Acrobat 5" einschließen, schlägt der Prozess fehl.

Im Allgemeinen wendet der Assembler-Dienst bei aktiviertem FIPS keine Kennwortverschlüsselung auf Dokumente an. Wird dies dennoch versucht, so wird eine FIPSModeException-Meldung erzeugt, die angibt, dass Kennwortverschlüsselung im FIPS-Modus nicht zulässig ist. Darüber hinaus wird das Element PDFsFromBookmarks im FIPS-Modus nicht unterstützt, wenn das Basisdokument kennwortverschlüsselt ist.

#### **FIPS-Modus aktivieren oder deaktivieren**

- **1** Melden Sie sich bei Administration Console an.
- **2** Klicken Sie auf **Einstellungen** > **Core-Systemeinstellungen** > **Konfigurationen**.
- **3** Wählen Sie die Option **FIPS aktivieren**, um den FIPS-Modus zu aktivieren, oder heben Sie zum Deaktivieren des FIPS-Modus die Auswahl auf.
- **4** Klicken Sie auf **OK** und starten Sie den Anwendungsserver neu.

*Hinweis: Die LiveCycle-Software überprüft Code nicht auf FIPS-Kompatibilität. Sie bietet einen FIPS-Betriebsmodus, sodass gemäß FIPS zugelassene Algorithmen für Kryptographiedienste aus den FIPS-zugelassenen Bibliotheken (RSA) verwendet werden.*

## **8.8 Einstellungen für eine digitale HTML-Signatur konfigurieren**

Um die Funktion für digitale HTML-Signaturen in Forms verwenden zu können, führen Sie das folgende Verfahren aus.

- **1** Stellen Sie die Datei "*[LiveCycle-Stammordner]/*deploy/adobe-forms-ds.ear" manuell auf Ihrem Anwendungsserver bereit.
- **2** Melden Sie sich bei Administration Console an und klicken Sie auf **Services** > **LiveCycle Forms ES3**.

**3** Wählen Sie **Digitale HTML-Signatur aktiviert** und klicken Sie dann auf **Speichern**.

## **8.9 Aktivieren von ICE-Browser basierten HTML für PDF-Konvertierungen**

LiveCycle ES3 unterstützt ICE-Browser-basierte HTML für PDF-Konvertierungen. Standardmäßig werden ICE-Browser basierte HTML für PDF-Konvertierungen deaktiviert. Um ICE-Browser basierte HTML in PDF-Konvertierungen zu aktivieren, konfigurieren Sie den GeneratePDFService von LiveCycle Administration Console.

Konfigurieren des GeneratePDFService:

- **1** Öffnen Sie LiveCycle Administrator Console.
- **2** Navigieren Sie zu **Startseite > Dienste > Anwendungen und Dienste > Dienstverwaltung**.
- **3** Wählen Sie aus der Liste der Dienste **GeneratePDFService** und öffnen Sie ihn.
- 4 Stellen Sie auf der Registerkarte "Konfiguration" **Acrobat WebCapture verwenden (nur Windows)** auf "false".
- **5** Stellen Sie **ICE-Browser basierte HTML in PDF** auf **true**.
- **6** Klicken Sie auf **Speichern**.

## **8.10 Connector für EMC Documentum konfigurieren**

*Hinweis: LiveCycle unterstützt nur die Versionen 6.0, 6.5 und 6.7 SP1 von EMC Documentum. Vergewissern Sie sich, dass ECM entsprechend aktualisiert wurde.*

*Hinweis: Achten Sie darauf, dass der Client für die Connectors installiert wird und Kopieren der JAR-Datei und Konfigurationsänderungen auf allen Knoten des Clusters durchgeführt werden.* 

Wenn "Connector für EMC Documentum" als Teil von LiveCycle installiert wurde, führen Sie das folgende Verfahren aus, um den Dienst für das Herstellen einer Verbindung mit dem Documentum-Repository zu konfigurieren.

#### **Connector für EMC Documentum konfigurieren**

- **1** Suchen Sie die Datei "adobe-component-ext.properties" im Ordner *[Anwendungsserverdomäne]*. (Wenn die Datei nicht vorhanden ist, erstellen Sie sie.)
- **2** Fügen Sie eine neue Systemeigenschaft hinzu, die die folgenden JAR-Dateien der Documentum Foundation Classes angibt:
	- dfc.jar
	- aspectjrt.jar
	- log4j.jar
	- jaxb-api.jar
	- (Nur für Connector für EMC Documentum 6.5)
		- configservice-impl.jar,
		- configservice-api.jar

Die neue Systemeigenschaft muss folgendes Format haben:

*[component id]*.ext=*[JAR files and/or folders]*

Bei Verwendung von Standardinstallationen von Content Server und Documentum Foundation Classes müssen Sie der Datei beispielsweise eine der folgenden Systemeigenschaften in einer neuen Zeile ohne Zeilenwechsel hinzufügen und die Zeile mit einem Zeilenumbruch abschließen:

• Nur Connector für EMC Documentum 6.0:

com.adobe.livecycle.ConnectorforEMCDocumentum.ext= C:/Program Files/Documentum/Shared/dfc.jar, C:/Program Files/Documentum/Shared/aspectjrt.jar, C:/Program Files/Documentum/Shared/log4j.jar C:/Program Files/Documentum/Shared/jaxb-api.jar

• Nur Connector für EMC Documentum 6.5:

```
com.adobe.livecycle.ConnectorforEMCDocumentum.ext= 
C:/Program Files/Documentum/Shared/dfc.jar, 
C:/ProgramFiles/Documentum/Shared/aspectjrt.jar, 
C:/Program Files/Documentum/Shared/log4j.jar, 
C:/Program Files/Documentum/Shared/jaxb-api.jar, 
C:/Program Files/Documentum/Shared/configservice-impl.jar, 
C:/Program Files/Documentum/Shared/configservice-api.jar
```
*Hinweis: Der obige Text enthält Formatierungszeichen für Zeilenwechsel. Wenn Sie diesen Text kopieren und einfügen, müssen Sie die Formatierungszeichen entfernen.*

• Nur Connector für EMC Documentum 6.7 SP1:

```
com.adobe.livecycle.ConnectorforEMCDocumentum.ext= 
C:/Program Files/Documentum/Shared/dfc.jar, 
C:/ProgramFiles/Documentum/Shared/aspectjrt.jar, 
C:/Program Files/Documentum/Shared/log4j.jar, 
C:/Program Files/Documentum/Shared/jaxb-api.jar, 
C:/Program Files/Documentum/Shared/configservice-impl.jar, 
C:/Program Files/Documentum/Shared/configservice-api.jar 
C:/Program Files/Documentum/Shared/commons-codec-1.3.jar 
C:/Program Files/Documentum/Shared/commons-lang-2.4.jar
```
*Hinweis: Der obige Text enthält Formatierungszeichen für Zeilenwechsel. Wenn Sie diesen Text kopieren und einfügen, müssen Sie die Formatierungszeichen entfernen.*

- **3** Wiederholen Sie die vorangehenden Schritte für jede Anwendungsserverinstanz des Clusters.
- **4** Öffnen Sie einen Webbrowser und geben Sie diese URL ein:

http://[host]:[port]/adminui

**5** Melden Sie sich mit dem standardmäßigen Benutzernamen und Kennwort an:

**Benutzername**: administrator

**Kennwort**: password

- **6** Wechseln Sie zu **Dienste** > **LiveCycle ES3 Connector für EMC Documentum** > **Konfigurationseinstellungen** und führen Sie folgende Aufgaben aus:
	- Geben Sie alle erforderlichen Documentum-Repository-Informationen ein.
	- Um Documentum als Repository Provider zu verwenden, wählen Sie unter "Repository Service Provider-Informationen" den Eintrag **EMC Documentum Repository Provider** und klicken Sie dann auf **Speichern**. Weitere Informationen finden Sie unter dem Hilfelink oben rechts auf der Seite in der [Administration](http://www.adobe.com/go/learn_lc_admin_10_de)-Hilfe.

- **7** (Optional) Wechseln Sie zu **Dienste** > **LiveCycle ES3 > Connector für EMC Documentum** > **Einstellungen für Repository-Anmeldeinformationen**, klicken Sie auf **Hinzufügen**, geben Sie die Docbase-Informationen an und klicken Sie auf **Speichern**. (Weitere Informationen erhalten Sie, wenn Sie rechts oben auf **Hilfe** klicken.)
- **8** Wenn der Anwendungsserver aktuell nicht ausgeführt wird, starten Sie den Server. Beenden Sie andernfalls den Server und starten Sie ihn neu.
- **9** Öffnen Sie einen Webbrowser und geben Sie diese URL ein:

http://[host]:[port]/adminui

**10** Melden Sie sich mit dem standardmäßigen Benutzernamen und Kennwort an:

**Benutzername**: administrator

#### **Kennwort**: password

- **11** Wechseln Sie zu **Services** > **Anwendungen und Dienste** > **Dienstverwaltung** und wählen Sie die folgenden Dienste:
	- EMCDocumentumAuthProviderService
	- EMCDocumentumContentRepositoryConnector
	- EMCDocumentumRepositoryProvider
- **12** Klicken Sie auf **Starten**. Falls nicht alle Dienste richtig gestartet werden, überprüfen Sie die zuvor festgelegten Einstellungen.

**13** Führen Sie eine der folgenden Aufgaben aus:

- Um mit dem Documentum-Autorisierungsdienst (EMCDocumentumAuthProviderService) Inhalte eines Documentum-Repositorys in der Ansicht "Ressourcen" von Workbench anzuzeigen, setzen Sie dieses Verfahren fort. Beim Verwenden des Documentum-Autorisierungsdiensts wird die standardmäßige LiveCycle-Autorisierung außer Kraft gesetzt. Der Dienst muss für die Anmeldung bei Workbench mit Documentum-Anmeldeinformationen konfiguriert werden.
- Melden Sie sich zur Verwendung des LiveCycle-Repositorys bei Workbench an, wobei Sie die Anmeldeinformationen des LiveCycle-Superadministrators verwenden (standardmäßig *administrator* und *password*).

Sie haben die für dieses Verfahren erforderlichen Schritte abgeschlossen. Verwenden Sie in diesem Fall die in Schritt 19 angegebenen Anmeldeinformationen sowie den standardmäßigen LiveCycle-Autorisierungsdienst für den Zugriff auf das Standardrepository.

**14** Starten Sie den Anwendungsserver neu.

- **15** Melden Sie sich bei Administration Console an und wechseln Sie zu **Einstellungen** > **User Management**<sup>&</sup>gt; **Domänenverwaltung**.
- **16** Klicken Sie auf **Neue Unternehmensdomäne** und geben Sie eine ID und einen Namen für die Domäne ein. Die Domänen-ID ist der eindeutige Bezeichner der Domäne. Der Name ist eine beschreibende Bezeichnung der Domäne.

*Hinweis: (Nur WebLogic und WebSphere) Bei Verwendung von DB2 als LiveCycle-Datenbank beträgt die maximal zulässige Länge der ID 100 Einzelbyte-Zeichen (ASCII) oder 50 Doppelbyte-Zeichen oder 25 Vierbyte-Zeichen. (Siehe "Hinzufügen von Unternehmensdomänen" in der Administration-Hilfe.)*

**17** Fügen Sie einen benutzerdefinierten Authentifizierungsanbieter hinzu:

- Klicken Sie auf **Authentifizierung hinzufügen**.
- Wählen Sie in der Liste "Authentifizierungsanbieter" den Eintrag Benutzerdefiniert.

• Wählen Sie **EMCDocumentumAuthProvider** und klicken Sie auf **OK**.

**18** Fügen Sie einen LDAP-Authentifizierungsanbieter hinzu:

- Klicken Sie auf **Authentifizierung hinzufügen**.
- Wählen Sie in der Liste "Authentifizierungsanbieter" den Eintrag **LDAP** und klicken Sie auf **OK**.

**19** Fügen Sie einen LDAP-Ordner hinzu:

- Klicken Sie auf **Verzeichnis hinzufügen**.
- Geben Sie in das Feld "Profilname" einen eindeutigen Namen ein und klicken Sie auf **Weiter**.
- Geben Sie Werte für die Optionen **Server**, **Anschluss**, **SSL**, **Bindung**, und **Seite mit folgenden Elementen**  füllen an. Wenn Sie für die Option "Bindung" den Wert "Benutzer" wählen, müssen Sie ebenfalls Werte für die Felder **Name** und **Kennwort** angeben.
- (Optional) Wählen Sie **Basis-DNs abrufen**, um erforderlichenfalls Domänennamen abzurufen.
- Klicken Sie auf **Weiter**, konfigurieren Sie die Benutzereinstellungen, klicken Sie auf **Weiter**, konfigurieren Sie Gruppeneinstellungen wie erforderlich und klicken Sie erneut auf **Weiter**.

Detailinformationen zu den Einstellungen erhalten Sie, wenn Sie rechts oben auf der Seite auf **User Management-Hilfe** klicken.

- 20 Klicken Sie auf OK, um die Seite "Verzeichnis hinzufügen" zu verlassen, und klicken Sie zum Beenden erneut auf  $\mathcal{N}^{\alpha}$ .
- **21** Wählen Sie die neue Unternehmensdomäne aus und klicken Sie auf **Jetzt synchronisieren**. Der Synchronisierungsvorgang kann – je nach der Anzahl der Benutzer und Gruppen im LDAP-Netzwerk und der Verbindungsgeschwindigkeit – einige Minuten in Anspruch nehmen.

(Optional) Klicken Sie zum Überprüfen des Synchronisierungsstatus auf **Aktualisieren**. Der Status wird in der Spalte "Aktueller Synchronisierungsstatus" angezeigt.

#### **22** Wechseln Sie zu **Einstellungen > User Management > Benutzer und Gruppen**.

**23** Suchen Sie nach Benutzern, die aus LDAP synchronisiert wurden, und führen Sie die folgenden Aufgaben durch:

- Wählen Sie mindestens einen Benutzer aus und klicken Sie auf **Rolle zuweisen**.
- Wählen Sie mindestens eine LiveCycle-Rolle aus und klicken Sie auf **OK**.
- Klicken Sie ein weiteres Mal auf **OK**, um die Rollenzuweisung zu bestätigen.

Wiederholen Sie diesen Schritt für alle Benutzer, denen Sie Rollen zuweisen möchten. Weitere Informationen erhalten Sie, wenn Sie rechts oben auf der Seite auf **User Management-Hilfe** klicken.

**24** Starten Sie Workbench und melden Sie sich mit den Anmeldeinformationen für das Documentum-Repository an:

**Benutzrname**: [*Benutzername*]@[*Repository-Name*]

**Kennwort**: [*Kennwort*]

Nachdem Sie sich angemeldet haben, erscheint das Documentum-Repository in der Ansicht "Ressourcen" von Workbench. Wenn Sie beim Anmelden nicht den Benutzernamen *Benutzername@Repository-Name* verwenden, versucht Workbench , sich beim Standardrepository anzumelden.

**25** (Optional) Erstellen Sie zum Installieren der LiveCycle-Beispiele für EMC Documentum ein Documentum-Repository namens "Samples" und installieren dann die Beispiele in diesem Repository.

Nach dem Konfigurieren des Diensts "Connector für EMC Documentum" finden Sie in der *LiveCycle Administration-Hilfe* Informationen zum Konfigurieren von Workbench mit Ihrem Documentum-Repository.

## **8.10.1 XDP-MIME-Format in einem Documentum-Repository erstellen**

Damit Benutzer XDP-Dateien in einem Documentum-Repository speichern und daraus abrufen können, müssen Sie eine dieser Aufgaben ausführen:

- Erstellen eines entsprechenden XDP-Formats in jedem Repository, in dem Benutzer auf XDP-Dateien zugreifen.
- Den Dienst "Connector für EMC Documentum" zur Verwendung eines Documentum-Administratorkontos für den Zugriff auf das Documentum-Repository konfigurieren. In diesem Fall wird das XDP-Format vom Dienst "Connector für EMC Documentum" jedes Mal verwendet, wenn es erforderlich ist.

#### **XDP-Format unter Documentum Content Server mithilfe von Documentum Administrator erstellen**

- **1** Melden Sie sich bei Documentum Administrator an.
- **2** Klicken Sie auf **Formate** und wählen Sie **Datei** > **Neu** > **Format**.
- **3** Geben Sie die folgenden Informationen in die entsprechenden Felder ein:

**Name:**xdp

#### **Standarddateinamenerweiterung:**xdp

**Mime-Typ:**application/xdp

**4** Wiederholen Sie die Schritte 1 bis 3 für alle anderen Documentum-Repositorys, in denen Benutzer XDP-Dateien speichern sollen.

#### **Dienst "Connector für EMC Documentum" für die Verwendung eines Documentum-Administrators konfigurieren**

**1** Öffnen Sie einen Webbrowser und geben Sie diese URL ein:

http://*[Host]*:*[Anschluss]*/adminui

**2** Melden Sie sich mit dem standardmäßigen Benutzernamen und Kennwort an:

**Benutzername**: administrator

**Kennwort**: password

- **3** Klicken Sie auf **Dienste** > **LiveCycle ES3 Connector für EMC Documentum** > **Konfigurationseinstellungen**.
- **4** Aktualisieren Sie unter "Documentum-Prinzipalanmeldeinformationen" die folgenden Informationen und klicken Sie anschließend auf **Speichern**:

**Benutzername:** *[Documentum-Administratorbenutzername]*

**Kennwort:** *[Documentum-Administratorkennwort]*

- **5** Klicken Sie auf **Einstellungen für Repository-Anmeldeinformationen** und wählen Sie ein Repository aus der Liste bzw. klicken Sie auf **Hinzufügen**, wenn keines vorhanden ist.
- **6** Geben Sie die gewünschten Informationen in die entsprechenden Felder ein und klicken Sie auf **Speichern**:

**Repository-Name:** *[Repository-Name]*

**Repository-Anmeldeinformationen-Benutzername:***[Documentum-Administratorbenutzername]*

**Repository-Anmeldeinformationen-Kennwort:***[Documentum-Administratorkennwort]*

**7** Wiederholen Sie die Schritte 5 und 6 für alle Repositorys, in denen Benutzer XDP-Dateien speichern sollen.

## **8.10.2 Unterstützung für mehrere Verbindungsbroker hinzufügen**

Der LiveCycle Configuration Manager unterstützt nur das Konfigurieren von einem Verbindungsbroker. Verwenden Sie die LiveCycle Administrator Console, um die Unterstützung für mehrere Verbindungsbroker hinzuzufügen:

- **1** Öffnen Sie die LiveCycle Administrator Console.
- 2 Navigieren Sie zu "Startseite" > "Dienste" > "LiveCycle ES3 Connector for EMC Documentum" > "Konfigurationseinstellungen".
- **3** Führen Sie unter **Hostname oder IP-Adresse des Verbindungsbrokers** durch Komma voneinander getrennt, die Hostnamen der verschiedenen Verbindungsbroker auf. Zum Beispiel Hostname1, Hostname2, Hostname3.
- **4** Führen Sie unter **Anschlussnummer des Verbindungsbrokers** durch Komma voneinander getrennt, die Anschlüsse der entsprechenden Verbindungsbroker auf. Zum Beispiel 1489, 1491, 1489.
- **5** Klicken Sie auf **Speichern**.

## **8.11 Konfigurieren von Connector für IBM Content Manager**

*Hinweis: LiveCycle unterstützt nur Version 8.4 von IBM Content Manager. Vergewissern Sie sich, dass ECM entsprechend aktualisiert wurde.*

*Hinweis: Achten Sie darauf, dass der Client für die Connectors installiert wird und Kopieren der JAR-Datei und Konfigurationsänderungen auf allen Knoten des Clusters durchgeführt werden.* 

Wenn der Connector für IBM Content Manager als Teil von LiveCycle installiert wurde, führen Sie das folgende Verfahren aus, um den Dienst für das Herstellen einer Verbindung mit dem IBM Content Manager-Datenspeicher zu konfigurieren.

#### **Connector for IBM Content Manager konfigurieren**

- **1** Suchen Sie die Datei "adobe-component-ext.properties" im Ordner *[Anwendungsserverdomäne]*. (Wenn die Datei nicht vorhanden ist, erstellen Sie sie.)
- **2** Fügen Sie eine neue Systemeigenschaft hinzu, die den Speicherort der folgenden IBM II4C JAR-Dateien des FileNet-Anwendungsmoduls angibt:
	- cmb81.jar
	- cmbcm81.jar
	- cmbicm81.jar
	- cmblog4j81.jar
	- cmbsdk81.jar
	- cmbutil81.jar
	- cmbutilicm81.jar
	- cmbview81.jar
	- cmbwas81.jar
	- cmbwcm81.jar
	- cmgmt
*Hinweis: "cmgmt" ist keine JAR-Datei. Unter Windows befindet sich dieser Ordner standardmäßig unter C:/Programme/IBM/db2cmv8/.*

- common.jar
- db2jcc.jar
- db2jcc\_license\_cisuz.jar
- db2jcc\_license\_cu.jar
- ecore.jar
- ibmjgssprovider.jar
- ibmjsseprovider2.jar
- ibmpkcs.jar
- icmrm81.jar
- jcache.jar
- log4j-1.2.8.jar
- xerces.jar
- xml.jar
- xsd.jar

Die neue Systemeigenschaft sieht ähnlich wie die folgende aus:

*[component id]*.ext=*[JAR files and/or folders]*

Beispielsweise kann ausgehend von der Standardinstallation von DB2 Universal Database-Client und II4C der Datei die folgende Systemeigenschaft in einer neuen Zeile hinzugefügt werden (wobei keine Zeilenumbrüche verwendet werden dürfen und die Zeile mit einem Wagenrücklauf abgeschlossen werden muss):

```
 C:/Program Files/IBM/db2cmv8/cmgmt, 
 C:/Program Files/IBM/db2cmv8/java/jre/lib/ibmjsseprovider2.jar, 
 C:/Program Files/IBM/db2cmv8/java/jre/lib/ibmjgssprovider.jar, 
 C:/Program Files/IBM/db2cmv8/java/jre/lib/ibmpkcs.jar, 
 C:/Program Files/IBM/db2cmv8/java/jre/lib/xml.jar, 
 C:/Program Files/IBM/db2cmv8/lib/cmbview81.jar, 
 C:/Program Files/IBM/db2cmv8/lib/cmb81.jar, 
 C:/Program Files/IBM/db2cmv8/lib/cmbcm81.jar, 
 C:/Program Files/IBM/db2cmv8/lib/xsd.jar, 
 C:/Program Files/IBM/db2cmv8/lib/common.jar, 
 C:/Program Files/IBM/db2cmv8/lib/ecore.jar, 
 C:/Program Files/IBM/db2cmv8/lib/cmbicm81.jar, 
 C:/Program Files/IBM/db2cmv8/lib/cmbwcm81.jar, 
 C:/Program Files/IBM/db2cmv8/lib/jcache.jar, 
 C:/Program Files/IBM/db2cmv8/lib/cmbutil81.jar, 
 C:/Program Files/IBM/db2cmv8/lib/cmbutilicm81.jar, 
 C:/Program Files/IBM/db2cmv8/lib/icmrm81.jar, 
 C:/Program Files/IBM/db2cmv8/lib/db2jcc.jar, 
 C:/Program Files/IBM/db2cmv8/lib/db2jcc_license_cu.jar, 
 C:/Program Files/IBM/db2cmv8/lib/db2jcc_license_cisuz.jar, 
 C:/Program Files/IBM/db2cmv8/lib/xerces.jar, 
 C:/Program Files/IBM/db2cmv8/lib/cmblog4j81.jar, 
 C:/Program Files/IBM/db2cmv8/lib/log4j-1.2.8.jar, 
 C:/Program Files/IBM/db2cmv8/lib/cmbsdk81.jar, 
 C:/Program Files/IBM/db2cmv8/lib/cmbwas81.jar
```
**3** Wenn der Anwendungsserver aktuell nicht ausgeführt wird, starten Sie den Server. Beenden Sie andernfalls den Server und starten Sie ihn neu.

Sie können nun über die IBMCMConnectorService-Eigenschaftenblätter eine Verbindung mit dem IBM Content Manager-Datenspeicher herstellen, indem Sie die Option "Benutzeranmeldeinformationen verwenden" als Anmeldemodus verwenden.

Sie haben die für dieses Verfahren erforderlichen Schritte abgeschlossen.

(Optional) Wenn Sie über die IBMCMConnectorService-Eigenschaftenblätter eine Verbindung mit dem IBM Content Manager-Datenspeicher herstellen möchten, indem Sie die Option "Anmeldeinformationen aus Prozesskontext verwenden" als Anmeldemodus verwenden, führen Sie folgendes Verfahren durch.

#### Verbindung mit Anmeldemodus "Anmeldeinformationen aus Prozesskontext verwenden" herstellen

**1** Öffnen Sie einen Webbrowser und geben Sie diese URL ein:

http://*[Host]*:*[Anschluss]*/adminui

**2** Melden Sie sich mit den Anmeldeinformationen des Superadministrators an. Die Standardwerte, die während der Installation festgelegt werden, lauten:

**Benutzername:***administrator*

**Kennwort:** *password*

- **3** Klicken Sie auf **Dienste** > **LiveCycle ES3 Connector for IBM Content Manager**
- **4** Geben Sie alle erforderlichen Repository-Informationen ein und klicken Sie auf **Speichern**. Weitere Informationen zum IBM Content Manager-Repository erhalten Sie, wenn Sie rechts oben auf der Seite auf den Link **Hilfe** klicken.
- **5** Führen Sie eine der folgenden Aufgaben aus:
	- Um mit dem IBM Content Manager-Autorisierungsdienst (IBMCMAuthProvider) Inhalte eines IBM Content Manager-Datenspeichers in der Ansicht "Processes" von Workbench zu verwenden, fahren Sie mit diesem Verfahren fort. Beim Verwenden des IBM Content Manager-Autorisierungsdienstes wird die standardmäßige LiveCycle-Autorisierung außer Kraft gesetzt. Der Dienst muss für die Anmeldung bei Workbench mit IBM Content Manager-Anmeldeinformationen konfiguriert werden.
	- Damit Sie mithilfe der in Schritt 4 angegebenen Systemanmeldeinformationen Inhalte aus einem IBM Content Manager-Datenspeicher in der Ansicht "Processes" von Workbench verwenden können, melden Sie sich mit den LiveCycle-Superadministrator-Anmeldeinformationen (standardmäßig *administrator* und *password*) bei Workbench an. Sie haben die für dieses Verfahren erforderlichen Schritte abgeschlossen. Die in Schritt 4 angegebenen Systemanmeldeinformationen verwenden in diesem Fall den standardmäßigen LiveCycle-Autorisierungsdienst für den Zugriff auf das Standardrepository.
- **6** Melden Sie sich bei Administration Console an und klicken Sie auf **Einstellungen** > **User Management**<sup>&</sup>gt; **Domänenverwaltung**.
- **7** Klicken Sie auf **Neue Unternehmensdomäne** und geben Sie eine ID und einen Namen für die Domäne ein. Die Domänen-ID ist der eindeutige Bezeichner der Domäne. Der Name ist eine beschreibende Bezeichnung der Domäne.

*Hinweis: Bei Verwendung von DB2 als LiveCycle-Datenbank beträgt die maximal zulässige Länge der ID 100 Einzelbyte-Zeichen (ASCII) oder 50 Doppelbyte-Zeichen oder 25 Vierbyte-Zeichen. (Siehe "Hinzufügen von Unternehmensdomänen" in der LiveCycle Administration Hilfe.)*

- **8** Fügen Sie einen benutzerdefinierten Authentifizierungsanbieter hinzu:
	- Klicken Sie auf **Authentifizierung hinzufügen**.
- Wählen Sie zuerst in der Liste **Authentifizierungsanbieter** den Eintrag **Benutzerdefiniert**, wählen Sie dann die Option **IBMCMAuthProviderService** und klicken Sie anschließend auf **OK**.
- **9** Fügen Sie einen LDAP-Authentifizierungsanbieter hinzu:
	- Klicken Sie auf **Authentifizierung hinzufügen**.
	- Wählen Sie in der Liste **Authentifizierungsanbieter** den Eintrag **LDAP** und klicken Sie auf **OK**.

**10** Fügen Sie einen LDAP-Ordner hinzu:

- Klicken Sie auf **Verzeichnis hinzufügen**.
- Geben Sie in das Feld **Profilname** einen eindeutigen Namen ein und klicken Sie dann auf **Weiter**.
- Geben Sie Werte für die Optionen **Server**, **Anschluss**, **SSL**, **Bindung**, und **Seite mit folgenden Elementen füllen** an. Wenn Sie **Benutzer** für die Option **Bindung** auswählen, müssen Sie auch Werte für die Felder **Name** und **Kennwort** eingeben. (Optional) Wählen Sie **Basis-DNs abrufen**, um erforderlichenfalls Domänennamen abzurufen. Klicken Sie auf **Weiter**, wenn Sie diesen Schritt abgeschlossen haben.
- Konfigurieren Sie die Benutzereinstellungen, klicken Sie auf **Weiter**, konfigurieren Sie Gruppeneinstellungen wie erforderlich und klicken Sie erneut auf **Weiter**.

Detailinformationen zu den zuvor genannten Einstellungen erhalten Sie, wenn Sie rechts oben auf der Seite auf den Link **Hilfe** klicken.

- 11 Klicken Sie auf OK, um die Seite "Verzeichnis hinzufügen" zu verlassen, und klicken Sie zum Beenden erneut auf OK.
- **12** Wählen Sie die neue Unternehmensdomäne aus und klicken Sie auf **Jetzt synchronisieren**. Der Synchronisierungsvorgang kann – je nach der Anzahl der Benutzer und Gruppen im LDAP-Netzwerk und der Verbindungsgeschwindigkeit – einige Minuten in Anspruch nehmen.
- **13** Klicken Sie zum Überprüfen des Synchronisierungsstatus auf **Aktualisieren**. Der Status wird in der Spalte **Aktueller Synchronisierungsstatus** angezeigt.

#### **14** Wechseln Sie zu **Einstellungen** > **User Management** > **Benutzer und Gruppen**.

**15** Suchen Sie nach Benutzern, die aus LDAP synchronisiert wurden, und führen Sie die folgenden Aufgaben durch:

- Wählen Sie mindestens einen Benutzer aus und klicken Sie auf **Rolle zuweisen**.
- Wählen Sie mindestens eine LiveCycle-Rolle aus und klicken Sie auf **OK**.
- Klicken Sie ein weiteres Mal auf **OK**, um die Rollenzuweisung zu bestätigen.

Wiederholen Sie diesen Schritt für alle Benutzer, denen Sie Rollen zuweisen möchten. Weitere Informationen erhalten Sie, wenn Sie rechts oben auf der Seite auf den Link **Hilfe** klicken.

**16** Starten Sie Workbench und melden Sie sich mithilfe der Anmeldeinformationen für den IBM Content Manager-Datenspeicher an:

#### **Benutzername:***[Benutzername]@[Repository-Name]*

#### **Kennwort:** *[Kennwort]*

Der IBM Content Manager-Datenspeicher kann jetzt in der Ansicht "Processes" innerhalb von Workbench verwendet werden, wenn als Anmeldemodus für die orchestrierbaren IBMCMConnectorService-Komponenten die **Anmeldeinformationen aus Prozesskontext verwenden** festgelegt ist.

## **8.12 Connector for IBM FileNet konfigurieren**

LiveCycle unterstützt nur die Versionen 4.0, 4.5 und 5.0 von IBM FileNet. Vergewissern Sie sich, dass ECM entsprechend aktualisiert wurde.

Wenn Connector für IBM FileNet-Dienst als Teil von LiveCycle installiert wurde, müssen Sie den Dienst für das Herstellen einer Verbindung mit dem FileNet-Objektspeicher konfigurieren.

*Hinweis: Achten Sie darauf, dass der Client für die Connectors installiert wird und Kopieren der JAR-Datei und Konfigurationsänderungen auf allen Knoten des Clusters durchgeführt werden.* 

Wählen Sie eines der folgenden Verfahren zum Konfigurieren von"Connector für IBM FileNet":

- Konfigurieren von Connector für IBM FileNet mit FileNet 4.x und CEWS-Transport
- Konfigurieren von Connector für IBM FileNet mit FileNet 4.x und EJB-Transport

#### **Connector für IBM FileNet mit FileNet 4.x oder FileNet 5.0.x und CEWS-Transport konfigurieren**

- **1** Suchen Sie die Datei "*[Anwendungsserverdomäne]*/config/config.xml" und erstellen Sie eine Sicherungskopie.
- **2** Klicken Sie in WebLogic Server Administration Console unter "Domain Structure" auf **Environment** > **Servers** und klicken Sie dann im rechten Bereich auf den Namen Ihres Servers.
- **3** Klicken Sie auf die Registerkarte **Configuration** und dann auf **Server Start**.
- 4 Klicken Sie unter "Change Center" auf Lock & Edit.
- 5 (Nur für FileNet 4.x) Geben Sie in das Feld "Arguments" folgenden Text ein und klicken Sie anschließend auf "Save".

-Dwasp.location= <configuration files location>

Fügen Sie beispielsweise bei Verwendung einer Standardinstallation des FileNet-Anwendungsmoduls unter einem Windows-Betriebssystem folgende Java-Option hinzu:

-Dwasp.location=C:/Progra~1/FileNet/AE/CE\_API/wsi

- **6** Suchen Sie die Datei "adobe-component-ext.properties" im Ordner *[Anwendungsserverdomäne]*. (Wenn die Datei nicht vorhanden ist, erstellen Sie sie.)
- **7** Fügen Sie eine neue Systemeigenschaft hinzu, die den Speicherort dieser JAR-Dateien des FileNet-Anwendungsmoduls angibt:

Fügen Sie für FileNet 4.x die folgenden JAR-Dateien hinzu.

- javaapi.jar
- log4j-1.2.13.jar
- soap.jar
- wasp.jar
- builtin\_serialization.jar (nur FileNet 4.0)
- wsdl api.jar
- jaxm.jar
- jaxrpc.jar
- saaj.jar
- jetty.jar

- runner.jar
- p8cjares.jar
- Jace.jar
- (Optional) pe.jar

Fügen Sie für FileNet 5.0 die folgenden JAR-Dateien hinzu.

- Jace.jar
- javaapi.jar
- log4j.jar
- pe.jar
- stax-api.jar
- xlxpScanner.jar
- xlxpScannerUtils.jar

*Hinweis: Fügen Sie die Datei "pe.jar" nur hinzu, wenn Ihre Bereitstellung den IBMFileNetProcessEngineConnector-Dienst verwendet. Die neue Systemeigenschaft sollte diese Struktur aufweisen:*

[component id].ext=[JAR files and/or folders]

Beispielsweise kann ausgehend von der Standardinstallation des FileNet-Anwendungsmoduls unter einem Windows-Betriebssystem der Datei die folgende Systemeigenschaft in einer neuen Zeile hinzugefügt werden (wobei keine Zeilenumbrüche verwendet werden dürfen und die Zeile mit einem Wagenrücklauf abgeschlossen werden muss):

*Hinweis: Der folgende Text enthält Formatierungszeichen für Zeilenwechsel. Wenn dieser Text an eine Stelle außerhalb dieses Dokuments kopiert wird, entfernen Sie die Formatierungszeichen, wenn der Text an der neuen Stelle eingefügt werden.*

```
com.adobe.livecycle.ConnectorforIBMFileNet.ext= 
C:/Program Files/FileNet/AE/CE_API/lib2/javaapi.jar, 
C:/Program Files/FileNet/AE/CE_API/lib2/log4j-1.2.13.jar
```
- **8** (Nur für FileNet-Prozess-Engine-Connector) Konfigurieren Sie die Verbindungseigenschaften für die Prozess-Engine wie folgt:
	- Erstellen Sie mithilfe eines Texteditors eine Datei mit folgendem Inhalt in einer einzigen Zeile, die mit einem Wagenrücklauf abgeschlossen werden muss:

RemoteServerUrl = cemp:http://[contentserver\_IP]:[contentengine\_port]/ wsi/FNCEWS40DIME/

• Speichern Sie die Datei in einem gesonderten Ordner unter dem Namen "WcmApiConfig.properties" und fügen Sie den Speicherort des Ordners mit der Datei "WcmApiConfig.properties" der Datei "adobecomponent-ext.properties" hinzu.

Wenn Sie beispielsweise die Datei als "c:/pe\_config/WcmApiConfig.properties" speichern, fügen Sie in der Datei "adobe-component-ext.properties" den Pfad "c:/pe\_config" hinzu.

*Hinweis: Beim Dateinamen muss die Groß-/Kleinschreibung beachtet werden.*

**9** Wenn eine benutzerdefinierte JAAS-Konfigurationsdatei verwendet wird, fügen Sie dieser Datei die folgenden Zeilen hinzu:

```
KONFIGURIEREN VON LIVECYCLE APPLICATION SERVER-CLUSTERN MIT WEBLOGIC 74
Aufgaben nach der Bereitstellung
```

```
 FileNetP8 {weblogic.security.auth.login.UsernamePasswordLoginModule 
     required authOnLogin=true;}; 
FileNetP8WSI {com.filenet.api.util.WSILoginModule required;};
 FileNetP8Engine 
     {weblogic.security.auth.login.UsernamePasswordLoginModule required 
     authOnLogin=true;}; 
 FileNetP8Server 
     {weblogic.security.auth.login.UsernamePasswordLoginModule required 
     authOnLogin=true;};
```
*Sie können anhand des Wertes der Eigenschaft -Djava.security.auth.login.config im Anwendungsserver-Startbefehl ermitteln, ob eine benutzerdefinierte JAAS-Konfigurationsdatei verwendet wird.*

- **10** (Nur FileNet-Prozess-Engine-Connector) Wenn Ihre Bereitstellung den FileNet-Prozess-Engine-Connector verwendet, führen Sie je nach Ihrer Konfiguration eine der folgenden Aktionen aus:
	- Wenn Ihre Bereitstellung eine benutzerdefinierte JAAS-Datei verwendet, fügen Sie dieser Datei folgende Zeile hinzu:

FileNetP8 {com.filenet.api.util.WSILoginModule required;};

• Wenn Ihre Bereitstellung keine benutzerdefinierte JAAS-Datei verwendet, verwenden Sie einen Texteditor, um eine Datei mit folgendem Inhalt zu erstellen:

FileNetP8 {com.filenet.api.util.WSILoginModule required;};

Speichern Sie die Datei unter dem Namen "jaas.conf.WSI" und fügen Sie den Speicherort der Datei als folgende Java-Option dem WebLogic Server-Startbefehl hinzu:

-Djava.security.auth.login.config=<JAAS file location>

Wenn Sie beispielsweise die Datei als "C:/pe\_config/jaas.conf.WSI" speichern, fügen Sie die folgende Java-Option hinzu:

-Djava.security.auth.login.config=C:/pe\_config/jaas.conf.WSI

- 11 Öffnen Sie die Datei "config.xml" und suchen Sie den Wert "<credential-encrypted>" für die Benutzerdomäne des verwalteten Servers. Wenn kein Wert für dieses Element vorhanden ist, öffnen Sie die Sicherungskopie der Datei "config.xml", die Sie in Schritt 1 erstellt haben, und kopieren Sie den Wert "<credential-encrypted>".
- **12** Fügen Sie den Wert in die neue Datei "config.xml" ein. Speichern und schließen Sie anschließend die Datei.
- **13** Wenn der Anwendungsserver aktuell nicht ausgeführt wird, starten Sie den Server. Beenden Sie andernfalls den Server und starten Sie ihn neu.
- **14** Öffnen Sie einen Webbrowser und geben Sie diese URL ein:

http://[Host]:[Anschluss]/adminui

**15** Melden Sie sich mit dem standardmäßigen Benutzernamen und Kennwort an:

**Benutzername**: administrator

**Kennwort**: password

- **16** Klicken Sie auf **Dienste** > **LiveCycle ES3 Connector für IBM FileNet**.
- 17 Geben Sie alle erforderlichen FileNet-Repository-Informationen ein und wählen Sie unter "Repository Service Provider-Informationen" den Eintrag **IBM FileNet Repository Provider** aus.

Wenn Ihre Bereitstellung den optionalen Prozess-Engine-Dienst verwendet, aktivieren Sie unter "Prozess-Engine-Einstellungen" die Option **Prozess-Engine-Connectordienst verwenden** und geben Sie die Prozess-Engine-Einstellungen an. Weitere Informationen erhalten Sie, wenn Sie rechts oben auf der Seite auf den Link **Hilfe** klicken.

*Hinweis: Die in diesem Schritt angegebenen Anmeldeinformationen werden später überprüft, wenn die IBM FileNet-Repository-Dienste gestartet werden. Wenn sie ungültig sind, wird ein Fehler erzeugt und die Dienste werden nicht gestartet.*

**18** Klicken Sie auf **Speichern** und wechseln Sie zu **Dienste** > **Anwendungen und Dienste** > **Dienstverwaltung**.

**19** Aktivieren Sie die Kontrollkästchen neben diesen Diensten und klicken Sie auf **Starten**:

- IBMFileNetAuthProviderService
- IBMFileNetContentRepositoryConnector
- IBMFileNetRepositoryProvider
- IBMFileNetProcessEngineConnector (falls konfiguriert)

Falls nicht alle Dienste richtig gestartet werden, überprüfen Sie die Prozess-Engine-Einstellungen.

**20** Führen Sie eine der folgenden Aufgaben aus:

- Um mithilfe des FileNet Authorization-Dienstes (IBMFileNetAuthProviderService) Inhalte eines FileNet-Objektspeichers in der Ansicht "Resources" von Workbench anzuzeigen, fahren Sie mit diesem Vorgang fort. Beim Verwenden des FileNet-Autorisierungsdienstes wird die standardmäßige LiveCycle-Autorisierung außer Kraft gesetzt. In diesem Fall ist eine Konfiguration für die Anmeldung bei Workbench unter Verwendung von FileNet-Anmeldedaten erforderlich.
- Melden Sie sich zur Verwendung des LiveCycle-Repositorys bei Workbench an, wobei Sie die Anmeldeinformationen des LiveCycle-Superadministrators verwenden (standardmäßig *administrator* und *password*). Die in Schritt 16 angegebenen Anmeldeinformationen verwenden in diesem Fall den standardmäßigen LiveCycle-Autorisierungsdienst für den Zugriff auf das Standardrepository.
- **21** Starten Sie den Anwendungsserver neu.
- **22** Melden Sie sich bei Administration Console an und wechseln Sie zu **Einstellungen** > **User Management**<sup>&</sup>gt; **Domänenverwaltung**.
- **23** Klicken Sie auf **Neue Unternehmensdomäne** und geben Sie eine ID und einen Namen für die Domäne ein. Die Domänen-ID ist der eindeutige Bezeichner der Domäne. Der Name ist eine beschreibende Bezeichnung der Domäne.

Bei Verwendung von DB2 als LiveCycle-Datenbank beträgt die maximal zulässige Länge der ID 100 Einzelbyte-Zeichen (ASCII) oder 50 Doppelbyte-Zeichen oder 25 Vierbyte-Zeichen. (Siehe "Eine Unternehmensdomäne hinzufügen" in [A](http://www.adobe.com/go/learn_lc_admin_10_de)dministration-Hilfe.)

**24** Fügen Sie einen benutzerdefinierten Authentifizierungsanbieter hinzu:

- Klicken Sie auf **Authentifizierung hinzufügen**.
- Wählen Sie in der Liste **Authentifizierungsanbieter** den Eintrag **Benutzerdefiniert**.
- Wählen Sie **IBMFileNetAuthProviderService** und klicken Sie auf **OK**.

**25** Fügen Sie einen LDAP-Authentifizierungsanbieter hinzu:

- Klicken Sie auf **Authentifizierung hinzufügen**.
- Wählen Sie in der Liste **Authentifizierungsanbieter** den Eintrag **LDAP** und klicken Sie auf **OK**.

**26** Fügen Sie einen LDAP-Ordner hinzu:

- Klicken Sie auf **Verzeichnis hinzufügen**, geben Sie im Feld **Profilname** einen eindeutigen Namen ein und klicken Sie auf **Weiter**.
- Geben Sie Werte für die Optionen **Server**, **Anschluss**, **SSL**, **Bindung**, und **Seite mit folgenden Elementen füllen** an. Wenn Sie **Benutzer** für die Option **Bindung** auswählen, müssen Sie auch Werte für die Felder **Name** und **Kennwort** eingeben.
- (Optional) Wählen Sie **Basis-DNs abrufen**, um erforderlichenfalls Domänennamen abzurufen. Klicken Sie auf **Weiter**, wenn Sie diesen Schritt abgeschlossen haben.
- Konfigurieren Sie die Benutzereinstellungen, klicken Sie auf **Weiter**, konfigurieren Sie Gruppeneinstellungen wie erforderlich und klicken Sie erneut auf **Weiter**.

Detailinformationen zu den Einstellungen erhalten Sie, wenn Sie rechts oben auf der Seite auf den Link **Hilfe** klicken.

**27** Klicken Sie auf **OK**, um die Seite "Verzeichnis hinzufügen" zu verlassen, und klicken Sie zum Beenden erneut auf **OK**.

**28** Wählen Sie die neue Unternehmensdomäne aus und klicken Sie auf **Jetzt synchronisieren**. Der Synchronisierungsvorgang kann – je nach der Anzahl der Benutzer und Gruppen im LDAP-Netzwerk und der Verbindungsgeschwindigkeit – einige Minuten in Anspruch nehmen.

(Optional) Klicken Sie zum Überprüfen des Synchronisierungsstatus auf **Aktualisieren**. Der Status wird in der Spalte **Aktueller Synchronisierungsstatus** angezeigt.

#### **29** Wechseln Sie zu **Einstellungen** > **User Management** > **Benutzer und Gruppen**.

**30** Suchen Sie nach Benutzern, die aus LDAP synchronisiert wurden, und führen Sie die folgenden Aufgaben durch:

- Wählen Sie mindestens einen Benutzer aus und klicken Sie auf **Rolle zuweisen**.
- Wählen Sie mindestens eine LiveCycle-Rolle aus und klicken Sie auf **OK**.
- Klicken Sie ein weiteres Mal auf **OK**, um die Rollenzuweisung zu bestätigen.

Wiederholen Sie diesen Schritt für alle Benutzer, denen Sie Rollen zuweisen möchten. Weitere Informationen erhalten Sie, wenn Sie rechts oben auf der Seite auf den Link **Hilfe** klicken.

**31** Starten Sie Workbench und melden Sie sich mit den folgenden Anmeldeinformationen für das IBM FileNet-Repository an:

#### **Benutzername:***[Benutzername]@[Repository-Name]*

#### **Kennwort:** *[Kennwort]*

Der FileNet-Objektspeicher sollte jetzt in der Ansicht "Resources" in Workbench angezeigt werden. Wenn Sie sich nicht unter Verwendung von *Benutzername* @*Repository-Name* anmelden, versucht Workbench eine Anmeldung bei dem in Schritt 16 angegebenen Standardrepository.

**32** (Optional) Wenn Sie die LiveCycle-Beispiele für den Connector für IBM FileNet installieren möchten, erstellen Sie einen FileNet-Objektspeicher namens *Samples* und installieren Sie dann die Beispiele in diesen Objektspeicher.

Nachdem Sie Connector für IBM FileNet konfiguriert haben, empfiehlt sich, in der LiveCycle Administration-Hilfe Informationen zum ordnungsgemäßen Konfigurieren von Workbench ES-Funktionen mit dem FileNet-Repository nachzulesen.

## **8.13 Cluster-Knoten und Lastenausgleich der Whitelist hinzufügen**

Clusterknoten und Lastenausgleich sollten zur Whitelist des CSRF-Filters hinzugefügt werden. Ausführliche Anweisungen finden Sie im Abschnitt Funktionsweise von zulässigen Referenzen der Administration-Hilfe.

## **8.14 Zusätzliche Bibliotheken für UNIX und Linux installieren**

Auf UNIX- und Linux-Systemen sind für ConvertPDFservice und XMLFormService zusätzliche Systembibliotheken erforderlich. Weitere Informationen zur Liste der erforderlichen Bibliotheken finden Sie im Handbuch zu Härtung und Sicherheit LiveCycle-Abhängigkeiten von der Unix-Systembibliothek.

# **Kapitel 9: Konfigurieren des Lastenausgleichs**

Sie können Ihr WebLogic Server-Cluster so konfigurieren, dass Funktionalität für den Lastenausgleich bereitgestellt wird.

Nachdem die Domänenkonfiguration unter Verwendung des Verwaltungsservers und der im Cluster verwalteten Server abgeschlossen ist, benötigen Sie eine Methode, um für einen Lastenausgleich die Verarbeitungslasten an verschiedene verwaltete Server weiterzuleiten. Sie können über einen der folgenden Mechanismen einen Proxyserver für WebLogic implementieren:

- Eine Instanz von WebLogic Server und HttpClusterServlet. (Siehe "Verwenden von Webserver-Plug-Ins mit WebLogic Server".)
- Einen Proxyserver eines anderen Anbieters, z. B. Apache, Microsoft IIS oder Netscape IPlanet, mit einem WebLogic-Proxy-Plug-In. (Siehe "Verwenden von Webserver-Plug-Ins mit WebLogic Server".)
- Ein hardwarebasiertes Lastenausgleichsgerät wie BigIP von F5 (siehe BIG-IP®-Produktfamilie) oder andere Produkte (siehe "Auswählen eines Hardware-Lastenausgleichsgeräts").

*Hinweis: In einer Clusterumgebung unterstützt LiveCycle nur persistente Sitzungen für Lastenausgleich. Das WebLogic-Plugin für Apache unterstützt persistente Sitzungen standardmäßig.*

Vollständige Anweisungen zum Einrichten von WebLogic ffür den Lastenausgleich finden Sie unter [http://download.oracle.com/docs/cd/E13222\\_01/wls/docs81/cluster/load\\_balancing.html.](http://download.oracle.com/docs/cd/E13222_01/wls/docs81/cluster/load_balancing.html)

## **9.1 Apache-Server-Plug-In konfigurieren**

Sie können, um in Ihrem Cluster für Lastenausgleich zu sorgen, ein Apache HTTP-Server-Plug-In installieren und konfigurieren. Das Apache HTTP-Server-Plug-In leitet von einem Apache-Server empfangene Anforderungen an eine WebLogic Server-Instanz des Clusters weiter.

Führen Sie die folgenden Aufgaben durch:

- Installieren Sie das Apache HTTP-Server-Plug-In. (Siehe "9.1.1 Apache HTTP-Server-Plug-In installieren" auf [Seite 78](#page-81-0).)
- Konfigurieren Sie das Apache HTTP-Server-Plug-In. (Siehe "9.1.2 Apache HTTP-Server-Plug-In konfigurieren" [auf Seite 79](#page-82-0).)
- Testen Sie das Apache HTTP-Server-Plug-In. (Siehe ["9.1.3 Apache HTTP-Server-Plug-In testen" auf Seite 79](#page-82-1).)

## <span id="page-81-0"></span>**9.1.1 Apache HTTP-Server-Plug-In installieren**

Das Apache HTTP-Server-Plug-In wird als freigegebenes Objekt (.so) für Solaris-, Linux-, AIX-, Windows- und HPUX11-Plattformen vertrieben. Die WebLogic 11g-Installation enthält keine Apache HTTP-Server-Plug-Ins. Sie können diese Plug-Ins als separate ZIP-Datei von den Oracle-Download- und -Supportwebsites herunterladen. Weitere Informationen zum Installieren des Plug-Ins erhalten Sie unter "Installieren des Apache HTTP-Server-Plug-Ins als dynamisches freigegebenes Objekt".

*Hinweis: Die Datei "mod\_wl28\_20.so" dient zur 128-Bit-Verschlüsselung. Um das Plug-In zu installieren, kopieren Sie*  die Datei "mod\_wl\_20.so" (oder "mod\_wl28.so") in den Ordner "[APACHE\_STAMMORDNER]\modules".

## <span id="page-82-0"></span>**9.1.2 Apache HTTP-Server-Plug-In konfigurieren**

Zur Konfiguration des Apache HTTP-Server-Plug-Ins bearbeiten Sie die Konfigurationsdatei.

### **Konfigurieren des Apache HTTP-Server-Plug-Ins**

**1** Öffnen Sie "*[APACHE\_STAMMORDNER]*\conf\httpd.conf" in einem Texteditor und fügen Sie folgende Zeile hinzu:

LoadModule weblogic\_module modules\mod\_wl\_20.so

**2** Fügen Sie wie folgt einen IfModule-Block hinzu:

```
<IfModule mod_weblogic.c> 
WebLogicCluster <Server1>:8001,<Server2>:8001 
MatchExpression * 
</IfModule>
```
*Hinweis: Wenn Computernamen nicht funktionieren, verwenden Sie die IP-Adressen. Fügen Sie der Liste weitere Computernamen hinzu und trennen Sie diese durch ein Komma.*

**3** Starten Sie den Apache HTTP-Server (neu).

*Hinweis: Ist SSL in Ihrem Cluster implementiert, finden Sie in "Verwenden von Webserver-Plug-Ins mit WebLogic Server" Informationen zum Konfigurieren des Apache-Plug-Ins für SSL.*

## <span id="page-82-1"></span>**9.1.3 Apache HTTP-Server-Plug-In testen**

Sie können das Apache HTTP-Server-Plug-In mithilfe von LiveCycle testen.

### **Testen des Apache HTTP-Server-Plug-Ins**

- **1** Öffnen Sie einen Browser und geben Sie die URL "*[URL des Apache-Servers]*/adminui" ein.
- **2** Melden Sie sich bei LiveCycle an und überprüfen Sie die Protokolldateien der im Cluster verwalteten Server auf eine Antworterfolgsmeldung, um zu bestimmen, welcher Server im Cluster die Anforderung erfüllt hat.
- **3** Wiederholen Sie die Schritte 1 bis 2 in einem neuen Browserfenster und mit einem anderen Server im Cluster, um zu überprüfen, ob Anforderungen nach dem Round-Robin-Verfahren an verschiedene Server im Cluster weitergeleitet werden.

Die Antworterfolgsmeldungen bestätigen, dass auf die verschiedenen Server im Cluster zugegriffen wurde.

# **Kapitel 10: Erweiterte Konfiguration für Produktionssysteme**

In diesem Abschnitt werden erweiterte Optimierungsschritte für Adobe® LiveCycle® Output 10, Adobe® LiveCycle® Forms 10 und PDF Generator beschrieben. Die Aufgaben in diesem Abschnitt sollten nur von einem erfahrenen Anwendungsserveradministrator auf einem Produktionssystem ausgeführt werden.

## **10.1 Poolgröße für Output und Forms konfigurieren**

Der aktuelle Standardwert für "PoolMax" ist 4. Der tatsächlich festzulegende Wert hängt von der Hardwarekonfiguration und der erwarteten Nutzung in Ihrer Umgebung ab.

Für eine optimale Nutzung wird empfohlen, den unteren Grenzwert von "PoolMax" nicht niedriger als entsprechend der Anzahl der verfügbaren CPUs festzulegen. Der obere Grenzwert muss vom Verarbeitungslastmuster des Servers bestimmt werden. Generell sollte der obere Grenzwert auf das Doppelte der Anzahl der CPU-Kerne auf dem Server festgelegt werden.

#### **PoolMax-Wert ändern**

- **1** Bearbeiten Sie in einem Texteditor das WebLogic-Startskript.
- **2** Fügen Sie für ConvertPdf die folgenden Eigenschaften hinzu:
	- com.adobe.convertpdf.bmc.POOL\_MAX=[neuer Wert]
	- com.adobe.convertpdf.bmc.MAXIMUM\_REUSE\_COUNT=5000
	- com.adobe.convertpdf.bmc.REPORT\_TIMING\_INFORMATION=true
	- com.adobe.convertpdf.bmc.CT\_ALLOW\_SYSTEM\_FONTS=true
- **3** Fügen Sie für XMLFM die folgenden Eigenschaften hinzu:
	- com.adobe.xmlform.bmc.POOL\_MAX=[neuer Wert]
	- com.adobe.xmlform.bmc.MAXIMUM\_REUSE\_COUNT=5000
	- com.adobe.xmlform.bmc.REPORT\_TIMING\_INFORMATION=true
	- com.adobe.xmlform.bmc.CT\_ALLOW\_SYSTEM\_FONTS=true

## **10.2 PDF Generator**

PDF Generator kann bei bestimmten Typen von Eingabedateien mehrere PDF-Konvertierungen gleichzeitig ausführen. Dies wird mithilfe von Session Beans ohne Status erzwungen.

## **10.2.1 EJB-Poolgröße konfigurieren**

Zum Erzwingen unabhängiger Poolgrößen stehen für die folgenden Typen von Eingabedateien vier verschiedene Session Beans ohne Status zur Verfügung:

- Adobe PostScript®- und Encapsulated PostScript (EPS)-Dateien
- Bilddateien, zum Beispiel BMP-, TIFF-, PNG- und JPEG-Dateien
- OpenOffice-Dateien
- Alle anderen Dateitypen (außer HTML-Dateien) wie etwa Microsoft Office-, Photoshop®-, PageMaker®- und FrameMaker®-Dateien

Die Poolgröße für HTML-zu-PDF-Konvertierungen kann nicht über Session Beans ohne Status verwaltet werden.

Die standardmäßige Poolgröße ist für PostScript-, Encapsulated PostScript- und Bilddateien auf 3 festgelegt, für OpenOffice und andere Dateitypen (außer HTML) auf 1.

Sie können die Poolgröße für PS/EPS- und Bilddateien basierend auf der Konfiguration Ihrer Server-Hardware (z. B. Anzahl der CPUs, der Kernels jeder CPU usw.) festlegen. Für OpenOffice und andere Dateitypen muss die Poolgröße dagegen unverändert bleiben (d. h. 1), damit PDF Generator ordnungsgemäß funktioniert.

In diesem Abschnitt wird erläutert, wie die Poolgröße für die PS-zu-PDF- und Bilddatei-zu-PDF-Konvertierung für die unterstützten Anwendungsserver festgelegt werden kann.

Nachfolgend wird angenommen, dass die beiden folgenden LiveCycle-Anwendungs-EAR-Dateien auf dem Anwendungsserver bereitgestellt wurden:

- adobe-livecycle-weblogic.ear
- adobe-livecycle-native-weblogic-*[Plattform]*.ear

*wobei [Plattform] durch eine der folgenden Zeichenfolgen zu ersetzen ist, je nach Betriebssystem:*

- (Windows) x86\_win32
- (Linux) x86\_linux
- (SunOS™) sparc\_sunos

#### **Poolgröße für PS-zu-PDF- und Bilddatei-zu-PDF-Konvertierung konfigurieren**

Lesen Sie die Abschnitte "Einstellungen des Distiller-Dienstes" und "Einstellungen des Generate PDF-Dienstes" unter "Verwalten von Diensten" in der LiveCycle Administration-Hilfe.

## **10.3 CIFS unter Windows aktivieren**

Für Computer mit Windows Server, die als Host für LiveCycle fungieren, ist eine manuelle Konfiguration erforderlich.

*Hinweis: Stellen Sie sicher, dass der Server über eine statische IP-Adresse verfügt.*

Gehen Sie auf Windows-Computern wie folgt vor:

## **10.3.1 NetBIOS über TCP/IP aktivieren**

Sie müssen NetBIOS über TCP/IP aktivieren, damit die Anforderungen von Clients, die eine Verbindung zum LiveCycle-Server herstellen, für den Hostnamen des Servers aufgelöst werden.

- **1** Wählen Sie im Dialogfeld **Eigenschaften von LAN-Verbindung** auf der Registerkarte **Allgemein** die Option **Internetprotokoll** und klicken Sie auf **Eigenschaften**.
- **2** Stellen Sie im Dialogfeld **Eigenschaften von Internetprotokoll (TCP/IP)** auf der Registerkarte **Allgemein** sicher, dass der Server über eine statische IP-Adresse verfügt. Klicken Sie auf **Erweitert**.
- **3** Wählen Sie im Dialogfeld **Erweiterte TCP/IP-Einstellungen** die Registerkarte **WINS** und danach die Option **NetBIOS über TCP/IP aktivieren**.

## **10.3.2 Zusätzliche IP-Adressen hinzufügen**

- **1** Wählen Sie im Dialogfeld **Eigenschaften von LAN-Verbindung** auf der Registerkarte **Allgemein** die Option **Internetprotokoll** und klicken Sie auf **Eigenschaften**.
- **2** Stellen Sie im Dialogfeld **Eigenschaften von Internetprotokoll (TCP/IP)** auf der Registerkarte **Allgemein** sicher, dass der Server über eine statische IP-Adresse verfügt. Klicken Sie auf **Erweitert**.
- **3** Wählen Sie im Dialogfeld **Erweiterte TCP/IP-Einstellungen** die Registerkarte **IP-Einstellungen** und klicken Sie auf **Hinzufügen**.
- **4** Geben Sie eine statische IP-Adresse an und klicken Sie auf **Hinzufügen**.

## **10.3.3 Datei- und Druckerfreigabe deaktivieren (nur Windows Server 2008)**

• Wechseln Sie zu **Netzwerkeinstellungen**, deaktivieren Sie die Option **Datei- und Druckerfreigabe** und klicken Sie auf **Übernehmen**.

# **Kapitel 11: Anhang - Installieren der Befehlszeilenschnittstelle**

## **11.1 Übersicht**

LiveCycle bietet eine Befehlszeilenschnittstelle (Command Line Interface, CLI) für das Installationsprogramm. Die CLI sollte nur von erfahrenen LiveCycle-Benutzern verwendet werden oder in Serverumgebungen, die die Verwendung der grafischen Benutzeroberfläche des Installationsprogramms nicht unterstützen. Die CLI wird im Konsolenmodus in einer interaktiven Sitzung für alle Installationsvorgänge ausgeführt.

Bevor Sie die Module mithilfe der CLI-Option installieren, stellen Sie sicher, dass Sie Ihre Umgebung vorbereitet haben, um LiveCycle entsprechend dem Vorbereitungshandbuch für neue Einzelserverinstallation, Clustereinstellung oder -aktualisierung auszuführen. Die vollständige LiveCycle-Dokumentation ist unter [http://www.adobe.com/go/learn\\_lc\\_documentation\\_10\\_de](http://www.adobe.com/go/learn_lc_documentation_10_de) verfügbar.

Einen Überblick über den Installationsprozess finden Sie unter ["4.1 Bevor Sie beginnen" auf Seite 18](#page-21-0).

Befolgen Sie nach dem Starten des Installationsprozesses die Anweisungen auf dem Bildschirm, um Ihre Installationsoptionen auszuwählen. Antworten Sie auf jede Eingabeauforderung, um mit dem nächsten Installationsschritt fortzufahren.

*Hinweis: Wenn Sie eine Auswahl ändern möchten, die Sie in einem vorherigen Schritt getroffen haben, geben Sie back ein. Sie können die Installation jederzeit abbrechen, indem Sie quit eingeben.*

## **11.2 LiveCycle installieren**

- **1** Öffnen Sie eine Eingabeaufforderung und wechseln Sie zu dem Ordner des Installationsmediums oder der Festplatte, der die ausführbare Datei des Installationsprogramms enthält:
	- (Windows) server\Disk1\InstData\Windows\_64\VM
	- (Linux) server/Disk1/InstData/Linux/NoVM
	- (Solaris) server/Disk1/InstData/Solaris/NoVM
- **2** Öffnen Sie eine Eingabeaufforderung und führen Sie den folgenden Befehl aus:
	- (Windows) install.exe -i console
	- (Nicht Windows)./install.bin -i console

*Hinweis: Durch Eingeben des Befehls ohne die Option -i console wird das Installationsprogramm mit grafischer Benutzeroberfläche gestartet.*

**3** Reagieren Sie auf die Eingabeaufforderungen entsprechend den Angaben in der folgenden Tabelle:

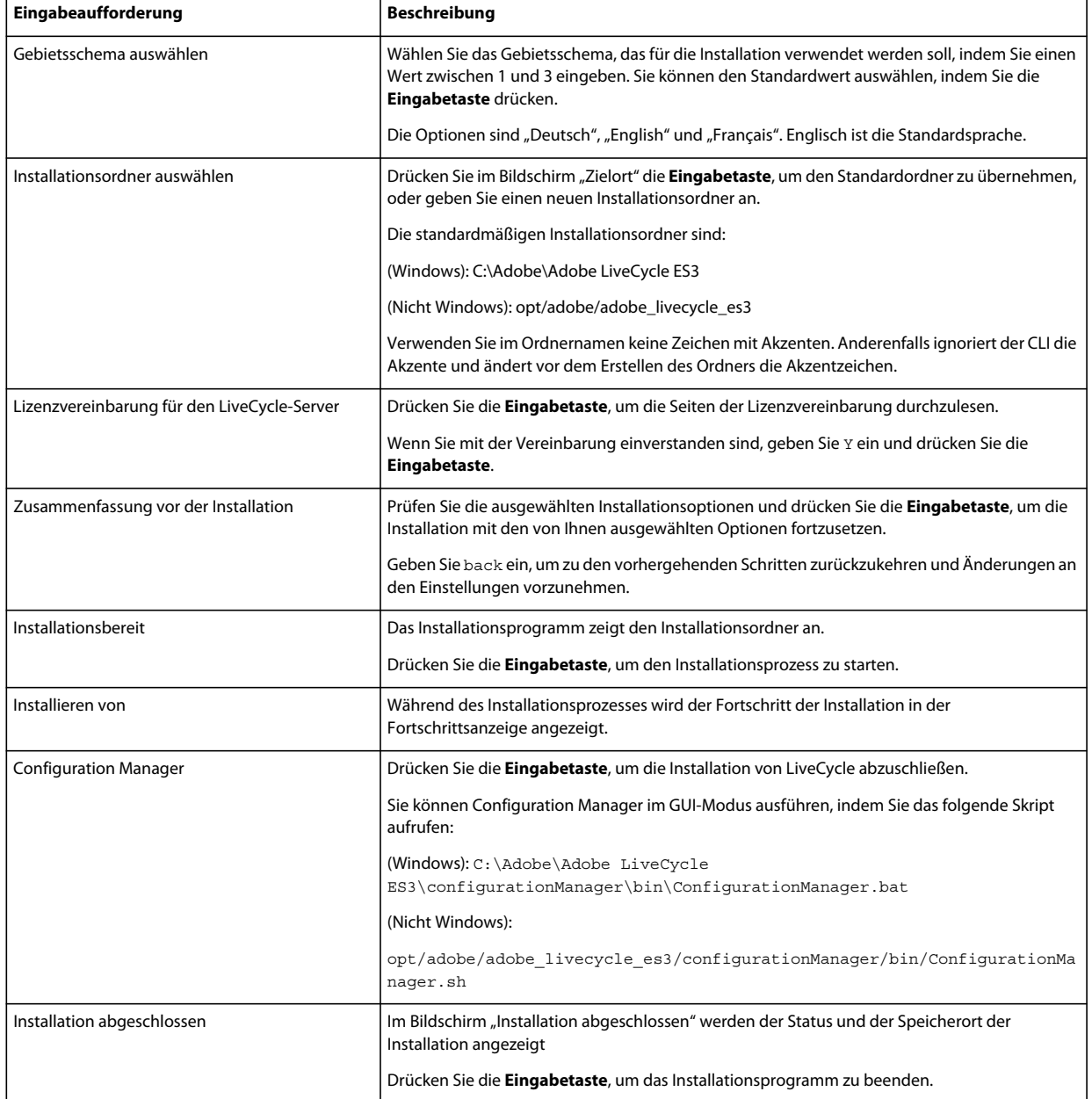

## **11.3 Fehlerprotokolle**

Falls ein Fehler auftritt, können Sie die Datei "install.log" im Protokollordner Ihrer Installation überprüfen.

- (Windows) *[LiveCycle-Stammordner]*\log
- (Linux, Solaris) *[LiveCycle-Stammordner]*/log

Informationen zu Fehlern, die während der Installation ggf. auftreten, finden Sie im entsprechenden Handbuch zur Fehlerbehebung.

## **11.4 LiveCycle im Konsolenmodus deinstallieren**

*Hinweis: Wenn Sie LiveCycle mithilfe der Befehlszeilenoption installiert haben, können Sie LiveCycle ES3 nur deinstallieren, indem Sie das Deinstallationsprogramm über die Befehlszeile ausführen. Wenn Sie die Software ohne Anzeige deinstallieren möchten, lassen Sie das Flag "-i console" weg.* 

**1** Öffnen Sie eine Eingabeaufforderung und wechseln Sie zu dem Ordner, in dem das Deinstallationsskript enthalten ist.

*Hinweis: Wechseln Sie auf UNIX-Systemen manuell zu dem Ordner mit dem Deinstallationsskript, da im Ordnernamen Leerzeichen enthalten sind.*

- (Windows) cd C:\Adobe\Adobe LiveCycle ES3\Uninstall Adobe LiveCycle ES3
- (UNIX-ähnliche Systeme) cd opt/adobe/adobe livecycle es3/Uninstall\_Adobe\_livecycle ES3
- **2** Geben Sie an der Eingabeaufforderung den folgenden Befehl ein und drücken Sie die Eingabetaste:
	- (Windows) /Uninstall Adobe LiveCycle ES3. -i console
	- (Linux, Solaris) ./Uninstall Adobe Livecycle ES3 -i console
- **3** Befolgen Sie die Anweisungen auf dem Bildschirm.

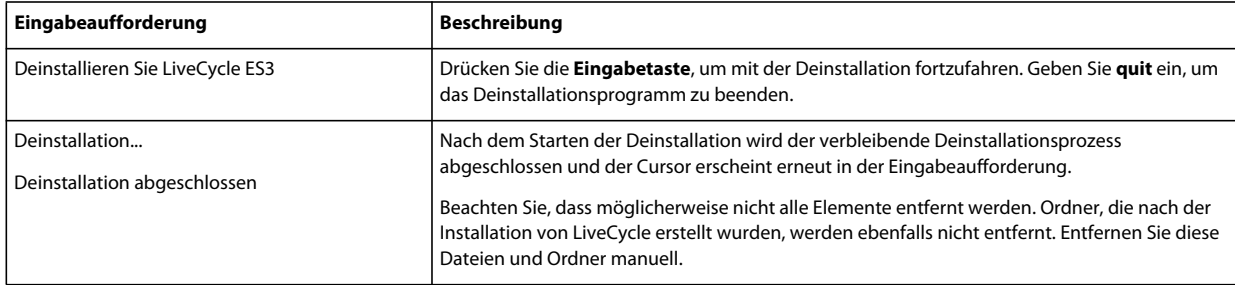

# **Kapitel 12: Anhang – Configuration Manager-Befehlszeilenschnittstelle**

 stellt eine CLI (Befehlszeilenschnittstelle) für LiveCycle Configuration Manager bereit. Die CLI sollte nur von erfahrenen LiveCycle-Benutzern verwendet werden, z. B. in Serverumgebungen, die die Verwendung der grafischen Benutzeroberfläche (GUI) von Configuration Manager nicht unterstützen.

## **12.1 Reihenfolge der Vorgänge**

Bei Verwendung der Befehlszeilenschnittstelle von Configuration Manager muss dieselbe Vorgangsreihenfolge eingehalten werden wie bei der GUI-Version von Configuration Manager. Stellen Sie sicher, dass Sie die Vorgänge über die CLI in dieser Reihenfolge ausführen:

- **1** LiveCycle konfigurieren
- **2** Überprüfen der Anwendungsservertopologie.
- **3** Überprüfen der Verbindung zur Datenbank.
- **4** Konfigurieren des Anwendungsservers.
- **5** Überprüfen der Konfigurationen des Anwendungsservers.
- **6** LiveCycle bereitstellen
- **7** LiveCycle initialisieren
- **8** LiveCycle überprüfen
- **9** Die LiveCycle-Module bereitstellen
- **10** Überprüfen der Bereitstellung von LiveCycle-Modulen.
- **11** Überprüfen der Systembereitschaft für PDF Generator.
- **12** Hinzufügen eines Administratorbenutzers für PDF Generator.
- **13** Connector for IBM Content Manager konfigurieren.
- **14** Connector for IBM FileNet konfigurieren.
- **15** Connector für EMC Documentum konfigurieren.
- **16** Connector für SharePoint konfigurieren.
- **17** Correspondance Mangement konfigurieren.

*Wichtig: Sie müssen jeden einzelnen Knoten im Cluster nach Abschluss der CLI-Vorgänge für Configuration Manager neu starten.*

## **12.2 Eigenschaftendatei für die Befehlszeilenschnittstelle**

Sie sollten die Eigenschaftendatei gemäß Ihrer Installation erstellen. Wenden Sie eine der folgenden Methoden an.

- Erstellen Sie eine Eigenschaftendatei und füllen Sie die Werte gemäß Ihren Installations- und Konfigurationsszenarien aus.
- Kopieren Sie die Eigenschaftendatei "cli\_propertyFile\_template.txt", damit sie als Vorlage "cli\_propertyFileupgrade\_template.txt" verwendet werden kann, und bearbeiten Sie die Werte entsprechend den Configuration Manager-Vorgängen, die Sie verwenden möchten.
- Verwenden Sie die grafische Benutzeroberfläche von Configuration Manager und verwenden Sie dann die von der grafischen Version erstellte Eigenschaftendatei als Eigenschaftendatei für die Befehlszeilenschnittstellen-Version. Wenn Sie die Datei "*[LiveCycle-Stammordner]*/configurationManager/bin/configurationManager.bat" ausführen, wird die Datei "userValuesForCLI.properties" im Ordner "[LiveCycle-

*Stammordner]*/configurationManager/config" erstellt. Sie können diese Datei als Eingabe für die Configuration Manager-Befehlszeilenschnittstelle verwenden.

*Hinweis: In den CLI-Eigenschaftendateien müssen Sie bei Ordnertrennzeichen für Windows-Pfade (\) das Escapezeichen (\) verwenden. Wenn beispielsweise der anzugebende Schriftartenordner "C:\Windows\Fonts" lautet, müssen Sie ihn im CLI-Skript von Configuration Manager als C:\\Windows\\Fonts eingeben.*

## **12.3 Allgemeine Konfigurationseigenschaften**

## <span id="page-90-0"></span>**12.3.1 Allgemeine Eigenschaften**

Allgemeine Eigenschaften sind folgende:

**Spezifische Eigenschaften für WebLogic und WebSphere:** Sind erforderlich für die Vorgänge zum Konfigurieren des Anwendungsservers, zum Bereitstellen von LiveCycle sowie zum Überprüfen der Anwendungsservertopologie und der Anwendungsserverkonfigurationen.

**Spezifische Eigenschaften für LiveCycle Server:** Erforderlich für die Vorgänge zum Initialisieren von LiveCycle und zum Bereitstellen der LiveCycle-Komponenten.

Diese Eigenschaften sind für die folgenden Vorgänge erforderlich:

- LiveCycle initialisieren
- LiveCycle-Komponenten bereitstellen.

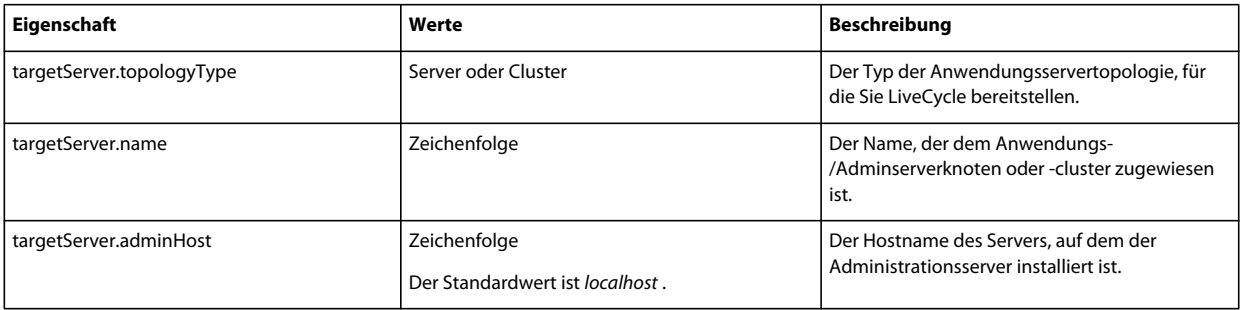

#### KONFIGURIEREN VON LIVECYCLE APPLICATION SERVER-CLUSTERN MIT WEBLOGIC **88 Anhang – Configuration Manager-Befehlszeilenschnittstelle**

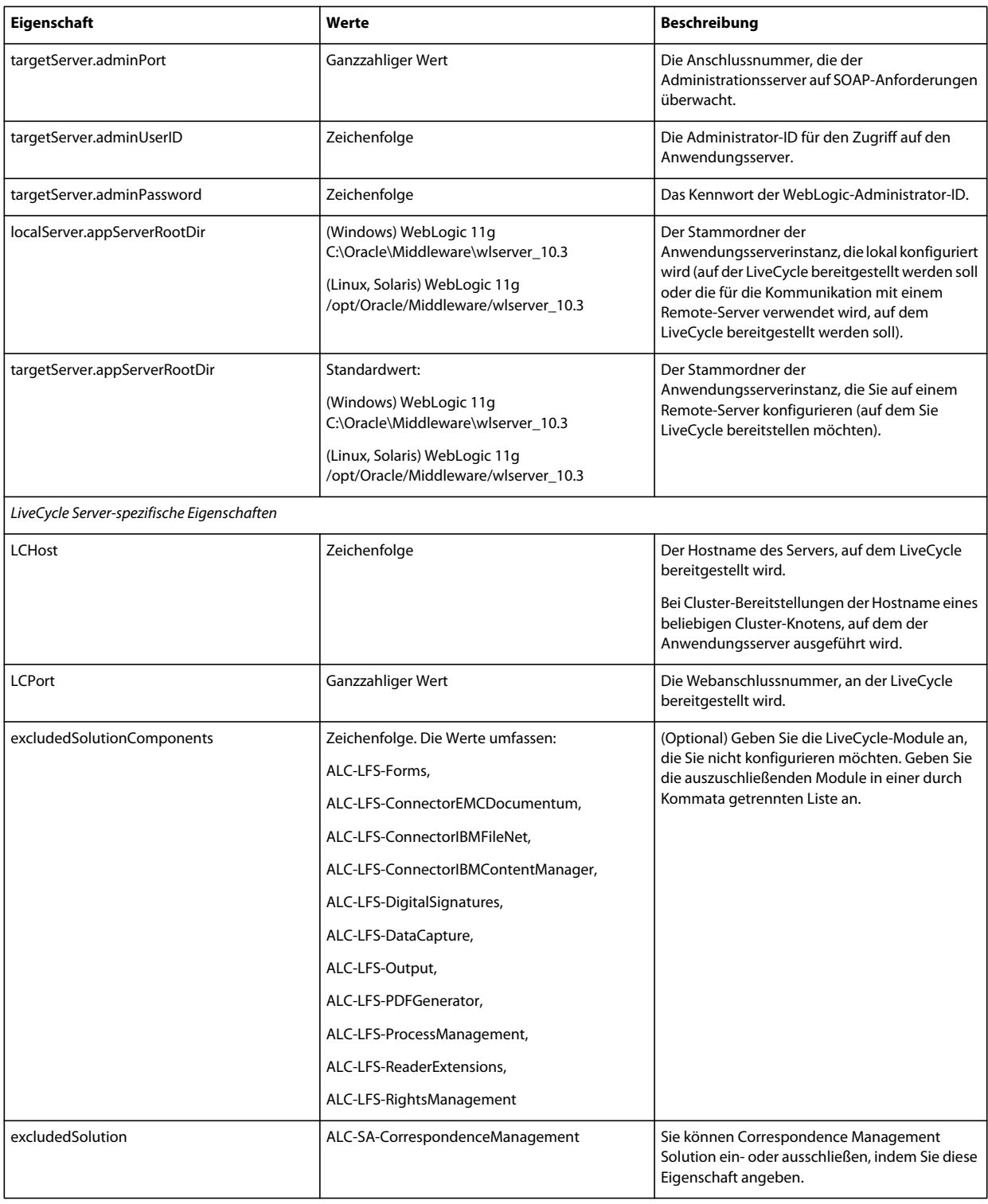

## **12.3.2 Konfigurieren von LiveCycle-Eigenschaften**

Diese Eigenschaften beziehen sich ausschließlich auf den Konfigurationsvorgang für LiveCycle.

#### KONFIGURIEREN VON LIVECYCLE APPLICATION SERVER-CLUSTERN MIT WEBLOGIC **89 Anhang – Configuration Manager-Befehlszeilenschnittstelle**

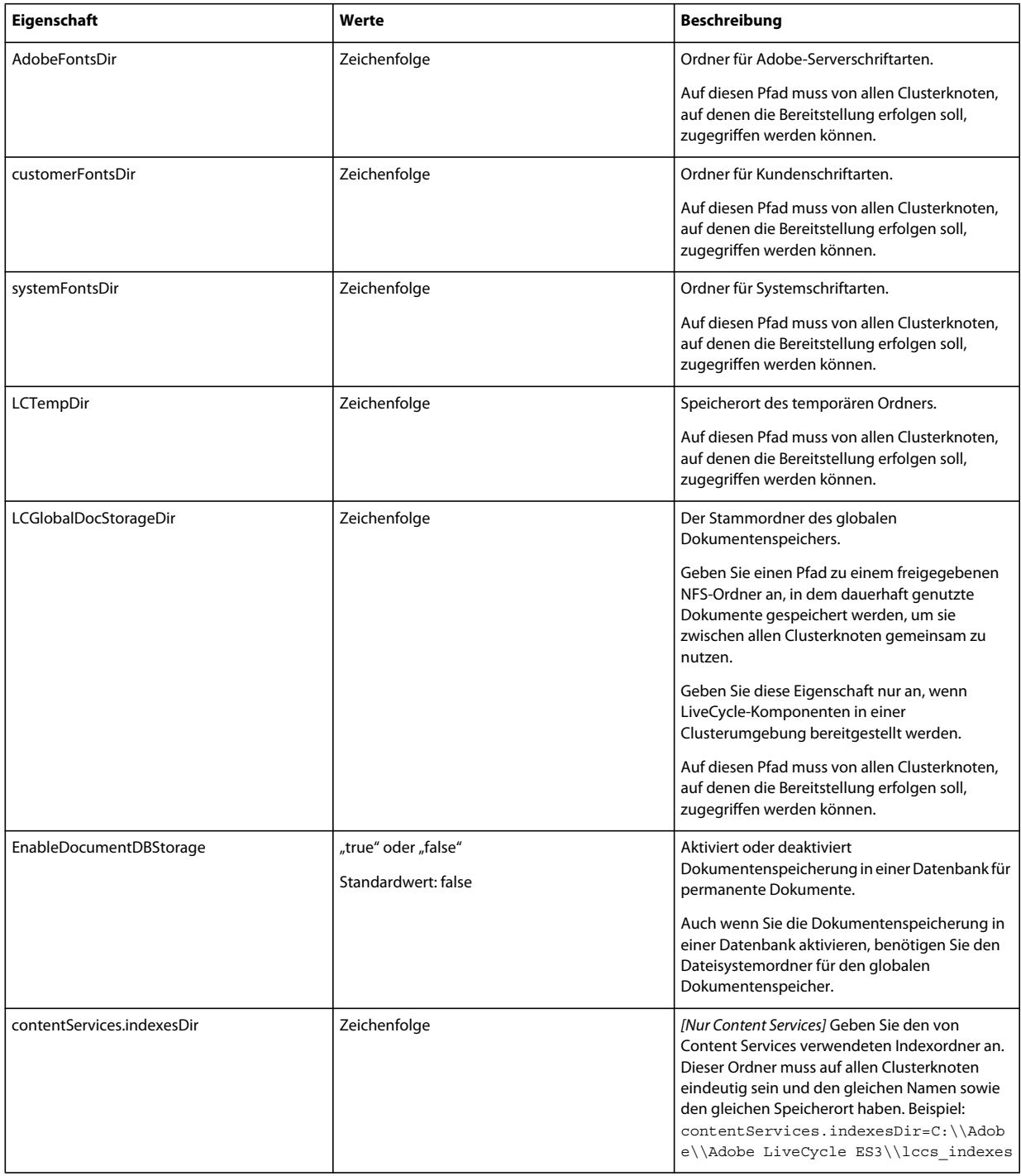

## **12.3.3 Anwendungsservereigenschaften konfigurieren oder überprüfen**

## **12.3.3.1 WebLogic-Eigenschaften konfigurieren oder überprüfen**

Configuration Manager kann Ihren WebLogic-Anwendungsserver entsprechend den LiveCycle-Anforderungen konfigurieren oder überprüfen.

Diese Eigenschaften sind für die folgenden Vorgänge erforderlich:

- Anwendungsserver konfigurieren
- Anwendungsservertopologie überprüfen
- Überprüfen der Anwendungsserverkonfiguration
- Datenbankverbindung überprüfen

### **12.3.3.2 Anwendungsservereigenschaften**

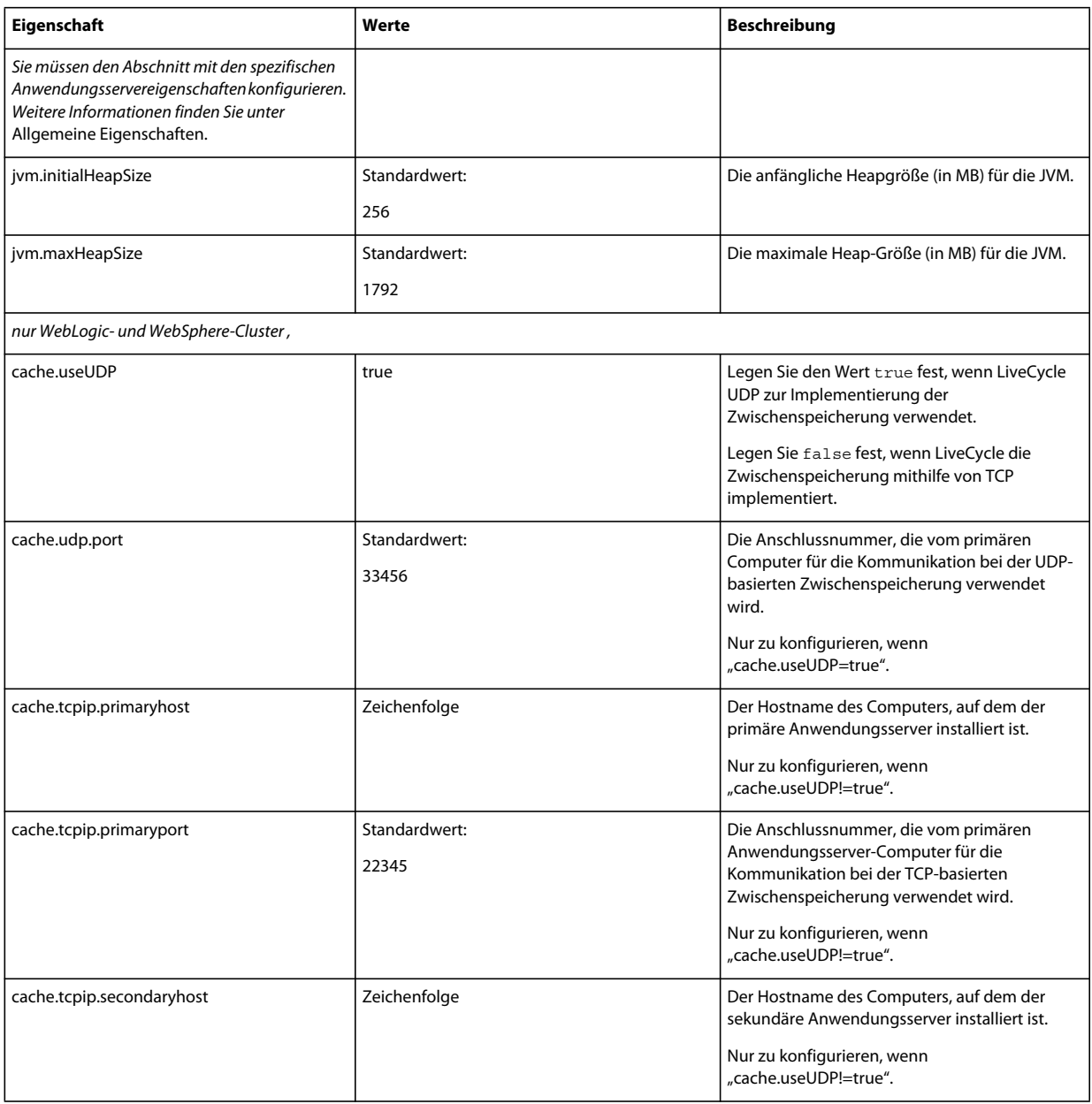

#### KONFIGURIEREN VON LIVECYCLE APPLICATION SERVER-CLUSTERN MIT WEBLOGIC **91 Anhang – Configuration Manager-Befehlszeilenschnittstelle**

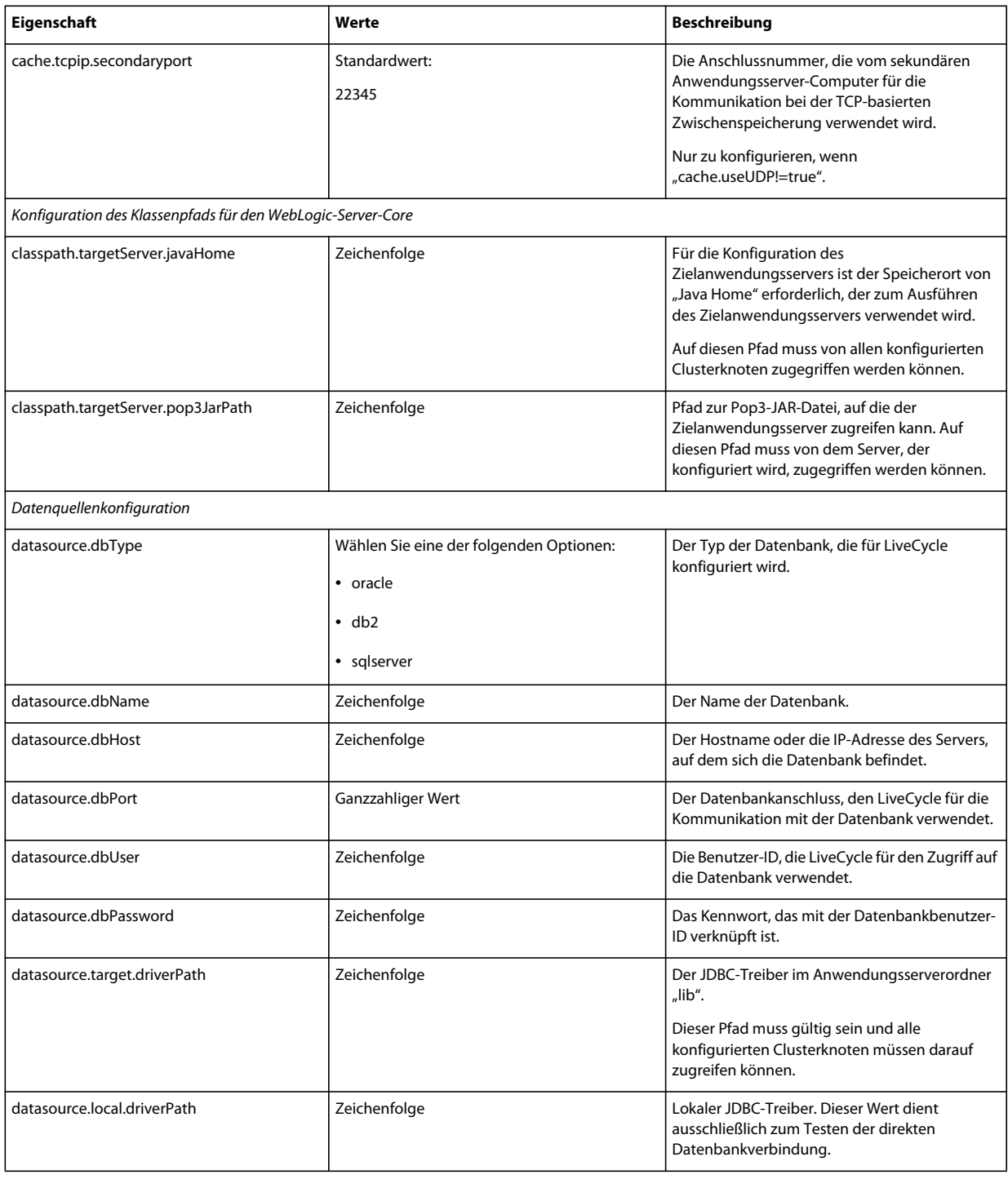

## **12.3.4 Bereitstellen von LiveCycle-Eigenschaften**

Diese Eigenschaften zum Bereitstellen von LiveCycle beziehen sich ausschließlich auf den Bereitstellungsvorgang für LiveCycle.

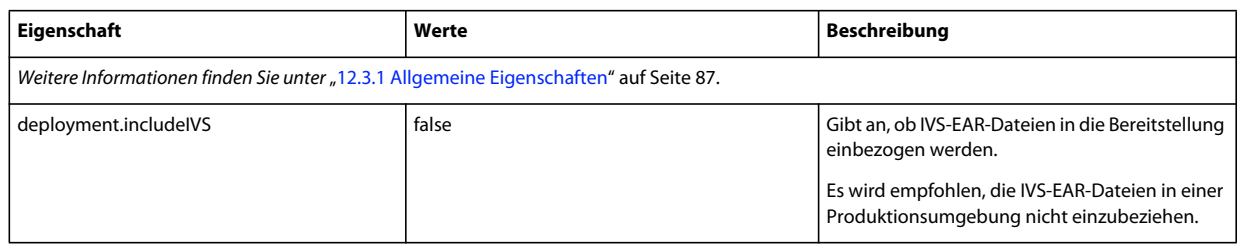

## **12.3.5 Initialisieren von LiveCycle-Eigenschaften**

Diese Eigenschaften zum Initialisieren von LiveCycle beziehen sich ausschließlich auf den Initialisierungsvorgang für LiveCycle.

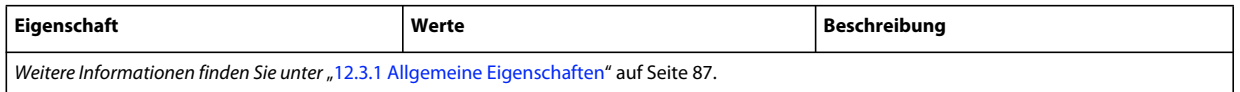

## **12.3.6 Bereitstellen von LiveCycle-Komponenteneigenschaften**

Diese Eigenschaften sind für die folgenden Vorgänge erforderlich:

- LiveCycle-Komponenten bereitstellen
- Bereitstellung der LiveCycle-Komponenten überprüfen
- LiveCycle-Server überprüfen

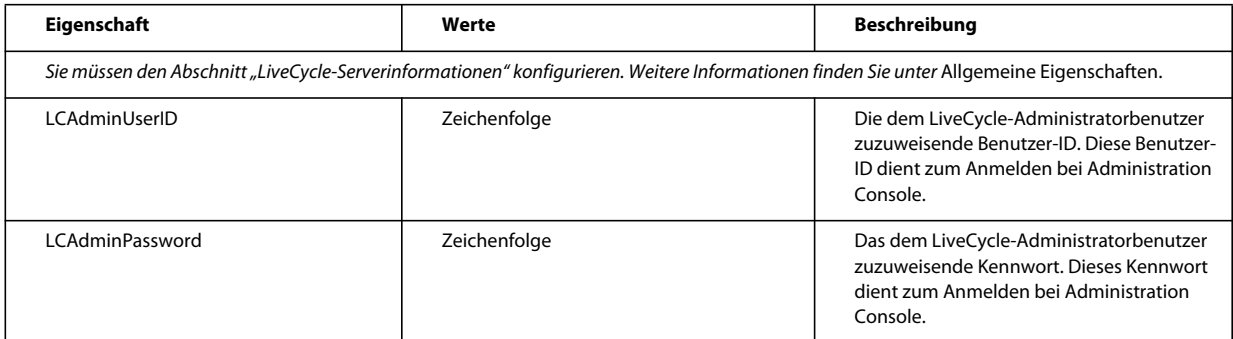

## **12.3.7 Hinzufügen eines Administratorbenutzers für PDF Generator**

Diese Einstellungen gelten nur für das Hinzufügen des Administratorbenutzers für PDF Generator. Diese Eigenschaften befinden sich in "cli\_propertyFile\_pdfg\_template.txt".

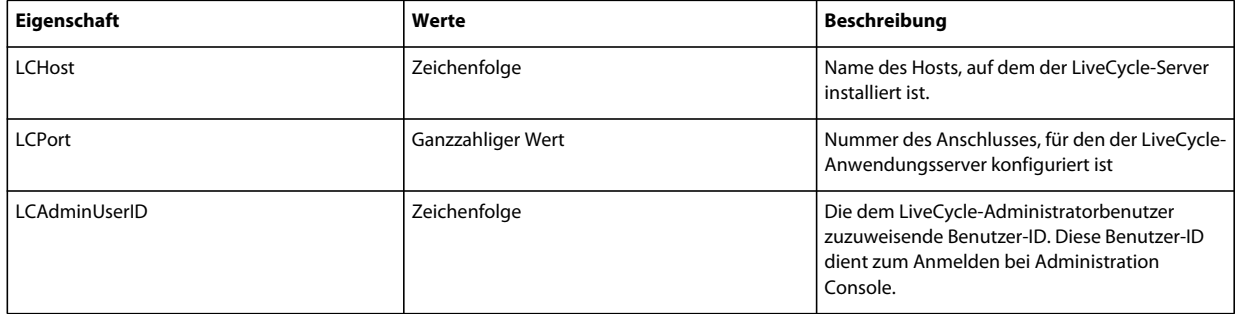

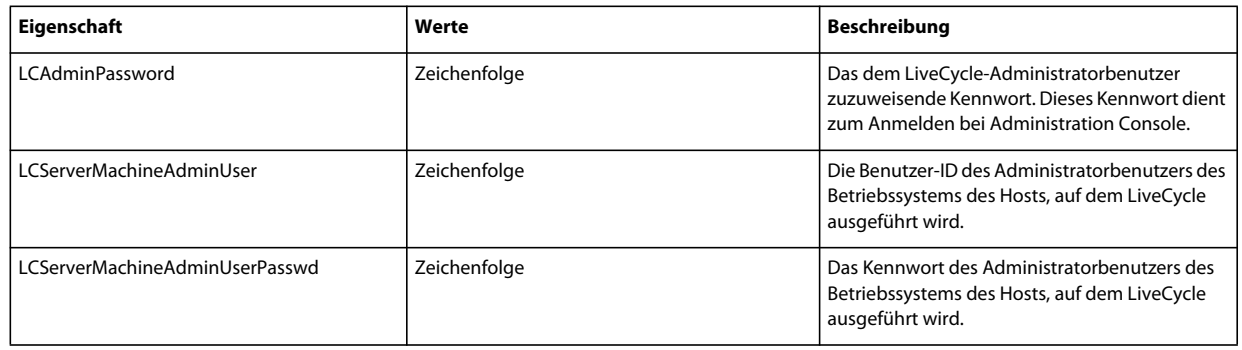

## **12.3.8 Connector for IBM Content Manager konfigurieren**

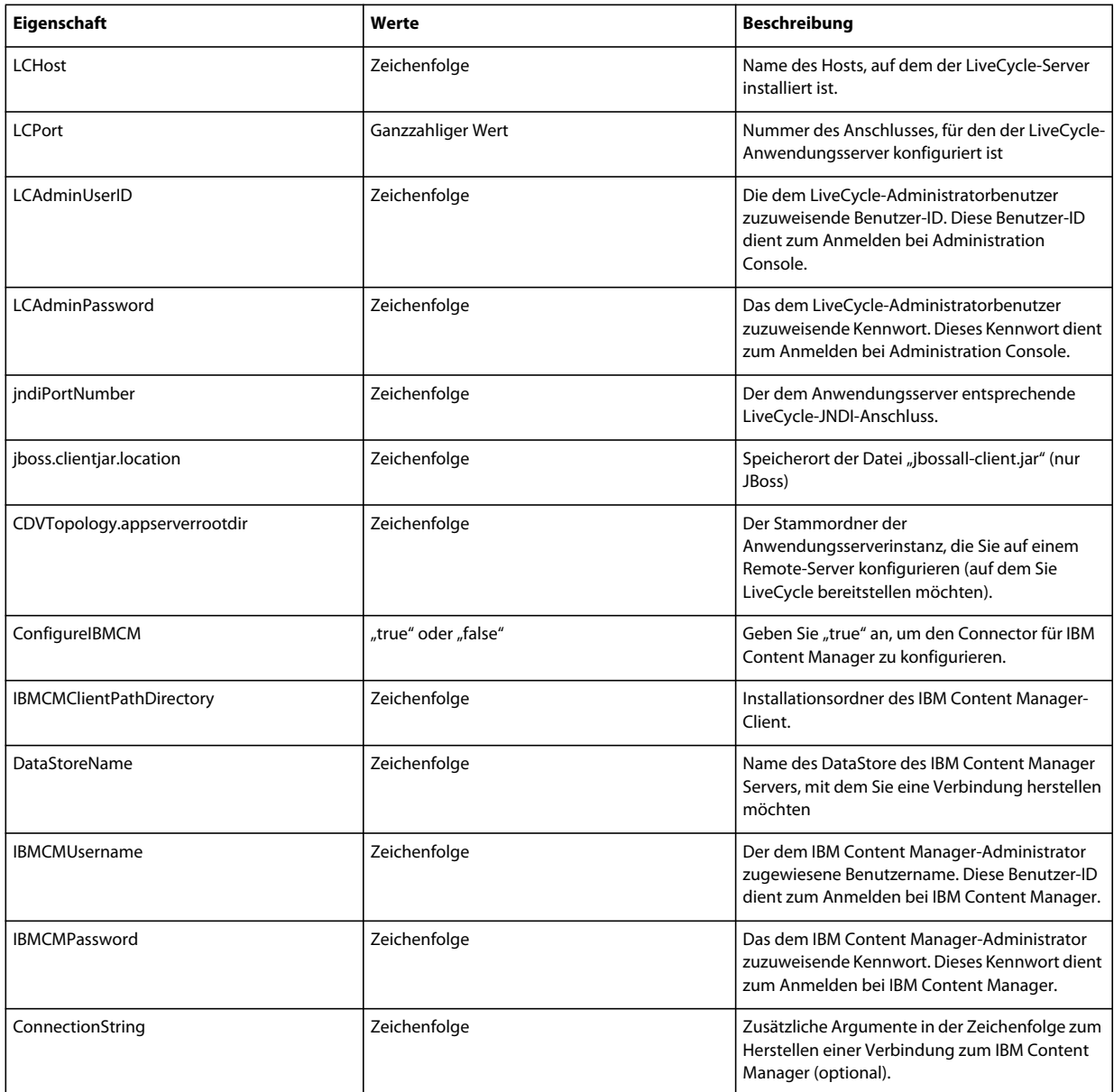

## **12.3.9 Connector für IBM FileNet konfigurieren**

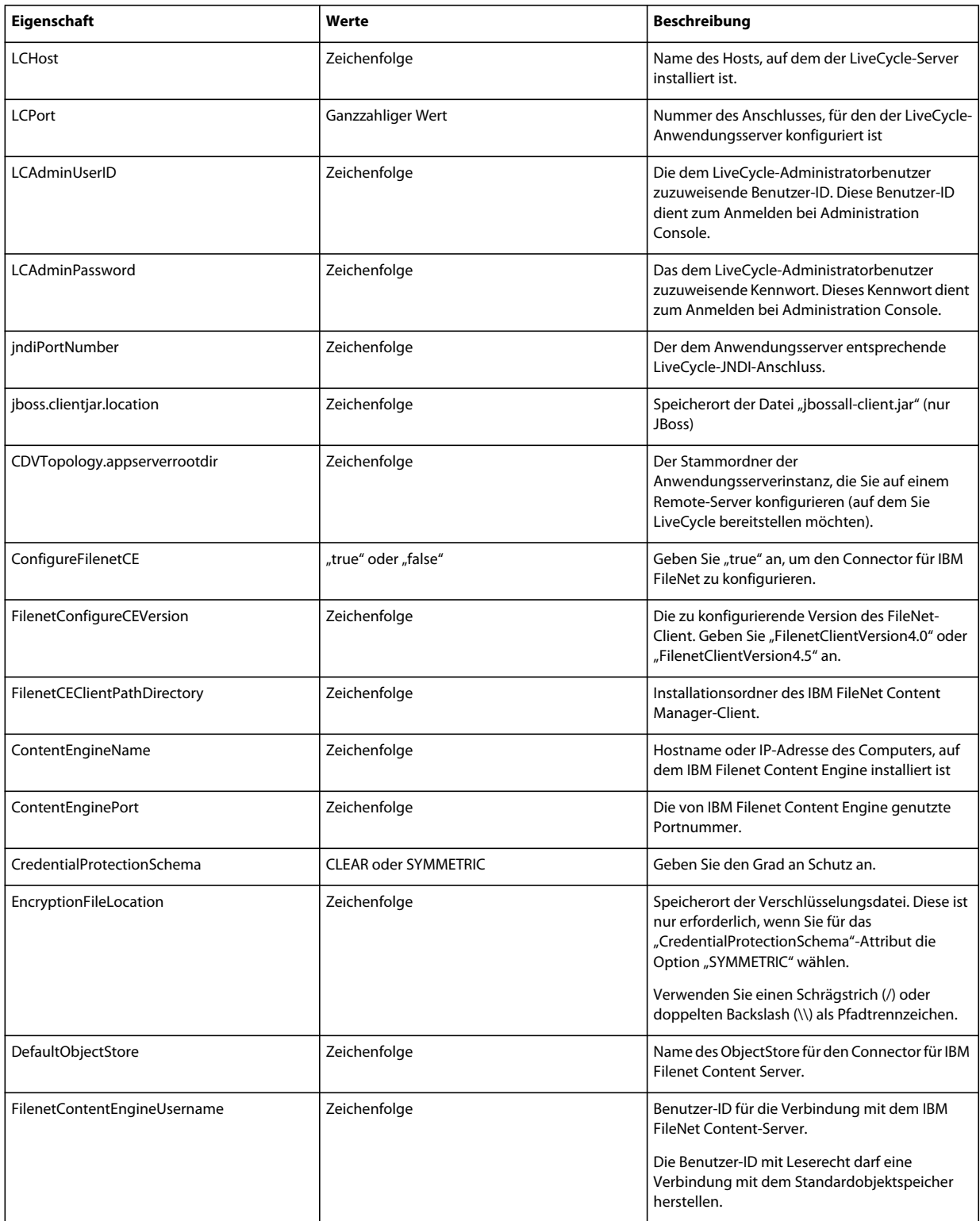

#### KONFIGURIEREN VON LIVECYCLE APPLICATION SERVER-CLUSTERN MIT WEBLOGIC **95 Anhang – Configuration Manager-Befehlszeilenschnittstelle**

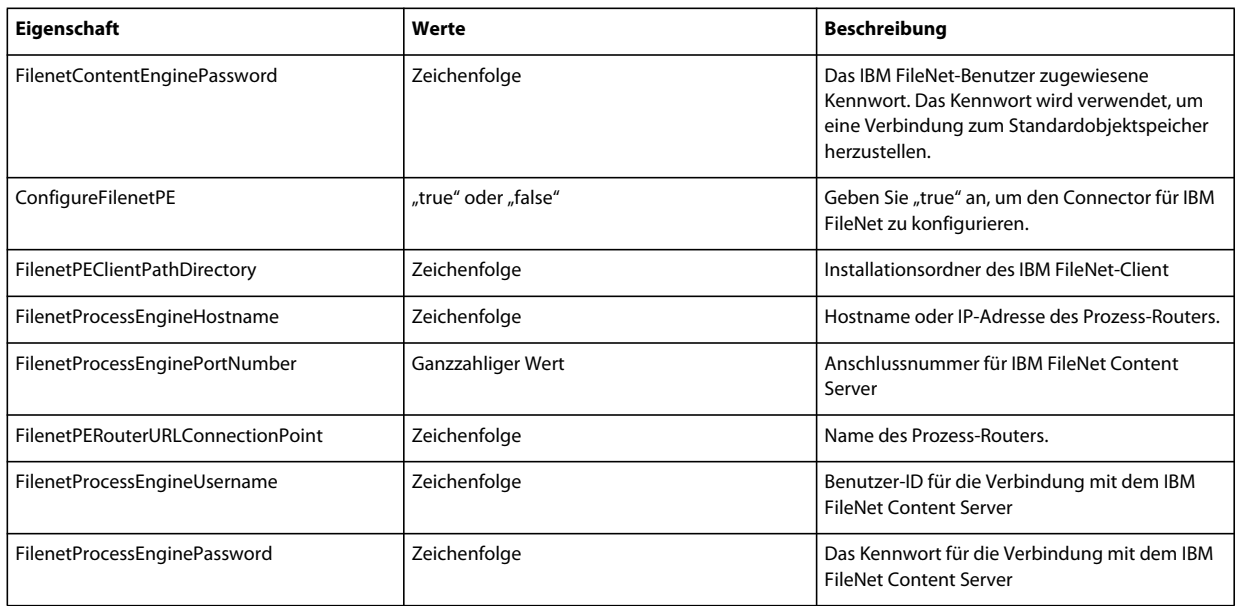

## **12.3.10 Connector für EMC Documentum konfigurieren**

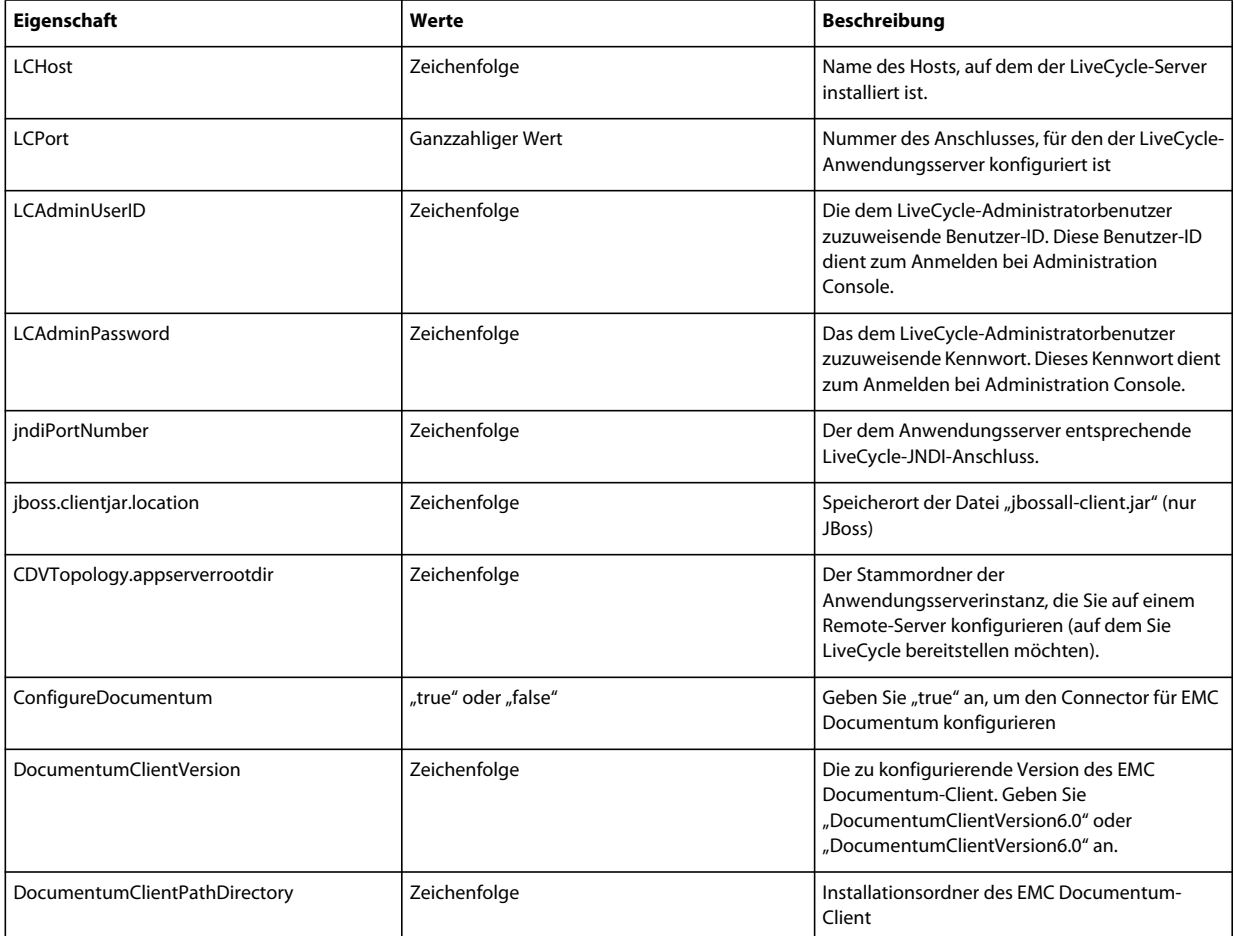

#### KONFIGURIEREN VON LIVECYCLE APPLICATION SERVER-CLUSTERN MIT WEBLOGIC **96 Anhang – Configuration Manager-Befehlszeilenschnittstelle**

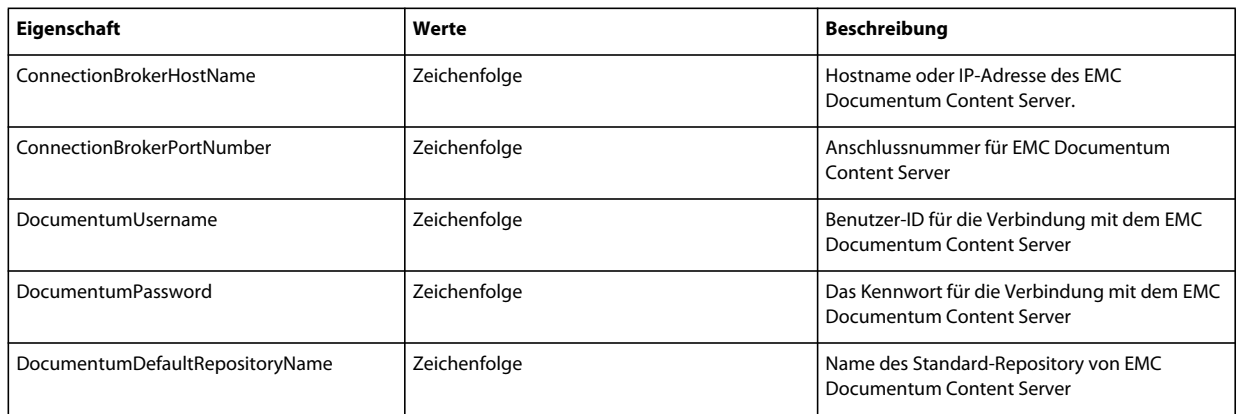

## **12.3.11 Connector für Microsoft SharePoint konfigurieren**

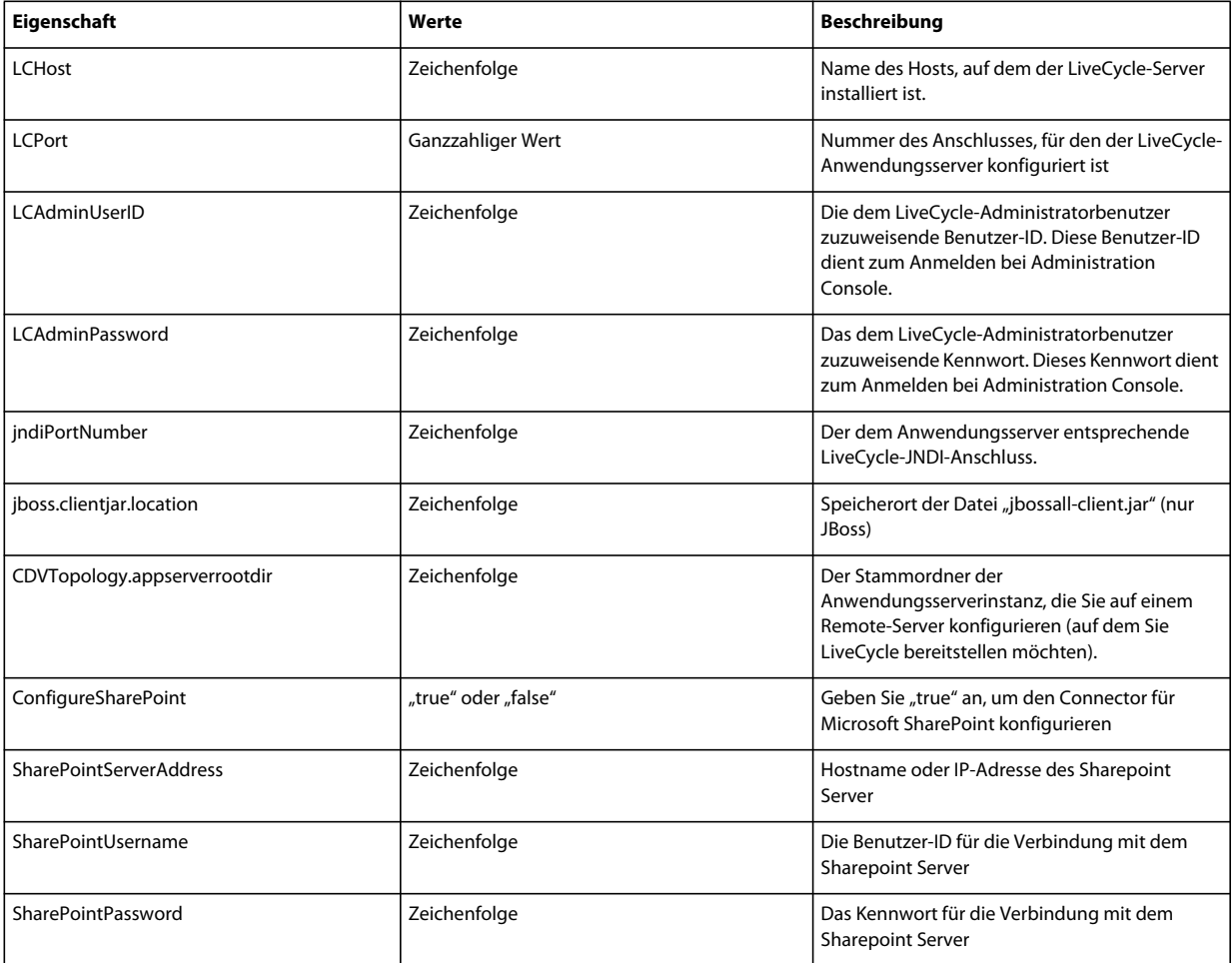

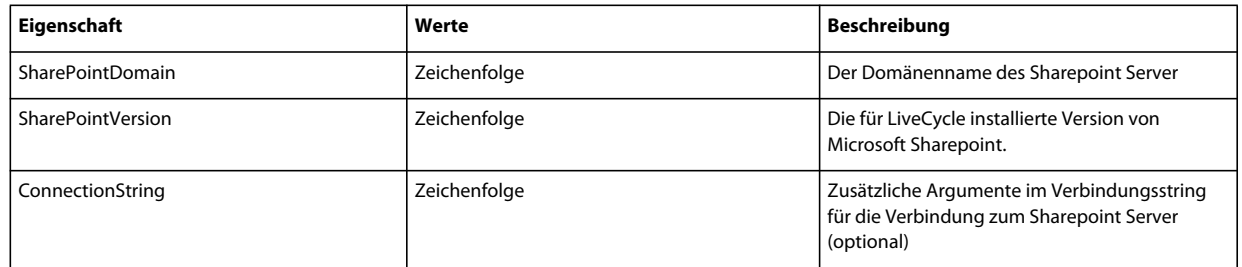

## **12.3.12 Befehlszeilenschnittstelle verwenden**

Nachdem Sie die Eigenschaftendatei konfiguriert haben, müssen Sie den Ordner "*[LiveCycle-Stammordner]*/configurationManager/bin" öffnen.

Um eine vollständige Beschreibung der Befehle in der Configuration Manager-Befehlszeilenschnittstelle anzuzeigen, geben Sie Folgendes ein: ConfigurationManagerCLI help<Befehlsname>.

### **"LiveCycle konfigurieren" über die Befehlszeilenschnittstelle**

Der Vorgang "LiveCycle konfigurieren" erfordert die folgende Syntax:

configureLiveCycle -f *<Eigenschaftendatei>*

Dabei gilt Folgendes:

• -f *<Eigenschaftendatei>:* Eine Eigenschaftendatei mit den erforderlichen Argumenten. Weitere Informationen zum Erstellen einer Eigenschaftendatei finden Sie unter Eigenschaftendatei für die Befehlszeilenschnittstelle.

### **CRX-Bundles in LiveCycle extrahieren**

"CRX-Repository konfigurieren" erfordert die folgende Syntax:

extractCRXInstallationContent [- crx\_password<Kennwort>] -f *<Eigenschaftendatei>*

Dabei gilt Folgendes:

• -f *<Eigenschaftendatei>:* Eine Eigenschaftendatei mit den erforderlichen Argumenten. Weitere Informationen zum Erstellen einer Eigenschaftendatei finden Sie unter Eigenschaftendatei für die Befehlszeilenschnittstelle.

### **Correspondence Management konfigurieren**

"CRX-Repository konfigurieren" erfordert die folgende Syntax:

configureCRXRepository -f *<Eigenschaftendatei>*

Dabei gilt Folgendes:

• -f *<Eigenschaftendatei>:* Eine Eigenschaftendatei mit den erforderlichen Argumenten. Weitere Informationen zum Erstellen einer Eigenschaftendatei finden Sie unter Eigenschaftendatei für die Befehlszeilenschnittstelle.

### **12.3.12.1 "LiveCycle konfigurieren" über die Befehlszeilenschnittstelle**

Der Vorgang "LiveCycle konfigurieren" erfordert die folgende Syntax:

configureLiveCycle -f *<Eigenschaftendatei>*

Dabei gilt Folgendes:

• -f *<Eigenschaftendatei>:* Eine Eigenschaftendatei mit den erforderlichen Argumenten. Weitere Informationen zum Erstellen einer Eigenschaftendatei finden Sie unter Eigenschaftendatei für die Befehlszeilenschnittstelle.

### **12.3.12.2 "Anwendungsserver konfigurieren" über die Befehlszeilenschnittstelle**

Der Vorgang "Anwendungsserver konfigurieren" erfordert die folgende Syntax:

configureApplicationServer *-targetServer\_AdminPassword <Kennwort>* -f *<Eigenschaftendatei>* [-skip *<Liste mit den zu überspringenden Konfigurationen>*]

Dabei gilt Folgendes:

- -targetServer\_AdminPassword <Kennwort>: Hier können Sie das Administratorkennwort in der Befehlszeile festlegen. Wenn dieses Argument vorhanden ist, setzt es die Eigenschaft "targetServer\_AdminPassword" in der Eigenschaftendatei außer Kraft.
- -f *<Eigenschaftendatei>*: Eine Eigenschaftendatei mit den erforderlichen Argumenten. Weitere Informationen zum Erstellen einer Eigenschaftendatei finden Sie unter Eigenschaftendatei für die Befehlszeilenschnittstelle.
- -skip *<Liste mit den zu überspringenden Konfigurationen>*: Über diesen optionalen Parameter können Sie die Anwendungsserverkomponenten angeben, die nicht konfiguriert werden sollen. Geben Sie die ausgeschlossenen Komponenten in einer durch Kommas getrennten Liste an. Gültige Optionen sind "Datasource" oder "Core".

### 12.3.12.3 (Nur WebSphere und Weblogic) "LiveCycle bereitstellen" über die **Befehlszeilenschnittstelle**

Der Vorgang "LiveCycle bereitstellen" erfordert die folgende Syntax:

deployLiveCycle -f *<Eigenschaftendatei>*

Dabei gilt Folgendes:

• -f *<Eigenschaftendatei>:* Eine Eigenschaftendatei mit den erforderlichen Argumenten. Weitere Informationen zum Erstellen einer Eigenschaftendatei finden Sie unter Eigenschaftendatei für die Befehlszeilenschnittstelle.

*Wichtig: Sie müssen den Anwendungsserver nach der Bereitstellung von LiveCycle neu starten.* 

### **12.3.12.4 "LiveCycle initialisieren" über die Befehlszeilenschnittstelle**

Der Vorgang "LiveCycle initialisieren" erfordert die folgende Syntax:

initializeLiveCycle -f *<Eigenschaftendatei>*

Dabei gilt Folgendes:

• -f *<Eigenschaftendatei>:* Eine Eigenschaftendatei mit den erforderlichen Argumenten. Weitere Informationen zum Erstellen einer Eigenschaftendatei finden Sie unter Eigenschaftendatei für die Befehlszeilenschnittstelle.

#### **12.3.12.5 "LiveCycle-Komponenten bereitstellen" über die Befehlszeilenschnittstelle**

Der Vorgang "LiveCycle-Komponenten bereitstellen" erfordert die folgende Syntax:

deployLiveCycleComponents -f *<propertyFile> -LCAdminPassword <Kennwort>*

Dabei gilt Folgendes:

- -f *<Eigenschaftendatei>:* Eine Eigenschaftendatei mit den erforderlichen Argumenten. Weitere Informationen zum Erstellen einer Eigenschaftendatei finden Sie unter Eigenschaftendatei für die Befehlszeilenschnittstelle.
- -LCAdminPassword <Kennwort>: Hier legen Sie das Administratorkennwort in der Befehlszeile fest. Wenn dieses Argument vorhanden ist, setzt es die Eigenschaft "targetServer.adminPassword" in der Eigenschaftendatei außer Kraft.

### **12.3.12.6 "Anwendungsservertopologie überprüfen" über die Befehlszeilenschnittstelle**

Der Vorgang "Anwendungsserver konfigurieren" ist optional und erfordert die folgende Syntax:

validateApplicationServerTopology -f *<Eigenschaftendatei> -targetServer\_AdminPassword <Kennwort>*

Dabei gilt Folgendes:

- -f *<Eigenschaftendatei>:* Eine Eigenschaftendatei mit den erforderlichen Argumenten. Weitere Informationen zum Erstellen einer Eigenschaftendatei finden Sie unter Eigenschaftendatei für die Befehlszeilenschnittstelle.
- -targetServer\_AdminPassword <Kennwort>: Hier können Sie das Administratorkennwort in der Befehlszeile festlegen. Wenn dieses Argument vorhanden ist, setzt es die Eigenschaft "targetServer.adminPassword" in der Eigenschaftendatei außer Kraft.

### **12.3.12.7 "Datenbankverbindung überprüfen" über die Befehlszeilenschnittstelle**

Der Vorgang "Datenbankverbindung überprüfen" ist optional und erfordert die folgende Syntax:

validateDBConnectivity -f *<Eigenschaftendatei> -datasource\_dbPasssword <Kennwort>*

Dabei gilt Folgendes:

- -f *<Eigenschaftendatei>:* Eine Eigenschaftendatei mit den erforderlichen Argumenten. Weitere Informationen zum Erstellen einer Eigenschaftendatei finden Sie unter Eigenschaftendatei für die Befehlszeilenschnittstelle.
- -datasource dbPassword <Kennwort>: Hier können Sie das Kennwort für den Datenbankbenutzer in der Befehlszeile festlegen. Wenn dieses Argument vorhanden ist, setzt es die Eigenschaft "datasource.dbPassword" in der Eigenschaftendatei außer Kraft.

## **12.3.12.8 "Überprüfen der Anwendungsserverkonfiguration" über die Befehlszeilenschnittstelle**

Der Vorgang "Überprüfen der Anwendungsserverkonfiguration" ist optional und erfordert die folgende Syntax:

validateApplicationServerConfigurations -f *<Eigenschaftendatei> -targetServer\_AdminPassword <Kennwort>*

Dabei gilt Folgendes:

- -f *<Eigenschaftendatei>:* Eine Eigenschaftendatei mit den erforderlichen Argumenten. Weitere Informationen zum Erstellen einer Eigenschaftendatei finden Sie unter Eigenschaftendatei für die Befehlszeilenschnittstelle.
- -targetServer\_AdminPassword <Kennwort>: Hier können Sie das Administratorkennwort in der Befehlszeile festlegen. Wenn dieses Argument vorhanden ist, setzt es die Eigenschaft "targetServer.adminPassword" in der Eigenschaftendatei außer Kraft.

### **12.3.12.9 "LiveCycle-Server überprüfen" über die Befehlszeilenschnittstelle**

Der Vorgang "LiveCycle-Server überprüfen" ist optional und erfordert die folgende Syntax:

validateLiveCycleServer -f *<propertyFile> -LCAdminPassword <Kennwort>*

Dabei gilt Folgendes:

- -f *<Eigenschaftendatei>:* Eine Eigenschaftendatei mit den erforderlichen Argumenten. Weitere Informationen zum Erstellen einer Eigenschaftendatei finden Sie unter Eigenschaftendatei für die Befehlszeilenschnittstelle.
- -LCAdminPassword <Kennwort>: Hier legen Sie das Administratorkennwort in der Befehlszeile fest. Wenn dieses Argument vorhanden ist, setzt es die Eigenschaft "targetServer.adminPassword" in der Eigenschaftendatei außer Kraft.

### **12.3.12.10 "LiveCycle-Komponentenbereitstellung überprüfen" über die Befehlszeilenschnittstelle**

Der Vorgang "LiveCycle-Komponentenbereitstellung überprüfen" ist optional und erfordert die folgende Syntax:

validateLiveCycleComponentDeployment -f *<Eigenschaftendatei> -LCAdminPassword <Kennwort>*

Dabei gilt Folgendes:

- -f *<Eigenschaftendatei>:* Eine Eigenschaftendatei mit den erforderlichen Argumenten. Weitere Informationen zum Erstellen einer Eigenschaftendatei finden Sie unter Eigenschaftendatei für die Befehlszeilenschnittstelle.
- -LCAdminPassword <Kennwort>: Hier legen Sie das Administratorkennwort in der Befehlszeile fest. Wenn dieses Argument vorhanden ist, setzt es die Eigenschaft "targetServer.adminPassword" in der Eigenschaftendatei außer Kraft.

### **12.3.12.11 Überprüfen der Systembereitschaft für PDF Generator**

Zum Prüfen der Systembereitschaft für PDF Generator ist folgende Syntax erforderlich:

pdfg-checkSystemReadiness

### **12.3.12.12 Administratorbenutzer für PDF Generator hinzufügen**

Zum Hinzufügen eines Administratorbenutzers für PDF Generator ist folgende Syntax erforderlich:

pdfg-addAdminUser -f *<propertyFile>* 

Dabei gilt Folgendes:

• -f *<Eigenschaftendatei>:* Eine Eigenschaftendatei mit den erforderlichen Argumenten. Weitere Informationen zum Erstellen einer Eigenschaftendatei finden Sie unter Eigenschaftendatei für die Befehlszeilenschnittstelle.

### **12.3.12.13 Connector for IBM Content Manager konfigurieren**

Der Vorgang "Connector für IBM Content Manager konfiguriere" ist optional und erfordert die folgende Syntax:

IBMCM-configurationCLI -f <propertyFile>

Dabei gilt Folgendes:

• -f *<Eigenschaftendatei>:* Eine Eigenschaftendatei mit den erforderlichen Argumenten. Weitere Informationen zum Erstellen einer Eigenschaftendatei finden Sie unter Eigenschaftendatei für die Befehlszeilenschnittstelle.

Wichtig: Ändern Sie die <Eigenschaftendatei> "cli\_propertyFile\_ecm\_ibmcm\_template.txt" im Ordner "[LiveCycle-*Stammordner]\configurationManager\bin\".* 

- 1 Kopieren Sie die Datei *adobe-component-ext.properties* aus "[LiveCycle-Stammordner]/configurationManager/configure-ecm/weblogic" in den folgenden "[Anwendungsserver-Stammordner]/users\_projects/domain/[Anwendungsserverdomäne]" Ordner.
- **2** Starten Sie den Anwendungsserver neu.
- **3** Starten Sie die folgenden Dienste aus LiveCycle Administration Console
	- IBMCMAuthProviderService
	- IBMCMConnectorService

### **12.3.12.14 Connector für IBM FileNet konfigurieren**

Der Vorgang "Connector für IBM FileNet konfigurieren" ist optional und erfordert folgende Syntax:

filenet-configurationCLI -f <propertyFile>

Dabei gilt Folgendes:

• -f *<Eigenschaftendatei>:* Eine Eigenschaftendatei mit den erforderlichen Argumenten. Weitere Informationen zum Erstellen einer Eigenschaftendatei finden Sie unter Eigenschaftendatei für die Befehlszeilenschnittstelle.

Wichtig: Ändern Sie die <Eigenschaftendatei> "cli\_propertyFile\_ecm\_filenet\_template.txt" im Ordner "[LiveCycle-*Stammordner]\configurationManager\bin\".* 

Führen Sie folgende Schritte manuell aus, um die Konfiguration von Connector für IBM Content Manager abzuschließen.

- 1 Kopieren Sie die Datei *adobe-component-ext.properties* aus "[LiveCycle-Stammordner]/configurationManager/configure-ecm/weblogic" in den folgenden "[Anwendungsserver-Stammordner]/users\_projects/domain/[Anwendungsserverdomäne]" Ordner.
- **2** Wenn eine benutzerdefinierte JAAS-Datei genutzt wird, öffnen Sie sie und fügen Sie den Inhalt der Datei "jaas.conf.WSI" unter "*[LiveCycle-Stammordner]*/configurationManager/configure-ecm/weblogic" ein. Fügen Sie den Speicherort der Datei "jaas.conf.WSI" als folgende Java-Option dem WebLogic Server-Startbefehl hinzu:

-Djava.security.auth.login.config=*[LiveCycle-Stammordner]*/configurationManager/configureecm/weblogic/jaas.conf.WSI.

- **3** (**Nur für FileNet 4.x**) Fügen Sie die Java-Option "-Dwasp.location=[FileNetClient-Stammordner]/wsi" den Anwendungsserver-Startoptionen hinzu.
- **4** Starten Sie den Anwendungsserver neu.
- **5** Starten Sie die folgenden Dienste aus LiveCycle Administration Console
	- IBMFileNetAuthProviderService
	- IBMFileNetContentRepositoryConnector
	- IBMFileNetRepositoryProvider
	- IBMFileNetProcessEngineConnector (falls konfiguriert)

### **12.3.12.15 Connector für EMC Documentum konfigurieren**

Der Vorgang "Connector für EMC Documentum konfigurieren" ist optional und erfordert folgende Syntax:

documentum-configurationCLI -f <Eigenschaftendatei>

Dabei gilt Folgendes:

• -f *<Eigenschaftendatei>:* Eine Eigenschaftendatei mit den erforderlichen Argumenten. Weitere Informationen zum Erstellen einer Eigenschaftendatei finden Sie unter Eigenschaftendatei für die Befehlszeilenschnittstelle.

*Wichtig: Ändern Sie die <Eigenschaftendatei> "cli\_propertyFile\_ecm\_documentum\_template.txt" im Ordner "[LiveCycle-Stammordner]\configurationManager\bin\".* 

Führen Sie manuell die folgenden Schritte durch, um die Konfiguration für den Connector für EMC Documentum abzuschließen.

- **1** Kopieren Sie die Datei "adobe-component-ext.properties" aus "*[LiveCycle-Stammordner]/configurationManager/configure-ecm/weblogic*" in den folgenden "[Anwendungsserver-Stammordner]/users\_projects/domain/[Anwendungsserverdomäne]" Ordner.
- **2** Starten Sie den Anwendungsserver neu.
- **3** Starten Sie die folgenden Dienste aus LiveCycle Administration Console
	- EMCDocumentumAuthProviderService
	- EMCDocumentumRepositoryProvider
	- EMCDocumentumContentRepositoryConnector

### **12.3.12.16 Connector für Microsoft SharePoint konfigurieren**

Der Vorgang "Connector für Microsoft SharePoint konfigurieren" ist optional und erfordert folgende Syntax:

sharepoint-configurationCLI -f <propertyFile>

Dabei gilt Folgendes:

• -f *<Eigenschaftendatei>:* Eine Eigenschaftendatei mit den erforderlichen Argumenten. Weitere Informationen zum Erstellen einer Eigenschaftendatei finden Sie unter Eigenschaftendatei für die Befehlszeilenschnittstelle.

*Wichtig: Ändern Sie die <Eigenschaftendatei> "cli\_propertyFile\_ecm\_sharepoint\_template.txt" im Ordner "[LiveCycle-Stammordner]\configurationManager\bin\".* 

## **12.4 Verwendungsbeispiele**

Geben Sie in "C:\Adobe\Adobe LiveCycle ES3\configurationManager\bin" Folgendes ein:

ConfigurationManagerCLI configureLiveCycle -f *cli\_propertyFile.txt*

Dabei ist *cli\_propertyFile.txt* der Name der von Ihnen erstellten Eigenschaftendatei.

## **12.5 Configuration Manager CLI-Fehlerprotokolle**

Falls ein Fehler auftritt, können Sie die CLI-Fehlerprotokolle im Ordner "*[LiveCycle-Stammordner]*\configurationManager\log" überprüfen. Die Protokolldatei wird gemäß einer Benennungsrichtlinie beispielsweise mit "lcmCLI.0.log" benannt, wobei die Nummer im Dateinamen (0) erhöht wird, sobald die Protokolldateien erneuert werden.

## **12.6 Nächste Schritte**

Wenn Sie mithilfe der CLI von LiveCycle Configuration Manager konfiguriert und bereitgestellt haben, können Sie jetzt die folgenden Aufgaben ausführen:

- Überprüfen der Bereitstellung (siehe ["8.1.3 Bereitstellung überprüfen" auf Seite 48\)](#page-51-0).
- Öffnen der Administration Console (siehe ["8.1.3.1 Zugriff auf Administration Console" auf Seite 48](#page-51-1)).
- Konfigurieren Sie LiveCycle-Module für den Zugriff auf LDAP. (Siehe "8.6 LDAP-Zugriff konfigurieren" auf [Seite 60](#page-63-0)).